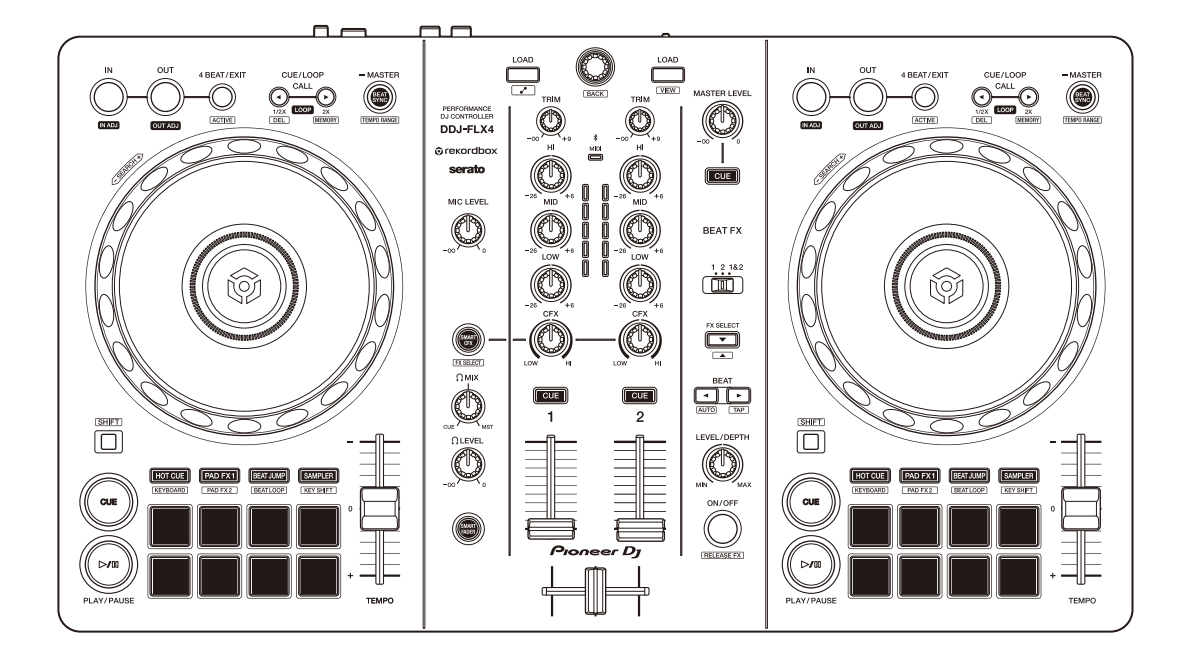

# **Controlador DJ**

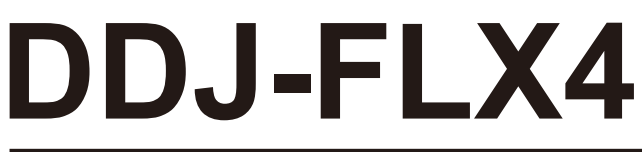

#### **[pioneerdj.com/support/](https://pioneerdj.com/support/)**

**[rekordbox.com](https://rekordbox.com)**

#### **[serato.com](https://serato.com)**

[Para consultar las Preguntas frecuentes y otra información de asistencia de este producto,](#page-3-0)  visite los sitios web indicados a continuación.

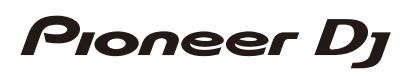

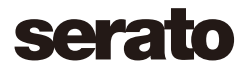

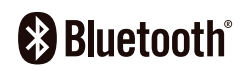

# <span id="page-1-0"></span>**Cómo leer este manual**

Gracias por elegir este producto Pioneer DJ.

Asegúrese de leer este manual, la "Guía de inicio rápido" y las "Precauciones al usar", que se incluyen con este producto. Estos documentos contienen información importante que debe entender antes de utilizar esta unidad. Lea con especial atención las INSTRUCCIONES DE SEGURIDAD IMPORTANTES.

- **•** En este manual, los nombres de los botones, mandos y terminales que aparecen en este producto y los nombres de los botones, menús, etc. del software de su PC/Mac o dispositivo móvil se indican con paréntesis cuadrados (**[ ]**). (Por ejemplo, el botón **[Archivo]**, **[CUE]**)
- **•** Tenga en cuenta que las pantallas de software y sus especificaciones, así como el aspecto externo y las especificaciones del hardware, están sujetos a cambios sin previo aviso.
- **•** Asimismo, tenga en cuenta que dependiendo de la versión del sistema operativo, los ajustes del navegador web, etc., el funcionamiento puede que sea distinto de los procedimientos descritos en este manual.
- **•** Tenga en cuenta que el idioma de las pantallas del software descrito en este manual puede diferir del idioma de su pantalla.

# <span id="page-2-0"></span>**Contenido de la caja**

- **•** Cable USB
- **•** Garantía (para algunas regiones)\*
- **•** Guía de inicio rápido
- **•** Precauciones al usar
- \* Solo productos en Norteamérica y Europa.

# <span id="page-3-0"></span>Contenido

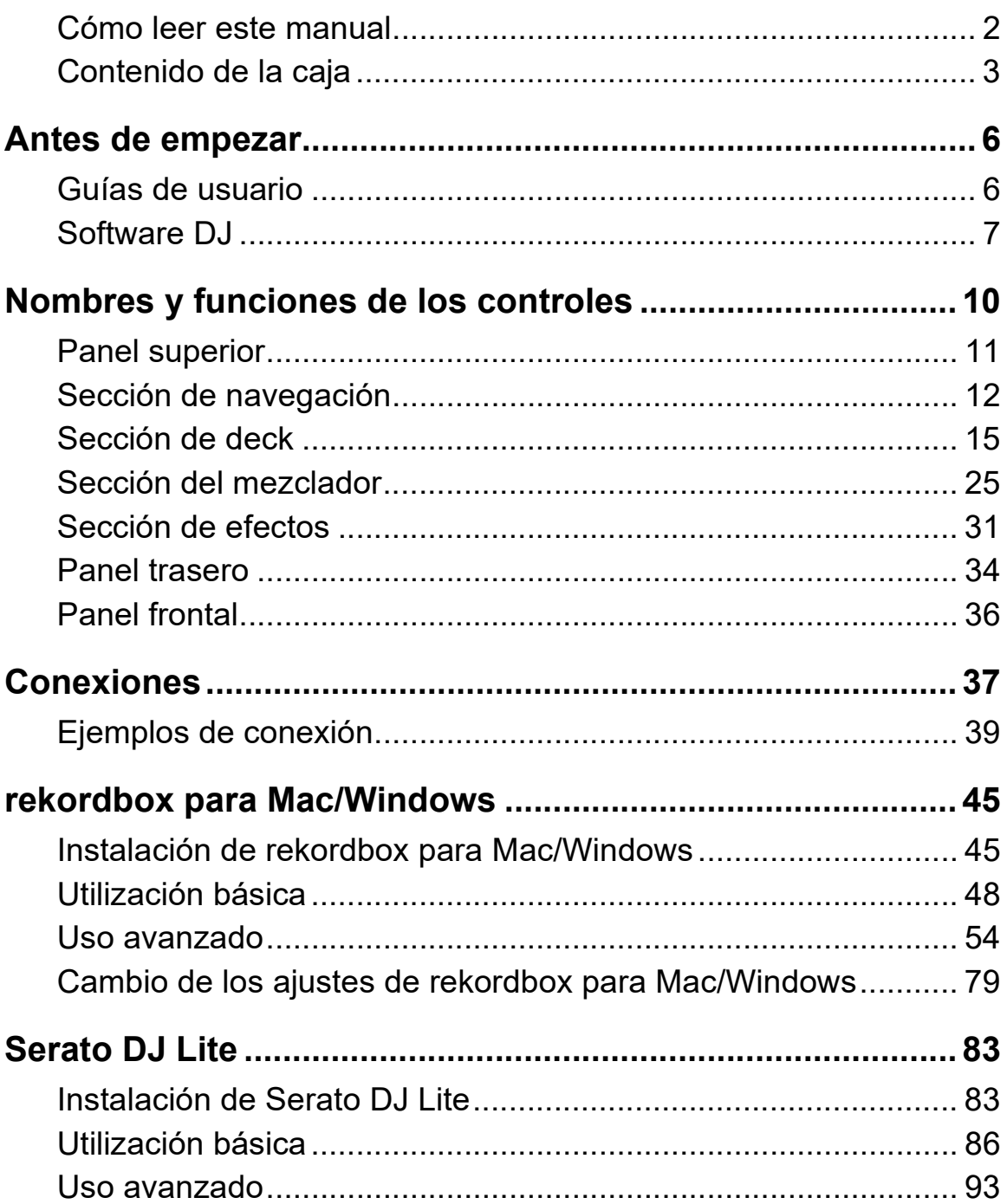

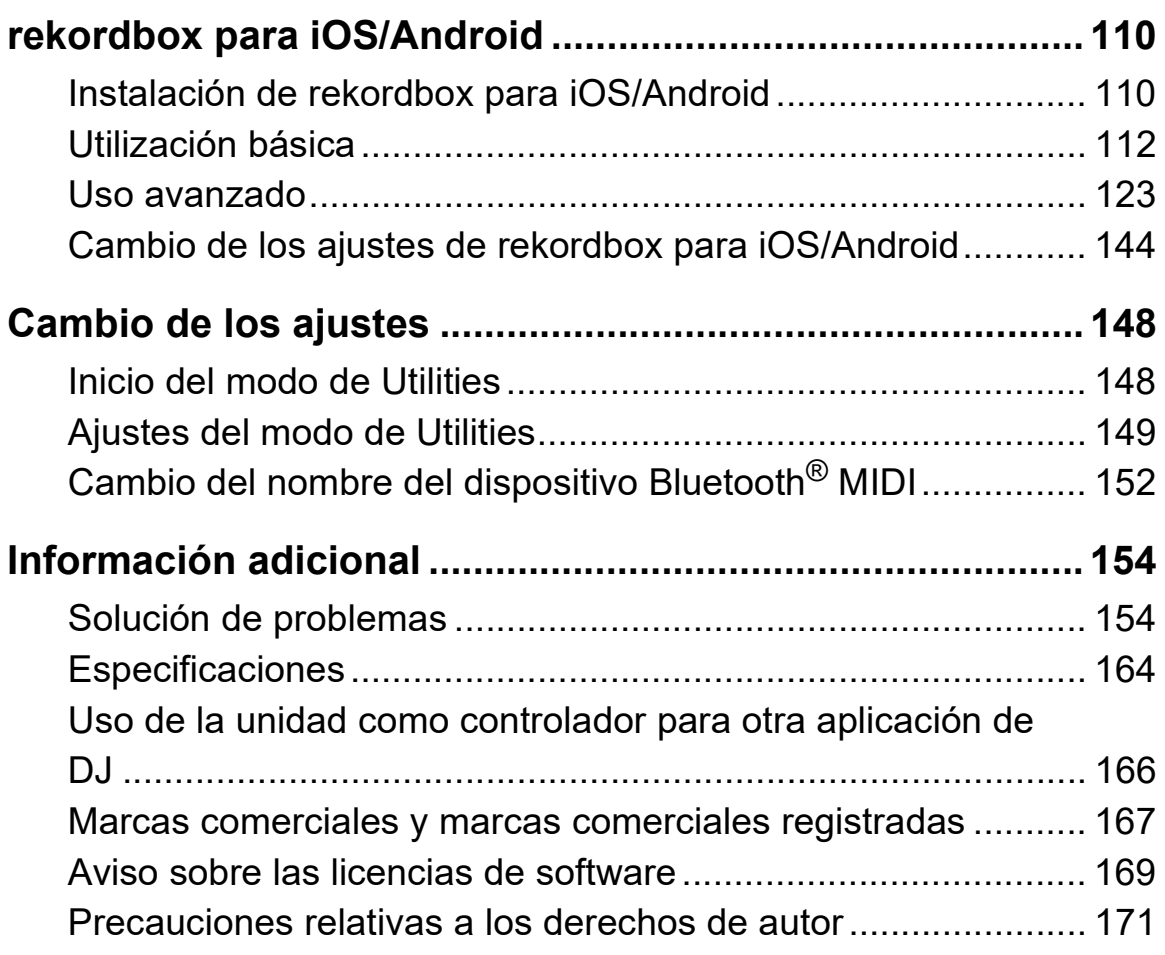

# <span id="page-5-0"></span>**Antes de empezar**

# <span id="page-5-1"></span>**Guías de usuario**

# **rekordbox Introduction, Instruction Manual**

Consulte "rekordbox Introduction" para ver cómo configurar rekordbox para Mac/Windows y consulte el "rekordbox Instruction Manual" para saber cómo usar rekordbox para Mac/Windows.

[rekordbox.com/manual](https://rekordbox.com/manual)

# **Manual del software Serato DJ Lite**

Visite el sitio web de Serato DJ Lite. [serato.com/dj/lite/downloads](https://serato.com/dj/lite/downloads)

# <span id="page-6-0"></span>**Software DJ**

# **rekordbox para Mac/Windows**

- **•** rekordbox para Mac/Windows es una aplicación de DJ integral que puede utilizar para gestionar su música y realizar actuaciones.
- **•** Aunque no tenga un plan de suscripción de pago, puede usar el modo Performance conectando esta unidad a un PC/Mac con rekordbox para Mac/Windows instalado. Es lo que se conoce como Hardware Unlock.
- **•** Encontrará más información sobre las funciones disponibles a través de Hardware Unlock en **[Hardware Unlock]** en **[Soporte]**, en [rekordbox.com](https://rekordbox.com)
- **•** El software rekordbox para Mac/Windows no se incluye con la unidad. Descargue el software de la siguiente URL. [rekordbox.com](https://rekordbox.com)
- **•** Para obtener información sobre los últimos requisitos del sistema, compatibilidad y los sistemas operativos compatibles con rekordbox para Mac/Windows, consulte **[Requerimientos del sistema]** en **[Soporte]** en [rekordbox.com.](https://rekordbox.com)
- **•** El funcionamiento no está garantizado en todos los modelos de PC/ Mac, aunque se cumplan los requisitos del sistema.
- **•** Dependiendo de los ajustes de ahorro de energía del PC/Mac y otras condiciones, es posible que la CPU y el disco duro no ofrezcan funciones de procesamiento suficientes. Para ordenadores portátiles en particular, asegúrese de que el PC/Mac está en las condiciones adecuadas para ofrecer un alto rendimiento constante (por ejemplo manteniendo la alimentación de CA conectada) cuando se utiliza rekordbox para Mac/Windows.
- **•** Para usar Internet, necesita contratar el servicio, que tal vez sea de pago, con un proveedor de servicios de Internet.
- **•** El soporte del sistema operativo asume que está utilizando la versión más reciente.

# **Serato DJ Lite**

Serato DJ Lite es un software de DJ de Serato Limited.

Esta unidad desbloquea el software, que puede descargar desde el sitio web de Serato.

[serato.com/dj/lite/downloads](https://serato.com/dj/lite/downloads)

- **•** Si todavía no ha registrado una cuenta, realice estos pasos.
	- Siga las instrucciones de la pantalla para introducir su dirección de correo electrónico y crear una contraseña; a continuación, haga clic en el icono **[Create account]**. Siga las instrucciones de la pantalla para descargar el software Serato DJ Lite.
	- Una vez que haya registrado una cuenta, recibirá un correo electrónico. Revise el contenido del correo electrónico.
- **•** Tenga cuidado de no olvidar la dirección de correo electrónico y la contraseña que utilizó para registrarse. Las necesitará para actualizar el software en el futuro.
- **•** La información personal introducida al registrar la cuenta de usuario se puede recopilar, procesar y utilizar de acuerdo con la política de privacidad publicada en el sitio web de Serato.
- **•** Para obtener información sobre los últimos requisitos del sistema, compatibilidad y los sistemas operativos compatibles con Serato DJ Lite, visite el siguiente sitio web. [serato.com/dj/lite/downloads](https://serato.com/dj/lite/downloads)
- **•** El funcionamiento no está garantizado en todos los modelos de PC/ Mac, aunque se cumplan los requisitos del sistema.
- **•** Dependiendo de los ajustes de ahorro de energía del PC/Mac y otras condiciones, es posible que la CPU y el disco duro no ofrezcan funciones de procesamiento suficientes. Para ordenadores portátiles en particular, asegúrese de que el PC/Mac está en las condiciones adecuadas para ofrecer un alto rendimiento constante (por ejemplo manteniendo la alimentación de CA conectada) cuando se utiliza Serato DJ Lite.

# **rekordbox para iOS/Android**

- **•** rekordbox para iOS/Android es una aplicación para dispositivos móviles que puede utilizar para gestionar su música y realizar actuaciones.
- **•** Al conectar un dispositivo móvil con rekordbox para iOS/Android a la unidad a través de un cable USB o Bluetooth, puede realizar actuaciones con archivos de música guardados en el dispositivo o desde un dispositivo de streaming compatible.
- **•** Instale la última versión de rekordbox para iOS/Android desde el App Store o Google Play [\(página 110\).](#page-109-2)
- **•** rekordbox para iOS puede usarse en dispositivos con iOS y iPad OS. rekordbox para Android puede usarse en dispositivos Android. Para obtener información sobre los últimos sistemas operativos y dispositivos compatibles, consulte **[Mobile]** en **[FEATURES]** [en](https://rekordbox.com)  [rekordbox.com.](https://rekordbox.com)
- **•** El funcionamiento no está garantizado en todos los dispositivos móviles indicados en el sitio web anterior.
- **•** Para la alimentación de la unidad, utilice un adaptador de alimentación USB o una batería móvil.

<span id="page-9-0"></span>Esta unidad es compatible con el siguiente software de DJ.

- **•** rekordbox para Mac/Windows
- **•** rekordbox para iOS/Android
- **•** Serato DJ Lite
- **•** Serato DJ Pro (requiere licencia de pago.)

El siguiente apartado presenta las funciones de rekordbox para Mac/ Windows, rekordbox para iOS/Android y Serato DJ Lite por separado.

# **Acerca de " Uso de rekordbox para Mac/Windows o rekordbox para iOS/Android"**

Las funciones disponibles solo en rekordbox para Mac/Windows aparecen con RMac/Windows

Las funciones disponibles solo en rekordbox para iOS/Android

aparecen con *iOS/Android* .

Las funciones disponibles solo en Mac/Windows/iOS/Android aparecen sin los símbolos anteriores.

# **Acerca de " Uso de Serato DJ Lite"**

Este apartado tiene relación principalmente con Serato DJ Lite. Las funciones disponibles solo en Serato DJ Pro aparecen con

Serato DJ Pro <u>)</u>

# <span id="page-10-0"></span>**Panel superior**

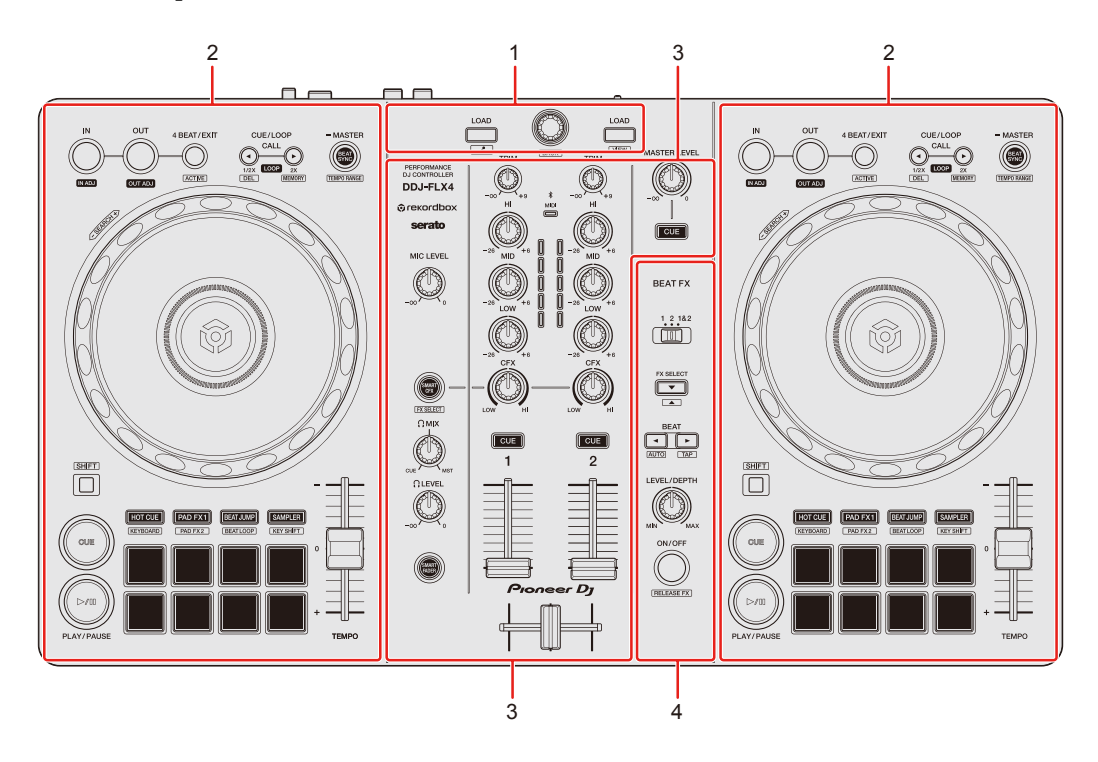

# **1 Sección de navegación**

Selecciona las pistas y las carga en cada deck.

### **2 Secciones de deck**

Controlan cada deck. Hay mandos y botones en el lado izquierdo para controlar el deck 1 y en el lado derecho para controlar el deck 2.

### **3 Sección del mezclador**

Controla el ajuste de nivel para cada canal, mezcla de pista, etc.

### **4 Sección de efectos**

Controla las unidades de los efectos.

# <span id="page-11-0"></span>**Sección de navegación**

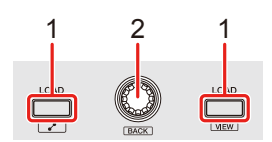

# **Uso de rekordbox para Mac/Windows o rekordbox para iOS/ Android**

### **1 Botones LOAD**

Pulse:

Carga la pista seleccionada en cada deck.

### **Mac/Windows**

Doble pulsación:

Cargue la pista del deck que no se está reproduciendo en el deck que se está reproduciendo. Si lo hace durante la reproducción de la pista, reproduce desde la misma posición (Instant Doubles).

### **[SHIFT]** + pulse:

#### **Mac/Windows**

Deck 1: mueve el cursor a **[Pistas relacionadas]** en la vista de árbol. Deck 2: reduce la pantalla del deck en rekordbox y amplía la zona de navegación. Al pulsar de nuevo el botón, se restablece el estado original.

### **iOS/Android**

Deck 1: muestra la ventana de navegación y las **[Pistas relacionadas]**. Deck 2: muestra la ventana de navegación.

### **2 Selector giratorio**

Gire:

Mueve el cursor en rekordbox.

#### **Mac/Windows**

#### **[SHIFT]** + giro:

Amplía o reduce la forma de onda ampliada de rekordbox. Gire a la derecha para ampliar o a la izquierda para reducir.

#### Pulse:

#### **Mac/Windows**

Mueve el cursor entre la vista de árbol y la lista de pistas cada vez que pulsa el botón. Si el cursor apunta a la carpeta, la carpeta se abre.

- **•** Si aparece la paleta de listas de reproducción también puede mover el cursor a la lista de reproducción.
- **•** La vista de árbol, la lista de pistas y la paleta de listas de reproducción aparecen en la sección de navegación de rekordbox. Para obtener más información sobre cada una, consulte el "rekordbox Instruction Manual".

#### **iOS/Android**

Mueve el cursor al siguiente nivel hacia abajo.

#### **[SHIFT]** + pulse:

#### **Mac/Windows**

Mueve el cursor entre la vista de árbol y la lista de pistas cada vez que pulsa el botón. Si el cursor apunta a la carpeta, la carpeta se cierra.

#### **iOS/Android**

Mueve el cursor al siguiente nivel hacia arriba.

# **Utilización de Serato DJ Lite**

# **1 Botones LOAD**

Pulse:

Carga la pista seleccionada en cada deck.

Doble pulsación:

Cargue la pista del deck que no se está reproduciendo en el deck que se está reproduciendo. Si lo hace durante la reproducción de la pista, reproduce desde la misma posición (Instant Doubles).

### **[SHIFT]** + pulse:

Ordena la lista de pistas de la biblioteca de la forma siguiente, en función del botón **[LOAD]** pulsado:

Deck 1: ordena por BPM.

Deck 2: ordena por nombre de artista.

## **2 Selector giratorio**

Gire:

Mueve el cursor hacia arriba o abajo en la biblioteca o en el panel **[crates]**.

Pulse:

Mueve el cursor entre la biblioteca y el panel **[crates]** cada vez que pulsa el botón.

Si el cursor está en el panel **[Files]**, se mueve al siguiente nivel hacia abajo.

### **[SHIFT]** + pulse:

Si el cursor está en el panel **[crates]**, se abre o se cierra el panel **[subcrates]**. Si el cursor está en la biblioteca, se mueve al panel **[crates]**.

Si el cursor está en el panel **[Files]**, se mueve un nivel hacia arriba.

# <span id="page-14-0"></span>**Sección de deck**

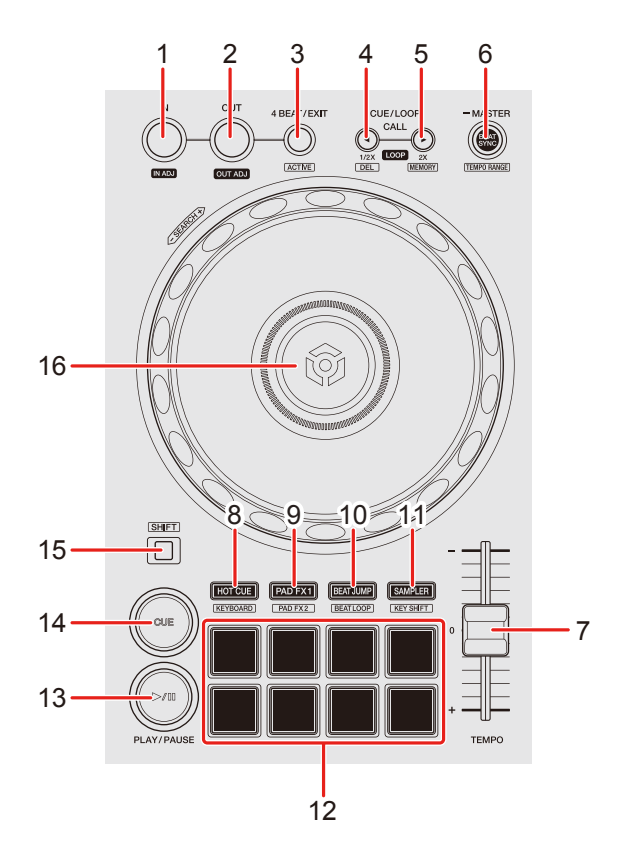

### **Uso de rekordbox para Mac/Windows o rekordbox para iOS/ Android**

### **1 Botón IN**

Pulse: Establece el punto loop in.

Pulsación (durante la reproducción en bucle): Ajusta el punto loop in con la rueda de selección.

### **2 Botón OUT**

Pulse:

Se establece el punto loop out y comienza la reproducción de bucle.

Pulsación (durante la reproducción en bucle): Ajusta el punto loop out con la rueda de selección.

# **3 Botón 4 BEAT/EXIT**

Pulse:

Inicia el Auto Beat Loop de 4 tiempos de compás.

Pulsación (durante la reproducción en bucle): Cancela la reproducción de bucle.

### **[SHIFT]** + pulse:

Ajusta/cancela el bucle más cerca de la posición de reproducción como Active Loop. Esta opción se habilita para los bucles guardados en la pista o definidos en el modo Hot Cue.

**•** Si se ha ajustado un Active Loop, la reproducción del bucle empieza automáticamente cuando la posición de reproducción llega al punto loop in.

# **4 Botón CUE/LOOP CALL**

Pulse:

Selecciona y recupera un punto cue o un punto de bucle.

Pulsación (durante la reproducción en bucle): Reduce a la mitad la longitud de reproducción del bucle.

### **[SHIFT]** + pulse:

Elimina el punto cue o los puntos de bucle recuperados.

# **5 Botón CUE/LOOP CALL**

Pulse:

Selecciona y recupera un punto cue o un punto de bucle.

Pulsación (durante la reproducción en bucle): Dobla la longitud de reproducción del bucle.

### **[SHIFT]** + pulse:

Durante la espera de cue, guarda el punto cue. Durante la reproducción de bucle, guarda el bucle.

### **6 Botón BEAT SYNC**

Pulse:

Sincroniza automáticamente el tempo (BPM) y el beat grid con el deck ajustado como maestro.

Si pulsa el botón (durante Beat Sync): Cancela el Beat Sync.

Pulsación durante por lo menos un segundo: Ajusta el deck en cuestión como maestro.

**[SHIFT]** + pulse:

Cambia el rango del deslizador **[TEMPO]** cada vez que se pulsa el botón mientras está pulsado el botón **[SHIFT]**.

Cambio entre **[±6%] [±10%] [±16%] [WIDE] [±6%]**.

### **iOS/Android**

Mantenga pulsados los botones **[BEAT SYNC]** del deck 1 y el deck 2 durante por lo menos un segundo a la vez: La conexión Bluetooth del dispositivo iOS/Android se cancela.

# **7 Deslizador TEMPO**

Ajusta la velocidad de reproducción de la pista.

# **8 Botón de modo HOT CUE**

Pulse:

Accede al modo Hot Cue.

Más información: [Uso de Hot Cues \(página 56\)](#page-55-0)

### **[SHIFT]** + pulse:

Accede al modo Keyboard.

 $\supset$  Más información: [Uso del modo de Keyboard \(página 63\)](#page-62-0)

# **9 Botón de modo PAD FX1**

Pulse:

Accede al modo Pad FX 1.

Más información: [Utilización de Pad FX \(página 58\)](#page-57-0)

**[SHIFT]** + pulse:

Accede al modo Pad FX 2.

 $\supset$  Más información: [Utilización de Pad FX \(página 58\)](#page-57-0)

# **10 Botón de modo BEAT JUMP**

Pulse: Accede al modo Beat Jump. Más información: [Utilización de Beat Jump \(página 59\)](#page-58-0)

### **[SHIFT]** + pulse:

Accede al modo Beat Loop.

Más información: [Utilización de Beat Loop \(página 65\)](#page-64-0)

# **11 Botón de modo SAMPLER**

Pulse:

Accede al modo Sampler.

Más información: [Utilización de Sampler \(página 61\)](#page-60-0)

### **[SHIFT]** + pulse:

Accede al modo Key Shift.

Más información: [Utilización de Key Shift \(página 66\)](#page-65-0)

# **12 Performance Pads**

Pulse:

Puede utilizar los Performance Pads para activar diferentes funciones.

Más información: [Utilización de los Performance Pads \(página 56\)](#page-55-1)

# **13 Botón PLAY/PAUSE**

Pulse:

Reproduce/pausa una pista.

# **14 Botón CUE**

Pulse:

Configura, recupera y reproduce un punto de cue.

- **•** Pulse el botón mientras la pista está en pausa para ajustar el punto cue.
- **•** Pulse el botón mientras la pista se está reproduciendo para volver al punto cue y poner en pausa. (Back Cue)
- **•** Pulse el botón y manténgalo pulsado una vez que la pista vuelva al punto cue y la reproducción continuará hasta que suelte el botón. (Cue Point Sampler)

### **[SHIFT]** + pulse:

Devuelve la posición de reproducción al comienzo de la pista.

# **15 Botón SHIFT**

Pulse otro botón mientras mantiene pulsado el botón **[SHIFT]** para utilizar una función diferente asignada al botón.

# **16 Rueda de selección**

### **Mac/Windows**

Gire la parte superior cuando esté activado el modo Vinyl: Scratch en la pista.

### **iOS/Android**

Giro de la parte superior: Scratch en la pista.

### **Mac/Windows**

Giro de la sección exterior, o giro de la parte superior cuando el modo Vinyl está desactivado:

Operación de pitch bend (Pitch Bend – reducción de la velocidad o aceleración de la pista).

**•** Puede activar y desactivar el modo Vinyl con las teclas de atajo de rekordbox.

#### **iOS/Android**

Giro de la sección exterior:

Operación de pitch bend (Pitch Bend – reducción de la velocidad o aceleración de la pista).

**[SHIFT]** + giro de la parte superior:

Avance rápido o retroceso rápido en la pista con una velocidad extra.

### **Utilización de Serato DJ Lite**

### **1 Botón IN**

Pulse: Establece el punto loop in.

Pulsación (durante la reproducción en bucle): Ajusta el punto loop in con la rueda de selección.

### **2 Botón OUT**

Pulse:

Se establece el punto loop out y comienza la reproducción de bucle.

Pulsación (durante la reproducción en bucle): Ajusta el punto loop out con la rueda de selección.

**[SHIFT]** + pulse: Activa o desactiva el modo Vinyl.

### **3 Botón 4 BEAT/EXIT**

Pulse:

Inicia el Auto Beat Loop de 4 tiempos de compás.

Pulsación (durante la reproducción en bucle): Cancela la reproducción de bucle.

**[SHIFT]** + pulse:

Cambia el estado del bucle entre activo e inactivo.

# **4 Botón CUE/LOOP CALL**

Pulsación (durante la reproducción en bucle): Reduce a la mitad la longitud de reproducción del bucle.

Serato DJ Pro

Pulse: Selecciona la ranura del bucle.

## **5 Botón CUE/LOOP CALL**

Pulsación (durante la reproducción en bucle): Dobla la longitud de reproducción del bucle.

Serato DJ Pro

Pulse: Selecciona la ranura del bucle.

# **6 Botón BEAT SYNC**

Pulse:

El tempo (BPM) y el beat grid de varios decks se sincronizan automáticamente.

### **[SHIFT]** + pulse:

Cambia el rango del deslizador **[TEMPO]** cada vez que se pulsa el botón mientras está pulsado el botón **[SHIFT]**.

Cambie entre **[±8%] [±16%] [±50%] [±8%]**.

Pulsación durante por lo menos un segundo:

Cancela Beat Sync.

# **7 Deslizador TEMPO**

Ajusta la velocidad de reproducción de la pista.

# **8 Botón de modo HOT CUE**

Pulse:

Accede al modo Hot Cue.

Más información: [Uso de Hot Cues \(página 94\)](#page-93-0)

### Serato DJ Pro

**[SHIFT]** + pulse: Accede al modo Pitch Play. Más información: [Utilización de Pitch Play \(página 98\)](#page-97-0)

# **9 Botón de modo PAD FX1**

Pulse:

Accede al modo Pad FX.

 $\bullet$  Más información: [Utilización de Pad FX \(página 95\)](#page-94-0)

### Serato DJ Pro

**[SHIFT]** + pulse: Accede al modo Roll. Más información: [Utilización de Roll \(página 99\)](#page-98-0)

# **10 Botón de modo BEAT JUMP**

Pulse:

Accede al modo Beat Jump.

Más información: [Uso de Beat Jump \(página 96\)](#page-95-0)

**[SHIFT]** + pulse:

Accede al modo Auto Loop.

Más información: [Utilización de Auto Loop \(página 100\)](#page-99-0)

# **11 Botón de modo SAMPLER**

Pulse:

Accede al modo Sampler.

Más información: [Utilización de Sampler \(página 97\)](#page-96-0)

### Serato DJ Pro

**[SHIFT]** + pulse: Accede al modo Key Shift. Más información: [Utilización de Key Shift \(página 102\)](#page-101-0)

## **12 Performance Pads**

Pulse:

Puede utilizar los Performance Pads para activar diferentes funciones.

Más información: [Utilización de los Performance Pads \(página 94\)](#page-93-1)

# **13 Botón PLAY/PAUSE**

Pulse:

Reproduce/pausa una pista.

### **[SHIFT]** + pulse:

Vuelve al punto de cue temporal y se inicia la reproducción (Stutter).

# **14 Botón CUE**

Pulse:

Configura, recupera y reproduce un punto de cue.

- **•** Pulse el botón mientras la pista está en pausa para ajustar el punto cue.
- **•** Pulse el botón mientras la pista se está reproduciendo para volver al punto cue y poner en pausa. (Back Cue)
- **•** Pulse el botón y manténgalo pulsado una vez que la pista vuelva al punto cue y la reproducción continuará hasta que suelte el botón. (Cue Point Sampler)

# **[SHIFT]** + pulse:

Devuelve la posición de reproducción al comienzo de la pista.

### **15 Botón SHIFT**

Pulse otro botón mientras mantiene pulsado el botón **[SHIFT]** para utilizar una función diferente asignada al botón.

### **16 Rueda de selección**

Gire la parte superior cuando esté activado el modo Vinyl: Scratch en la pista.

Giro de la sección exterior, o giro de la parte superior cuando el modo Vinyl está desactivado:

Operación de pitch bend (Pitch Bend – reducción de la velocidad o aceleración de la pista).

**[SHIFT]** + giro de la parte superior:

Avance rápido o retroceso rápido en la pista con una velocidad extra si el modo Vinyl está activado.

#### Serato DJ Pro

La posición de reproducción salta de forma sincronizada con el tiempo de compás si el modo Vinyl está desactivado (modo Skip).

- **•** El modo Skip no puede utilizarse con pistas que no tienen ningún beatgrid definido. Para obtener información sobre cómo ajustar los beatgrids, consulte el manual del software de Serato DJ Pro.
- **•** Para usar el modo Skip, abra la pestaña **[DJ PREFERENCE]** del menú **[SETUP]** en Serato DJ Pro > **[SYNC MODE]** y seleccione **[Smart Sync]**.

# <span id="page-24-0"></span>**Sección del mezclador**

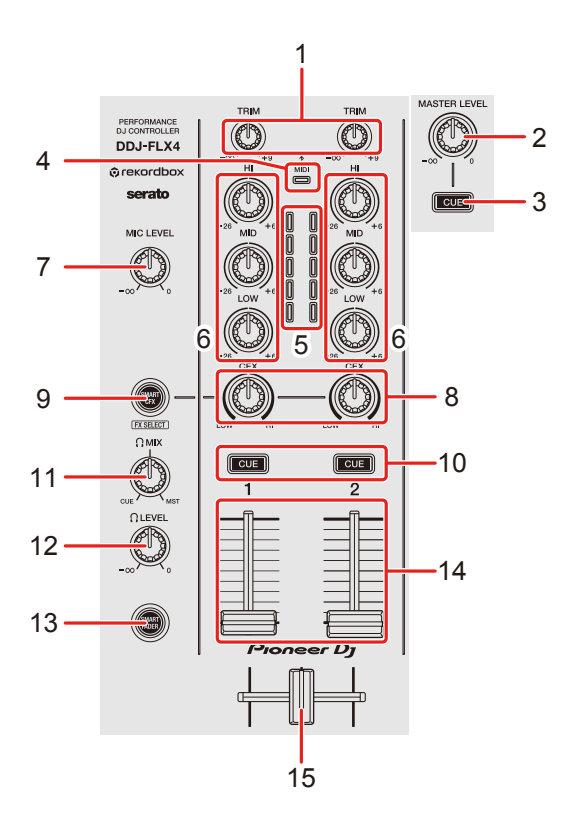

# **Uso de rekordbox para Mac/Windows o rekordbox para iOS/ Android**

### **1 Mandos TRIM**

Ajusta el volumen del sonido de cada canal.

# **2 Mando MASTER LEVEL**

Ajusta el volumen del sonido de salida maestro.

### **3 Botón CUE de auriculares (maestro)**

Pulse: Reproduce el sonido maestro con los auriculares.

# **4 Indicador Bluetooth MIDI**

Parpadea: el dispositivo iOS/Android no está conectado a través de Bluetooth. Encendido: el dispositivo iOS/Android está conectado a través de Bluetooth.

Apagado: la unidad ha reconocido la conexión con una aplicación de DJ utilizando el cable USB.

**•** Al utilizar rekordbox para iOS/Android con la unidad alimentada a través del puerto USB de su PC/Mac, no inicie una aplicación de DJ en su PC/Mac.

### **5 Indicadores de nivel de canal**

Indica el volumen del sonido de los diferentes canales antes de pasar por los faders de canales.

### **6 Mandos EQ (HI, MID, LOW)**

Amplían o reducen la frecuencia correspondiente del canal seleccionado.

### **7 Mando MIC LEVEL**

Ajusta el volumen del sonido de entrada del terminal de entrada **[MIC]**.

### **8 Mandos CFX**

#### **Mac/Windows**

Cuando el botón **[SMART CFX]** está apagado:

Controla Sound Color FX para cada canal.

Si un mando se establece en la posición central, el sonido no se modifica. Cuando el botón **[SMART CFX]** está activado:

Controla Smart CFX para cada canal.

Si un mando se establece en la posición central, el sonido no se modifica.

### **iOS/Android**

Cuando el botón **[SMART CFX]** está apagado:

El sonido no experimenta cambios.

Cuando el botón **[SMART CFX]** está activado:

Controla Sound Color FX para cada canal.

Si un mando se establece en la posición central, el sonido no se modifica.

# **9 Botón SMART CFX**

#### Pulse:

**Mac/Windows**

Activa o desactiva el modo Smart CFX.

#### **iOS/Android**

Activa o desactiva Sound Color FX.

### **[SHIFT]** + pulse:

#### **Mac/Windows**

Cambia el preajuste de Smart CFX.

#### **iOS/Android**

Cambia el tipo de Sound Color FX.

# **10 Botones CUE de auriculares (canal)**

Pulse:

Reproduce el sonido del canal correspondiente por los auriculares.

### **Mac/Windows**

### **[SHIFT]** + pulse:

Mantenga pulsado el botón **[SHIFT]** y toque el botón **[CUE]** de los auriculares para ajustar el tempo del deck correspondiente con su toque. (Función Tapping)

# **11 Mando HEADPHONES MIX**

Ajusta el balance del volumen de monitoreo entre el sonido de los canales con el botón **[CUE]** de los auriculares pulsado y el canal maestro.

# **12 Mando HEADPHONES LEVEL**

Ajusta el nivel del sonido de los auriculares.

# **13 Botón SMART FADER**

Activa o desactiva el modo Smart Fader.

### **14 Faders de canal**

Deslizar: Ajustan el volumen del sonido de cada canal.

**[SHIFT]** + deslizar: Activa Fader Start.

### **15 Crossfader**

Deslizar:

Ajusta el balance del sonido entre los canales izquierdo y derecho en función del ajuste de curva del crossfader.

**[SHIFT]** + deslizar:

Activa Fader Start.

# **Utilización de Serato DJ Lite**

### **1 Mandos TRIM**

Ajusta el volumen del sonido de cada canal.

# **2 Mando MASTER LEVEL**

Ajusta el volumen del sonido de salida maestro.

# **3 Botón CUE de auriculares (maestro)**

Pulse:

Reproduce el sonido maestro con los auriculares.

# **4 Indicador Bluetooth MIDI**

Parpadea: el dispositivo iOS/Android no está conectado a través de Bluetooth. Encendido: el dispositivo iOS/Android está conectado a través de Bluetooth. Apagado: la unidad ha reconocido la conexión con una aplicación de DJ utilizando el cable USB.

# **5 Indicadores de nivel de canal**

Indica el volumen del sonido de los diferentes canales antes de pasar por los faders de canales.

# **6 Mandos EQ (HI, MID, LOW)**

Amplían o reducen la frecuencia correspondiente del canal seleccionado.

# **7 Mando MIC LEVEL**

Ajusta el volumen del sonido de entrada del terminal de entrada **[MIC]**.

## **8 Mandos CFX**

Cuando el botón **[SMART CFX]** está apagado:

Controlan el efecto de filtro para cada canal.

Si un mando se establece en la posición central, el sonido no se modifica. Giro a la izquierda:

Disminuye gradualmente la frecuencia de corte del filtro pasabajos.

Giro a la derecha:

Aumenta gradualmente la frecuencia de corte del filtro pasaaltos.

Cuando el botón **[SMART CFX]** está activado:

Controla Smart CFX para cada canal.

Si un mando se establece en la posición central, el sonido no se modifica.

# **9 Botón SMART CFX**

Pulse:

Activa o desactiva el modo Smart CFX (preajuste 1).

**[SHIFT]** + pulse:

Activa o desactiva el modo Smart CFX (preajuste 2).

# **10 Botones CUE de auriculares (canal)**

Pulse:

Reproduce el sonido del canal correspondiente por los auriculares.

### **[SHIFT]** + pulse:

Mantenga pulsado el botón **[SHIFT]** y toque el botón **[CUE]** de los auriculares para ajustar el tempo del deck correspondiente con su toque. (Función Tapping)

# **11 Mando HEADPHONES MIX**

Ajusta el balance del volumen de monitoreo entre el sonido de los canales con el botón **[CUE]** de los auriculares pulsado y el canal maestro.

# **12 Mando HEADPHONES LEVEL**

Ajusta el nivel del sonido de los auriculares.

# **13 Botón SMART FADER**

Pulse: Activa o desactiva el modo Smart Fader (preajuste 1).

### **[SHIFT]** + pulse:

Activa o desactiva el modo Smart Fader (preajuste 2).

## **14 Faders de canal**

Deslizar: Ajustan el volumen del sonido de cada canal.

### **[SHIFT]** + deslizar:

Activa Fader Start.

### **15 Crossfader**

Deslizar:

Ajusta el balance del sonido entre los canales izquierdo y derecho en función del ajuste de curva del crossfader.

**[SHIFT]** + deslizar: Activa Fader Start.

# <span id="page-30-0"></span>**Sección de efectos**

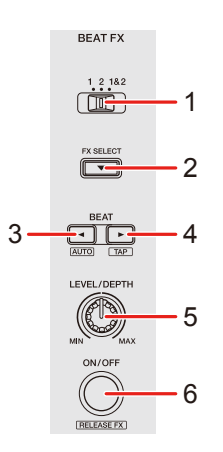

# **Uso de rekordbox para Mac/Windows o rekordbox para iOS/ Android**

# **1 Interruptor BEAT FX CH SELECT**

Deslizar: Cambia el canal al que se aplicará Beat FX.

# **2 Botón BEAT FX SELECT**

Pulse:

Cambia el Beat FX cada vez que se pulsa el botón.

**[SHIFT]** + pulse: Cambia el Beat FX en el orden inverso cada vez que se pulsa el botón.

# **3 Botón BEAT**

Pulse:

Reduce el número de tiempos de compás para sincronizar el sonido del Beat FX cada vez que se pulsa el botón.

### **[SHIFT]** + pulse:

Ajusta el modo del Beat FX Tempo en BPM Auto. El valor de BPM de la pista se emplea como base para el tempo de Beat FX.

### **4 Botón BEAT**

Pulse:

Aumenta el número de tiempos de compás para sincronizar el sonido del Beat FX cada vez que se pulsa el botón.

### **[SHIFT]** + pulse:

Ajusta el modo del Beat FX Tempo en BPM Tap. El valor de BPM usado como base para el Beat FX se define en el momento de tocar el botón.

## **5 Mando BEAT FX LEVEL/DEPTH**

Ajusta el parámetro de Beat FX.

## **6 Botón BEAT FX ON/OFF**

Pulse: Activa o desactiva Beat FX.

**[SHIFT]** + pulse: Activa o desactiva Release FX.

# **Utilización de Serato DJ Lite**

# **1 Interruptor FX CH SELECT**

Serato DJ Pro

Deslizar: Cambia el canal al que se aplicarán los efectos.

# **2 Botón FX SELECT**

Pulse:

Cambia el FX cada vez que se pulsa el botón.

### **[SHIFT]** + pulse:

Cambia el FX en el orden inverso cada vez que se pulsa el botón.

## **3 Botón BEAT**

Pulse:

Reduce el número de tiempos de compás para sincronizar el sonido del FX cada vez que se pulsa el botón.

**[SHIFT]** + pulse:

Ajusta el modo del FX Tempo en BPM Auto. El valor de BPM de la pista se emplea como base para el tempo de FX.

# **4 Botón BEAT**

Pulse:

Aumenta el número de tiempos de compás para sincronizar el sonido del FX cada vez que se pulsa el botón.

### **[SHIFT]** + pulse:

Ajusta el modo del FX Tempo en BPM Tap. El valor de BPM usado como base para el FX se define en el momento de tocar el botón.

# **5 Mando FX LEVEL/DEPTH**

Ajusta el parámetro de FX.

# **6 Botón FX ON/OFF**

Pulse: Activa o desactiva FX.

# <span id="page-33-0"></span>**Panel trasero**

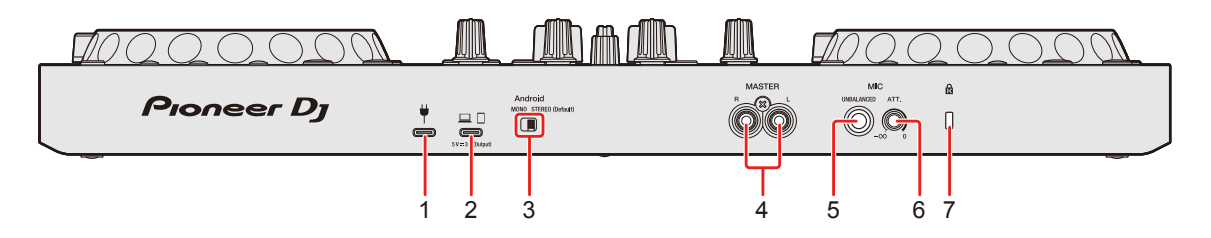

# **1 Puerto USB (para la alimentación)**

Conexión para un adaptador de alimentación USB (no incluido) o una batería móvil (no incluida).

- **•** Utilice un cable USB certificado según la norma adecuada.
- **•** Si utiliza un concentrador USB, asegúrese de que sea un producto recomendado por el fabricante de su PC/Mac.

# **2 Puerto USB (para la conexión del dispositivo)**

Conexión para un dispositivo PC/Mac/iOS/Android.

- **•** Asegúrese de usar el cable USB especificado a continuación.
	- Para conectar con un dispositivo con un puerto USB Type-C: utilice un cable USB incluido con la unidad.
	- Para conectar con un dispositivo con un puerto USB Type-A: utilice un cable USB certificado según la norma adecuada con una longitud de 3 m o menos
	- Para conectar con un dispositivo con una toma Lightning: utilice un cable certificado por Apple con una longitud de 3 m o menos
- **•** Si utiliza un concentrador USB, asegúrese de que sea un producto recomendado por el fabricante de su PC/Mac.

# **3 Interruptor Android MONO/STEREO**

Al conectar con un dispositivo Android, seleccione el formato de salida de audio.

**•** En función del dispositivo Android, puede que el sonido estéreo no se emita correctamente.

En algunos casos, el sonido de salida maestro puede estar distorsionado o puede que no se emita por los auriculares. En este caso, sitúe este interruptor en **[MONO]**.

- **[MONO]**: el sonido se reproduce en mono.
- **[STEREO (Default)]**: el sonido se reproduce en estéreo (Predeterminado).

# **4 Terminales de salida MASTER (tipo conector RCA)**

Conexión para un altavoz activo, amplificador de potencia, etc.

**•** Compatible con salidas desbalanceadas tipo conector RCA.

# **5 Terminal de entrada MIC (toma TS 1/4")**

Conexión para un micrófono.

- **•** Solo se puede usar una clavija de auriculares (1/4").
- **•** Solo se puede utilizar una entrada no balanceada.

# **6 Mando MIC ATT. (Atenuador)**

Ajusta el volumen del sonido de entrada del terminal de entrada **[MIC]**.

**•** En función del micrófono, la ganancia del sonido del micrófono es diferente. Utilice este mando para ajustar el volumen de su micrófono antes de usarlo. En una actuación de DJ, use el mando **[MIC LEVEL]** del panel superior para ajustar el volumen del micrófono.

# **7 Ranura de seguridad Kensington**

Conexión para un bloqueo para cables de seguridad.

# <span id="page-35-0"></span>**Panel frontal**

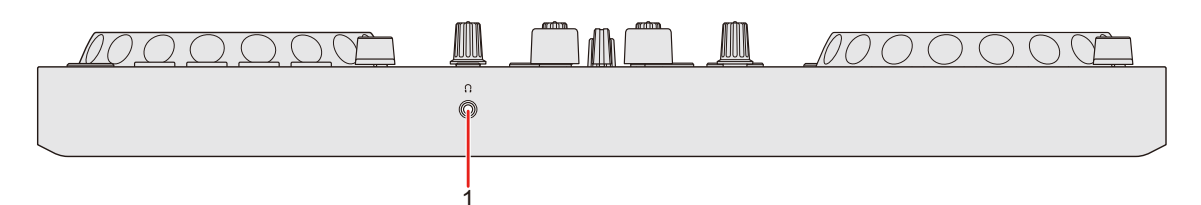

# **1 Terminal de salida () (auriculares)**

Conexión para sus auriculares.

Es posible usar clavijas de auriculares mini estéreo (ø 3,5 mm) con la unidad.

**•** Utilice únicamente auriculares con una impedancia de 32 Ω o superior. Los auriculares con una impedancia inferior a 32 Ω no funcionarán con la unidad.
# **Conexiones**

- **•** Asegúrese de desconectar el cable USB antes de conectar diferentes dispositivos o modificar las conexiones. Consulte los manuales de instrucciones de los dispositivos que va a conectar.
- **•** Para la conexión con un PC/Mac o un dispositivo móvil, asegúrese de usar el cable USB especificado a continuación.
	- Para conectar con un dispositivo con un puerto USB Type-C: utilice un cable USB incluido con la unidad.
	- Para conectar con un dispositivo con un puerto USB Type-A: utilice un cable USB certificado según la norma adecuada con una longitud de 3 m o menos
	- Para conectar con un dispositivo con una toma Lightning: utilice un cable certificado por Apple con una longitud de 3 m o menos
- **•** Si utiliza un concentrador USB, asegúrese de que sea un producto recomendado por el fabricante de su PC/Mac.
- **•** Al conectar con un PC/Mac, puede usar la unidad con una única conexión a su ordenador (alimentación por bus USB). No se puede utilizar esta unidad con la alimentación de bus USB en las siguientes situaciones:
	- La capacidad de suministro de alimentación del puerto USB de su PC/Mac es demasiado baja.
	- Su PC/Mac está conectado a otros dispositivos.
	- La impedancia de los auriculares conectados es inferior a 32 Ω.
	- En el terminal de salida de los auriculares se conecta un conector de toma mono.
- **•** Al usar la unidad con un dispositivo móvil, puede conectar un adaptador de alimentación USB o una batería móvil para la alimentación de la unidad.
- **•** Al usar la unidad con un dispositivo móvil con puerto Micro USB Type-B, conéctela a través de Bluetooth.

Si conecta usando un cable USB, no podemos garantizar el correcto funcionamiento de la unidad.

**•** Si utiliza la unidad con un adaptador de alimentación USB o una batería móvil conectado al puerto USB (para la alimentación), asegúrese de que tiene una tensión máxima de 24 V y CC de 9 V y 3 A.

Utilice un cable USB certificado según la norma adecuada. Utilice una batería móvil sin función de ahorro de energía.

**•** La entrada **[MIC]** solo admite una entrada no balanceada. Cuando no use el micrófono, gire el mando **[MIC LEVEL]** al nivel mínimo.

# **Ejemplos de conexión**

# **Conexión de los terminales de entrada/salida**

#### **Panel trasero**

### **Para PC/Mac**

- (1) PC/Mac
- (2) Altavoces activos, amplificador de potencia, etc.
- (3) Micrófono

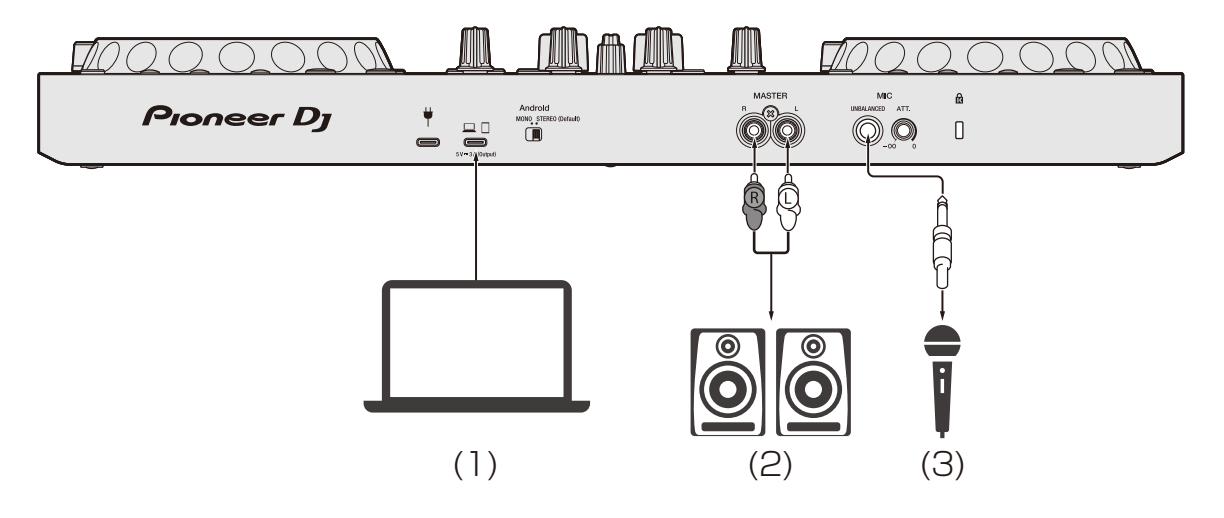

# **Conexiones**

#### **Para un dispositivo móvil**

- (1) Adaptador de alimentación USB, batería móvil
- (2) Dispositivo móvil
- (3) Altavoces alimentados, amplificador de potencia, etc.
- (4) Micrófono

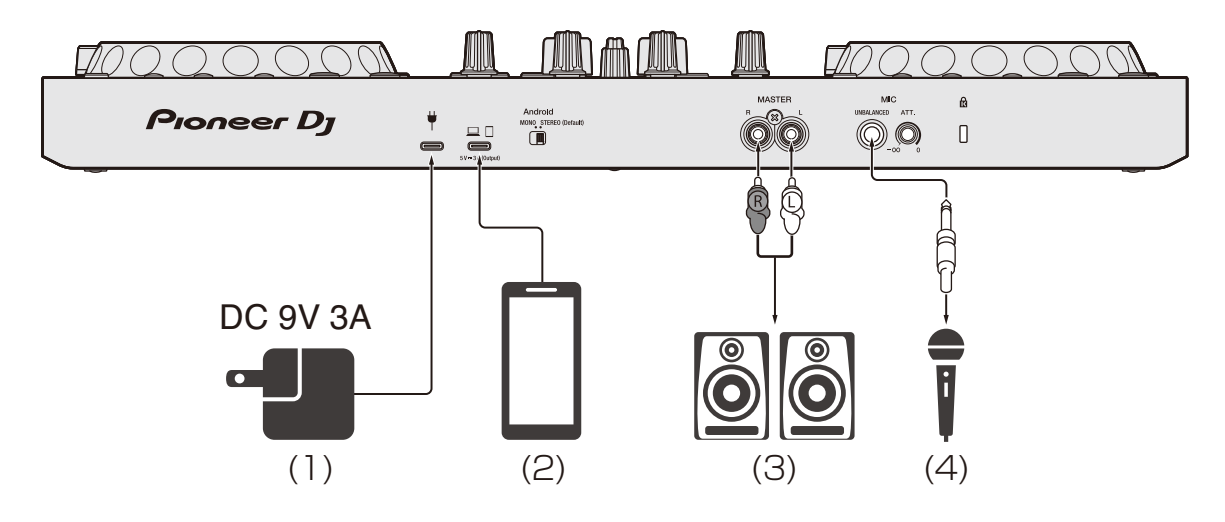

#### **Panel frontal**

(1) Auriculares

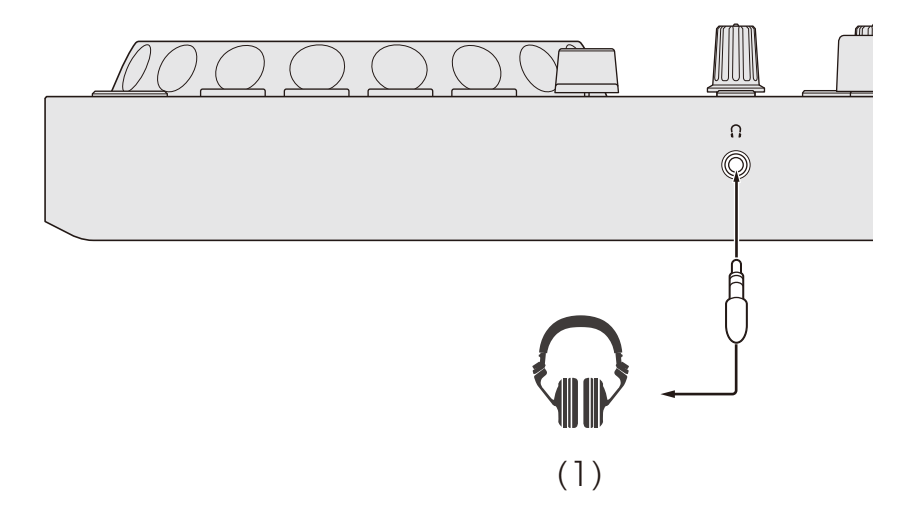

## **Conexión**

1 Conecte los auriculares al terminal de salida de los auriculares.

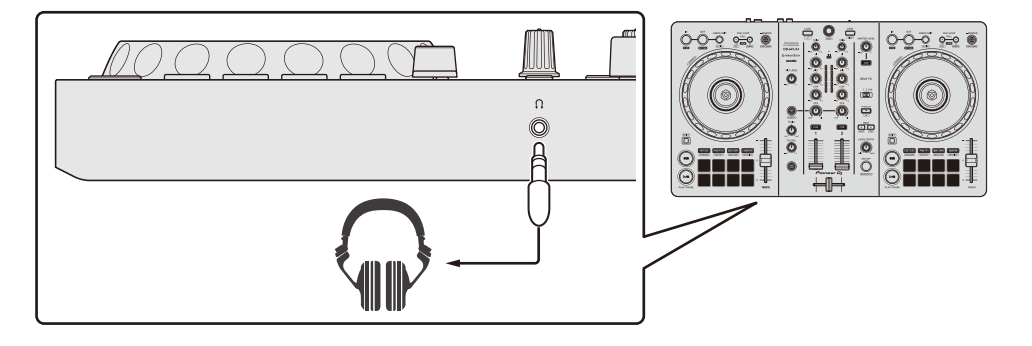

- **•** Conecte únicamente auriculares con una impedancia de 32 Ω o superior. Los auriculares con una impedancia inferior a 32 Ω no funcionarán con la unidad.
- 2 Conecte altavoces activos, un amplificador de potencia, etc, a los terminales de salida **[MASTER]**.

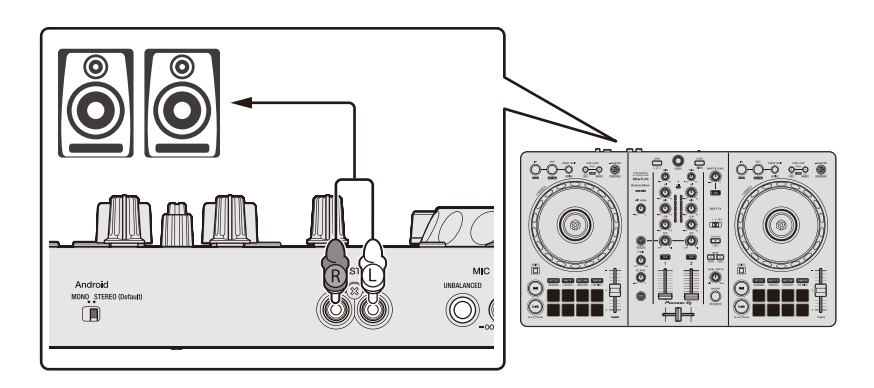

3 Conecte su PC/Mac o dispositivo móvil al puerto USB (para la conexión del dispositivo) con un cable USB.

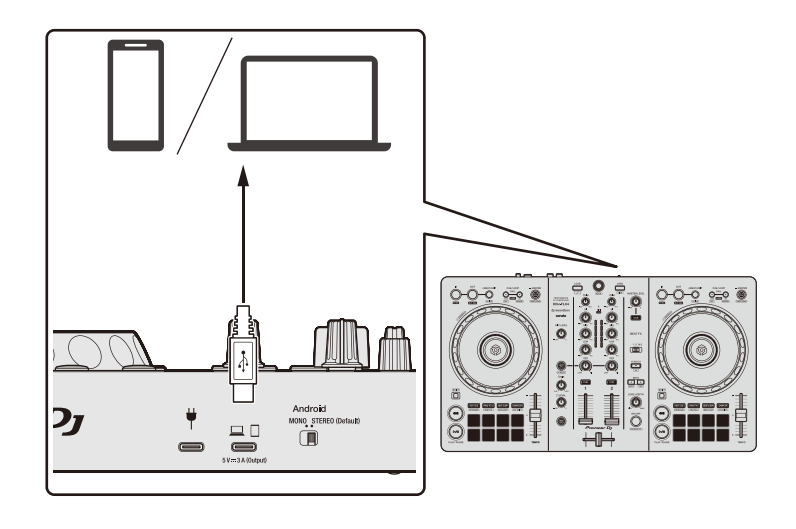

- 4 Encienda su PC/Mac o dispositivo móvil.
- 5 Si lo utiliza con un dispositivo móvil, conecte un adaptador de alimentación USB o una batería móvil al puerto USB (para la alimentación).
- 6 Active los dispositivos conectados a los terminales (altavoces activos, micrófono, etc.).

# **Conexión a través de Bluetooth**

Puede conectar su dispositivo móvil a través de Bluetooth.

No sale sonido de la unidad a través de Bluetooth. Conecte un cable del dispositivo móvil a un dispositivo de salida de audio antes de la utilización.

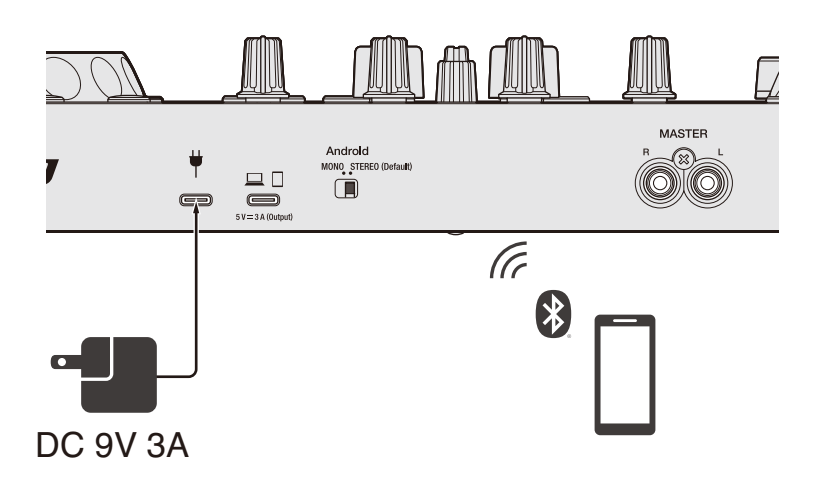

### **Conexión con un dispositivo de audio (ejemplo 1)**

En este ejemplo, el sonido maestro se reproduce en estéreo y no hay salida de sonido a los auriculares.

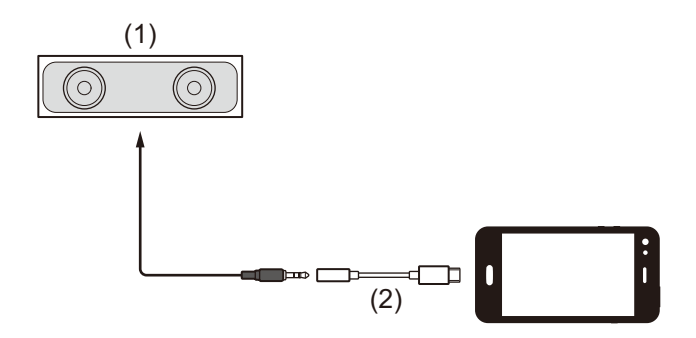

- (1) Altavoz con amplificador integrado, etc.
- (2) USB/Lightning a toma de auriculares de 3,5 mm (no incluido)

# **Conexiones**

### **Conexión con un dispositivo de salida de audio (ejemplo 2)**

En este ejemplo, el sonido maestro y el sonido de monitoreo de los auriculares se reproducen en ambos casos en mono.

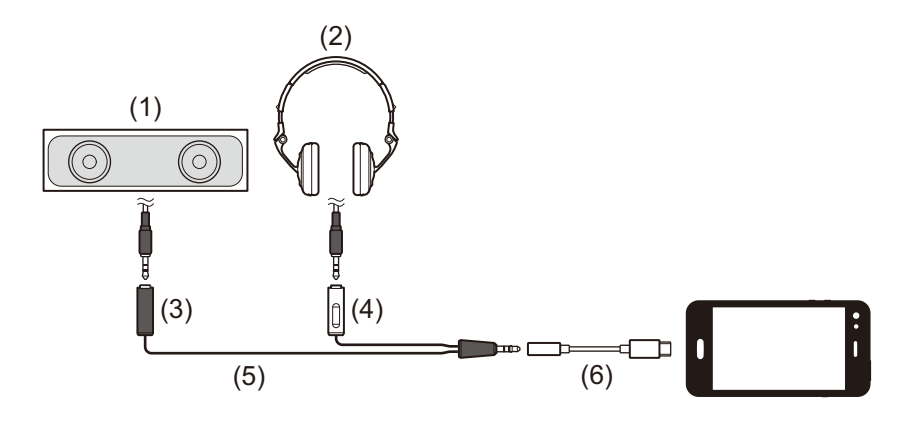

- (1) Altavoz con amplificador integrado, etc.
- (2) Auriculares
- (3) Conexión para el altavoz con amplificador integrado, etc.
- (4) Conector para auriculares
- (5) Cable trenzado (no incluido)
- (6) USB/Lightning a toma de auriculares de 3,5 mm (no incluido)

Al conectar a través de Bluetooth, deberá realizar el ajuste correcto en rekordbox para iOS/Android.

Más información: [Inicio de rekordbox para iOS/Android \(página 112\)](#page-111-0)

## **Instalación de rekordbox para Mac/Windows**

## **Primeros pasos con rekordbox para Mac/Windows**

Si utiliza rekordbox para Mac/Windows por primera vez, descargue la última versión de rekordbox.com e instálela siguiendo los pasos indicados a continuación.

Si ya tiene instalado rekordbox para Mac/Windows, actualice a la última versión utilizando el Administrador de actualización, que aparece al iniciar rekordbox para Mac/Windows.

**•** Debe responsabilizarse de preparar su PC/Mac, dispositivos de red y otros elementos necesarios.

## **Instalación de rekordbox para Mac/Windows**

Los procedimientos pueden variar en función del sistema operativo de su PC/Mac.

### **Instalación (Mac)**

#### **No conecte la unidad a su Mac hasta completar la instalación.**

- **•** Cierre todos los programas de su Mac.
- 1 Descomprima el archivo de software de rekordbox para Mac/ Windows descargado.
- 2 Haga doble clic en el archivo de software descomprimido para ejecutar el instalador.

3 Lea con cuidado los términos del acuerdo de licencia y, si está de acuerdo, haga clic en **[Acepto]**.

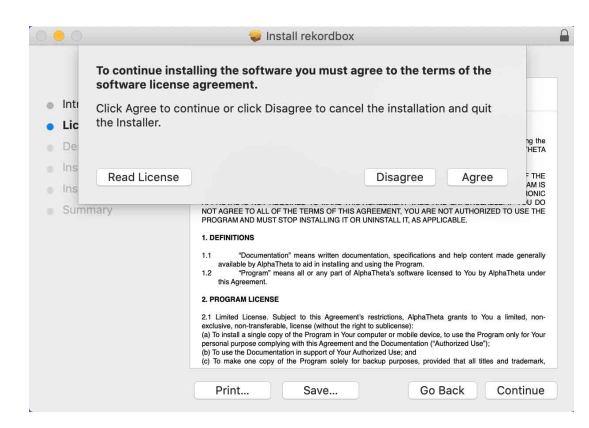

- **•** Si no acepta el contenido del acuerdo de licencia, haga clic en **[No acepto]** para cancelar la instalación.
- 4 Cuando aparezca la pantalla de finalización de instalación, haga clic en **[Cerrar]** para finalizar la instalación.

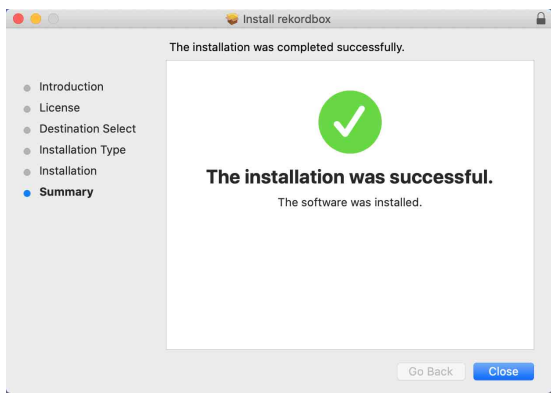

#### **Instalación (Windows)**

#### **No conecte la unidad a su PC hasta completar la instalación.**

- **•** Inicie sesión en el PC como administrador antes de iniciar la instalación.
- **•** Cierre todos los programas de su PC.
- 1 Descomprima el archivo de software de rekordbox para Mac/ Windows descargado.
- 2 Haga doble clic en el archivo de software descomprimido para ejecutar el instalador.
- 3 Lea con cuidado los términos del acuerdo de licencia y, si está de acuerdo, seleccione **[De acuerdo]** y luego haga clic en **[Siguiente]**.

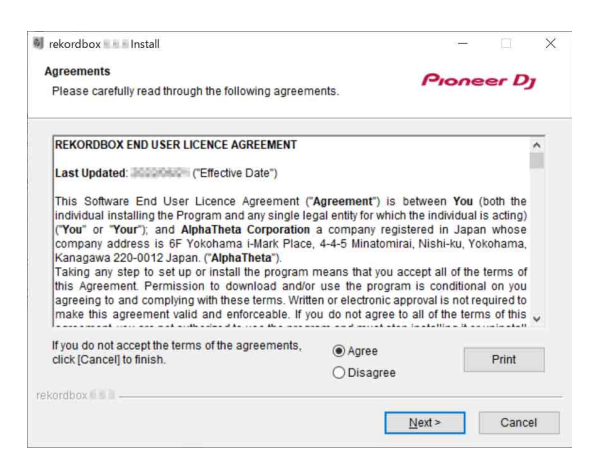

- **•** Si no acepta el contenido del acuerdo de licencia, haga clic en **[Cancelar]** para cancelar la instalación.
- **•** Tras especificar el destino, se iniciará la instalación. Una vez finalizada la instalación, aparecerá un mensaje de finalización.
- 4 Haga clic en **[Finalizar]** para completar la instalación.

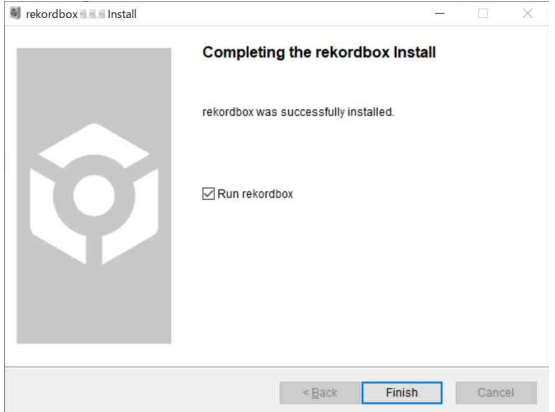

La instalación se ha completado.

# **Utilización básica**

## **Inicio de rekordbox para Mac/Windows**

Tiene que registrar una cuenta Pioneer DJ para utilizar rekordbox para Mac/Windows.

Para obtener más información, consulte "rekordbox Introduction".

#### **Para Mac**

En el Finder, abra la carpeta **[Aplicaciones]** y haga doble clic en el icono **[rekordbox 6]** > **[rekordbox.app]**.

#### **Para Windows 11**

En el menú **[Iniciar]**, abra la pantalla **[Todas las aplicaciones]** y haga clic en el icono **[rekordbox 6]** en **[Pioneer]**.

#### **Para Windows 10**

En el menú **[Iniciar]**, haga clic en el icono **[rekordbox 6]** en **[Pioneer]**.

# **Comprobación de la configuración de audio**

Compruebe que los ajustes de **[Audio]** en **[Preferencias]** de rekordbox para Mac/Windows estén configurados de la siguiente forma:

### **Para Mac**

**[Audio]**: **[DDJ-FLX4]**

**[Canales de salida]**:

**[Master Output]**: **[DDJ-FLX4 : MASTER + nombre de dispositivo de audio en Mac]**

**[Headphones Output]**: **[DDJ-FLX4 : PHONES]**

**•** Si PC MASTER OUT está desactivado, **[Master Output]** en el ajuste **[Audio]** será **[DDJ-FLX4 : MASTER]**.

## **Para Windows**

**[Audio]**: **[DDJ-FLX4 WASAPI]**

**[Canales de salida]**:

**[Master Output]**: **[DDJ-FLX4 WASAPI : MASTER + nombre de dispositivo de audio en PC]**

**[Headphones Output]**: **[DDJ-FLX4 WASAPI : PHONES]**

- **•** Si PC MASTER OUT está desactivado, **[Master Output]** en el ajuste **[Audio]** será **[DDJ-FLX4 WASAPI : MASTER]**.
- **•** PC MASTER OUT es una función que permite emitir el sonido maestro de rekordbox para Mac/Windows desde los altavoces del PC/Mac conectado. De forma predeterminada, PC MASTER OUT se establece en activado.
- **•** Para dejar de emitir el sonido maestro de rekordbox para Mac/ Windows desde los altavoces del PC/Mac conectado, haga clic en **EL** en la esquina superior derecha de la pantalla de rekordbox para Mac/Windows para que su luz se apague.

# **Cómo añadir archivos de música a su Colección**

La pantalla **[Colección]** incluye una lista de los archivos de música gestionados por rekordbox para Mac/Windows.

Añada archivos de música de su PC/Mac a su Colección para que el software pueda analizarlos y puedan utilizarse en rekordbox para Mac/ Windows.

- 1 Haga clic en **[Colección]** en la vista de árbol. Aparece una lista de las pistas de su **[Colección]**.
- 2 Abra el Finder (Mac) o el explorador (Windows) y arrastre y suelte los archivos de música, o las carpetas con archivos de música, hasta la lista de pistas.

Los archivos de música se añaden a **[Colección]** y empieza el análisis de los archivos de música. Espere hasta que haya finalizado el análisis de todos los archivos de música.

# **Carga de una pista de audio en un deck**

Esta sección explica cómo cargar una pista en el deck 1 como ejemplo.

Gire el selector giratorio para seleccionar una pista de su **[Colección]** y pulse el botón **[LOAD]** para el deck 1 (izquierdo).

La pista se carga en el deck 1.

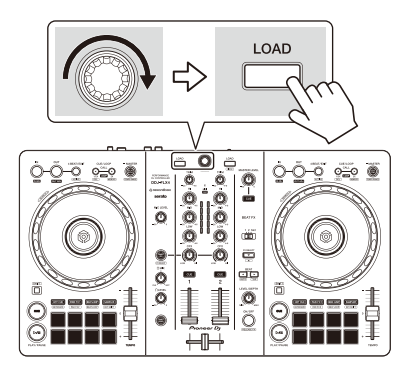

# **Reproducción de una pista**

Esta sección explica cómo reproducir sonido desde el deck 1 (izquierda) como ejemplo.

- 1 Ponga los mandos y demás en las posiciones mostradas abajo:
	- **Mando [TRIM]**: girado al máximo a la izquierda
	- **•** Mandos EQ **[HI/MID/LOW]**: posición central (12 en punto)
	- **•** Mando **[CFX]**: posición central
	- **•** Fader de canal: posición inferior
	- **•** Mando **[MASTER LEVEL]**: girado al máximo a la izquierda
	- **•** Crossfader: posición central
- 2 Pulse el botón **[PLAY/PAUSE ]** para reproducir la pista.

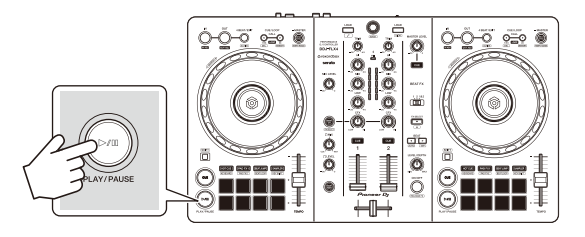

### 3 Gire el mando **[TRIM]**.

Ajuste el mando **[TRIM]** para que el indicador de nivel de canal se ilumine de color naranja en la parte de la pista con el volumen más alto.

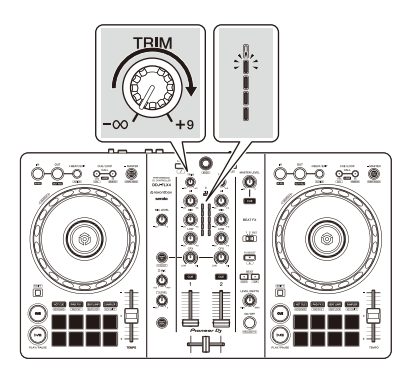

4 Mueva el fader de canal al nivel superior.

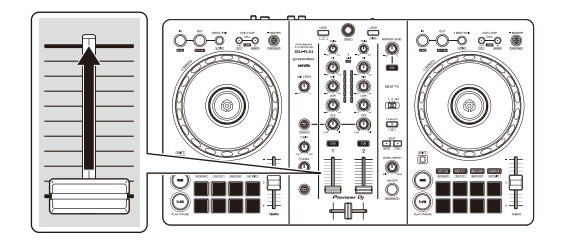

5 Gire el mando **[MASTER LEVEL]** para ajustar el volumen de los altavoces al nivel que desee.

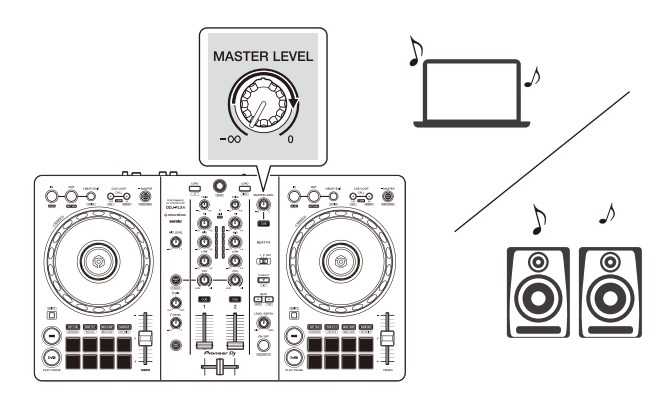

- **•** Si emite sonido desde el altavoz de su PC/Mac, ajuste el volumen de los altavoces en el PC/Mac en lugar de usar el mando **[MASTER LEVEL]**.
- **•** Si no puede emitir sonido desde los terminales de salida **[MASTER]** o si su PC/Mac no reconoce la unidad, consulte **[FAQ]** en el sitio web de asistencia de Pioneer DJ.

[pioneerdj.com/support/](https://pioneerdj.com/support/)

## **Monitoreo con auriculares**

Esta sección explica cómo reproducir sonido desde el deck 1 (izquierda) como ejemplo.

- 1 Ponga los mandos, etc. en las posiciones mostradas abajo.
	- **•** Mando **[HEADPHONES MIX]**: centro
	- **•** Mando **[HEADPHONES LEVEL]**: girado al máximo a la izquierda
- 2 Pulse el botón **[CUE]** de los auriculares para el canal 1.

## 3 Gire el mando **[HEADPHONES LEVEL]**.

Ajuste el volumen de los auriculares en el nivel que desee.

# **Salir de rekordbox para Mac/Windows**

Haga clic en el botón **[x]** o seleccione **[Abandonar]** en el menú **[Archivo]**.

# **Apagado de la unidad**

Desconecte el cable USB para apagar la unidad.

# **Uso avanzado**

## **Utilización de 4 Beat Loop**

Mientras se reproduce una pista, pulse el botón **[4 BEAT/EXIT]**. La reproducción en bucle empieza con 4 tiempos de compás desde el punto en el que ha pulsado el botón.

**•** Cuando está activada la función Quantize, podrá observar un ligero retraso cuando el bucle se sincroniza con el compás.

### **Cancelación de la reproducción de bucle**

### Pulse el botón **[4 BEAT/EXIT]**.

Cuando se alcance el punto de salida de bucle, el resto de la pista se sigue reproduciendo sin volver al punto de entrada de bucle.

## **Utilización de Manual Loop**

Puede usar Manual Loop para elegir la sección que desea convertir en loop in en una pista.

- **•** Cuando está activada la función Quantize, podrá observar un ligero retraso cuando el bucle se sincroniza con el compás.
- 1 Durante la reproducción, pulse el botón **[IN]** en el punto en el que desee empezar el bucle (punto de entrada de bucle).
- 2 Pulse el botón **[OUT]** en el punto en el que desee finalizar el bucle (punto de salida de bucle). Se inicia la reproducción de bucle.

### **Interrupción del bucle**

Pulse el botón **[CUE/LOOP CALL ]** durante la reproducción. Cada vez que pulse el botón, el bucle se partirá por la mitad.

**•** Puede dividir la longitud del bucle a la mitad incluso durante la reproducción de 4 Beat Loop.

## **Ampliación del bucle**

Pulse el botón **[CUE/LOOP CALL ]** durante la reproducción del bucle.

Cada vez que pulse el botón, el bucle se doblará.

**•** Puede doblar la longitud del bucle incluso durante la reproducción de 4 Beat Loop.

## **Cancelación de un bucle**

### Pulse el botón **[4 BEAT/EXIT]**.

El resto de la pista se sigue reproduciendo sin volver al punto loop in.

## **Cambio del punto de entrada de bucle**

Pulse el botón **[IN]** y gire la rueda de selección durante la reproducción del bucle.

El punto de entrada de bucle cambia.

## **Cambio del punto de salida de bucle**

Pulse el botón **[OUT]** y gire la rueda de selección durante la reproducción del bucle.

El punto de salida de bucle cambia.

## **Utilización de los Performance Pads**

### **Uso de Hot Cues**

Puede iniciar la reproducción al instante desde la posición de ajuste del Hot Cue. También es posible ajustar bucles y recuperarlos al instante.

**•** Es posible ajustar y guardar hasta 16 Hot Cues para cada pista en rekordbox para Mac/Windows. En esta unidad, se pueden ajustar y guardar hasta 8 Hot Cues por pista.

### **Ajuste y recuperación de un Hot Cue**

- 1 Pulse el botón de modo **[HOT CUE]**. La unidad accede al modo Hot Cue.
- 2 Cuando la pista se está reproduciendo o está en pausa, pulse un Performance Pad para ajustar el punto Hot Cue.

Los Hot Cues se ajustan en los Performance Pads de la forma siguiente:

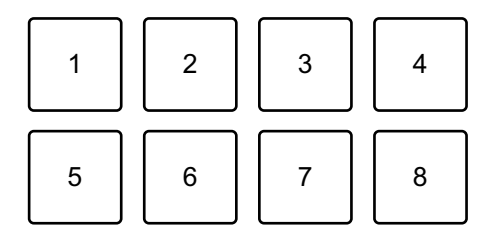

- 1: Hot Cue A, 2: Hot Cue B, 3: Hot Cue C, 4: Hot Cue D,
- 5: Hot Cue E, 6: Hot Cue F, 7: Hot Cue G, 8: Hot Cue H
- 3 Pulse un Performance Pad para el que haya ajustado un Hot Cue. La reproducción empieza desde el punto Hot Cue.
	- **•** Puede borrar los Hot Cues pulsando un Performance Pad mientras mantiene presionado el botón **[SHIFT]**.

### **Ajuste y recuperación de un 4 Beat Loop**

- 1 Pulse el botón de modo **[HOT CUE]**. La unidad accede al modo Hot Cue.
- 2 Mantenga pulsado el botón **[4 BEAT/EXIT]** durante la reproducción. Se define un bucle con 4 tiempos de compás en la posición en la que ha pulsado el botón y se inicia la reproducción en bucle.
- 3 Pulse un Performance Pad para establecer un bucle durante la reproducción de bucle.
- 4 Pulse el Performance Pad. La reproducción Loop empieza desde el punto de entrada de bucle.
	- **•** Puede borrar el bucle pulsando el Performance Pad mientras mantiene presionado el botón **[SHIFT]**.

## **Ajuste y recuperación de un Manual Loop**

- 1 Pulse el botón de modo **[HOT CUE]**. La unidad accede al modo Hot Cue.
- 2 Pulse el botón **[IN]** durante la reproducción y, a continuación, pulse el botón **[OUT]**.

Se inicia la reproducción de Loop.

- 3 Pulse un Performance Pad para establecer un bucle durante la reproducción del bucle.
- 4 Pulse el Performance Pad. La reproducción Loop empieza desde el punto de entrada de bucle.
	- **•** Puede borrar el bucle pulsando el Performance Pad mientras mantiene presionado el botón **[SHIFT]**.

## **Utilización de Pad FX**

Puede añadir un amplio abanico de efectos a sus actuaciones simplemente presionando y soltando los Performance Pads.

- 1 Active el modo Pad FX 1 o el modo Pad FX 2.
	- **•** Modo Pad FX 1: pulse el botón de modo **[PAD FX1]**.
	- **•** Modo Pad FX 2: pulse el botón de modo **[PAD FX1]** mientras mantiene pulsado el botón **[SHIFT]**.

Los efectos se asignan a los Performance Pads tal y como se explica a continuación:

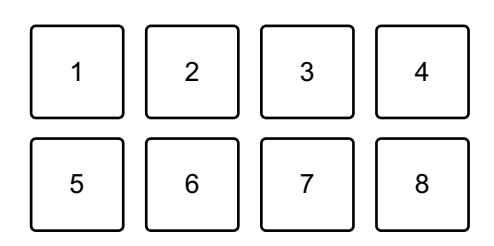

Sin mantener pulsado el botón **[SHIFT]** (modo Pad FX 1)

1: Effect A, 2: Effect B, 3: Effect C, 4: Effect D,

5: Effect E, 6: Effect F, 7: Effect G, 8: Effect H

Manteniendo pulsado el botón **[SHIFT]** (modo Pad FX 1)

- 1: Effect I, 2: Effect J, 3: Effect K, 4: Effect L,
- 5: Effect M, 6: Effect N, 7: Effect O, 8: Effect P

Sin mantener pulsado el botón **[SHIFT]** (modo Pad FX 2)

- 1: Effect Q, 2: Effect R, 3: Effect S, 4: Effect T,
- 5: Effect U, 6: Effect V, 7: Effect W, 8: Effect X

Manteniendo pulsado el botón **[SHIFT]** (modo Pad FX 2)

- 1: Effect Y, 2: Effect Z, 3: Effect AA, 4: Effect AB,
- 5: Effect AC, 6: Effect AD, 7: Effect AE, 8: Effect AF

- 2 Mantenga pulsado un Performance Pad o mantenga pulsado un Performance Pad mientras pulsa el botón **[SHIFT]**. Se activa el efecto. El sonido cambia según el tipo de efecto y el número de compases de los ajustes asignados a dicho pad.
- 3 Suelte el Performance Pad. Se desactiva el efecto.

#### **Utilización de Release FX en Pad FX**

Tiene que asignar un Release FX a un Performance Pad con anterioridad.

- 1 Mantenga pulsado un Performance Pad con un efecto diferente de un Release FX que tenga asignado o mantenga pulsado un Performance Pad mientras pulsa el botón **[SHIFT]**. Se activa el efecto. El sonido cambia según el tipo de efecto y el número de compases de los ajustes asignados a dicho pad.
- 2 Presione el Performance Pad que tenga asignado un Release FX de liberación y suéltelo.

O bien pulse un Performance Pad mientras pulsa el botón **[SHIFT]** y suéltelo.

El efecto se desactiva y se añade Release FX.

#### **Utilización de Beat Jump**

Puede mover al instante la posición de reproducción sin interrumpir el ritmo de la pista que se está reproduciendo.

1 Pulse el botón de modo **[BEAT JUMP]**. La unidad accede al modo Beat Jump.

El número de tiempos de compás ajustado en los Performance Pads es el siguiente (predeterminado):

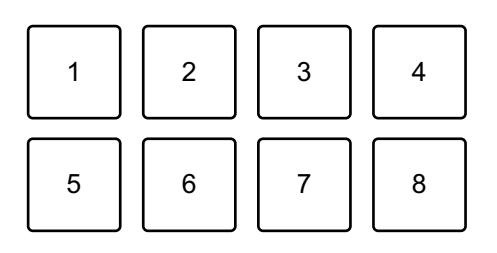

- 1: 1 tiempo de compás (dirección izquierda),
- 2: 1 tiempo de compás (dirección derecha),
- 3: 2 tiempos de compás (dirección izquierda),
- 4: 2 tiempos de compás (dirección derecha),
- 5: 4 tiempos de compás (dirección izquierda),
- 6: 4 tiempos de compás (dirección derecha),
- 7: 8 tiempos de compás (dirección izquierda),
- 8: 8 tiempos de compás (dirección derecha)
- 2 Pulse Performance Pad 7 u 8 manteniendo pulsado el botón **[SHIFT]** para cambiar el número de tiempos de compás ajustado en los Performance Pad.

Al pulsar el Performance Pad 7 mientras mantiene pulsado el botón **[SHIFT]**, el número de tiempos de compás disminuye.

Al pulsar el Performance Pad 8 mientras mantiene pulsado el botón **[SHIFT]**, el número de tiempos de compás aumenta.

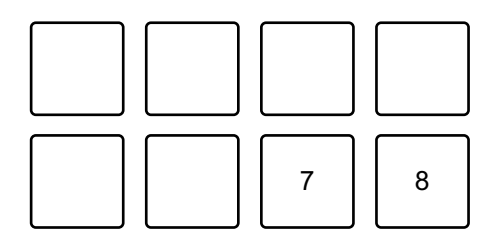

7: el número de tiempos de compás disminuye, 8: el número de tiempos de compás aumenta

- 3 Pulse un Performance Pad.
	- **•** Pad 1, 3, 5 o 7: la posición de reproducción se mueve hacia la izquierda por el número de tiempos de compás asignados al pad.
	- **•** Pad 2, 4, 6 u 8: la posición de reproducción se mueve hacia la derecha por el número de tiempos de compás asignados al pad.

#### **Utilización de Sampler**

Puede usar los Performance Pads para reproducir pistas o sonidos asignados a las ranuras del Sampler.

#### **Preparativos para el uso del Sampler**

Haga clic en el botón  $\blacksquare$  de la parte superior izquierda de la pantalla rekordbox para Mac/Windows para mostrar el panel **[SAMPLER]**.

#### **Carga de una pista en una ranura Sampler**

- 1 Pulse el botón de modo **[SAMPLER]**. La unidad accede al modo Sampler.
- 2 Haga clic en el botón a la derecha de **[BANK]** en el panel **[SAMPLER]** de rekordbox para Mac/Windows para cambiar el banco del Sampler.

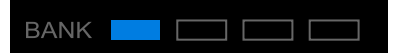

En rekordbox para Mac/Windows, el muestreador tiene 4 bancos y cada uno tiene 16 ranuras.

- 3 Pulse el selector giratorio para mover el cursor a la lista de pistas.
- 4 Gire el selector giratorio. Seleccione una pista que desee cargar en una ranura del Sampler.
- 5 Pulse un Performance Pad mientras pulsa el botón **[SHIFT]**. La pista seleccionada se carga en la ranura del Sampler.
	- **•** La carga de sonido en una ranura que ya tiene un sonido cargado tal vez no sea posible en función de los ajustes de **[Preferencias]** en rekordbox para Mac/Windows. Tal vez necesite borrar la ranura antes de cargar un nuevo sonido.

#### **Reproducción de sonidos del Sampler con Performance Pads**

- 1 Pulse el botón de modo **[SAMPLER]**. La unidad accede al modo Sampler.
- 2 Haga clic en el botón a la derecha de **[BANK]** en el panel **[SAMPLER]** de rekordbox para Mac/Windows para cambiar el banco del Sampler.
- 3 Active la **[GAIN]** en el panel **[SAMPLER]** para ajustar el volumen del Sampler.

4 Pulse un Performance Pad.

Se reproduce la pista o el sonido asignado a la ranura en cuestión.

**•** Las ranuras del Sampler se asignan a los Performance Pads tal y como se explica a continuación. (Las ranuras entre paréntesis son para cuando el modo de Pad del deck 2 está en modo de Sampler.)

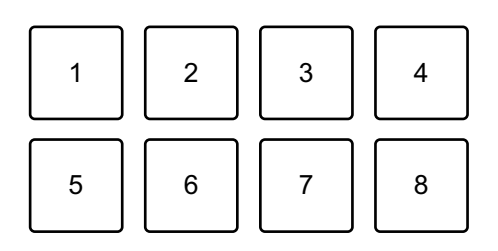

- 1: ranura 1 (ranura 9), 2: ranura 2 (ranura 10), 3: ranura 3 (ranura 11),
- 4: ranura 4 (ranura 12), 5: ranura 5 (ranura 13), 6: ranura 6 (ranura 14),
- 7: ranura 7 (ranura 15), 8: ranura 8 (ranura 16)
- 5 Durante la reproducción del Sampler, pulse el Performance Pad de nuevo.

El sonido vuelve a empezar desde el principio.

6 Pulse un Performance Pad mientras pulsa el botón **[SHIFT]** durante la reproducción del Sampler. El sonido de la ranura que se está reproduciendo se detiene.

### **Uso del modo de Keyboard**

Utilice Performance Pads para reproducir un Hot Cue en diferentes tonos, como si utilizara un teclado.

1 Pulse el botón de modo **[HOT CUE]** mientras mantiene pulsado el botón **[SHIFT]**.

La unidad accede al modo Keyboard.

2 Pulse un Performance Pad.

Seleccione el Hot Cue que desee utilizar con el modo Keyboard.

- **•** Si no hay ningún Hot Cue definido, la posición de reproducción actual se define como Hot Cue. Después de seleccionar el Hot Cue definido, el Hot Cue se utiliza con el modo Keyboard.
- **•** Para volver a seleccionar un Hot Cue, pulse el botón de modo **[HOT CUE]** mientras mantiene pulsado el botón **[SHIFT]**.

Una vez seleccionado el Hot Cue, los diferentes tonos se ajustan en los Performance Pads de la siguiente forma (predeterminada):

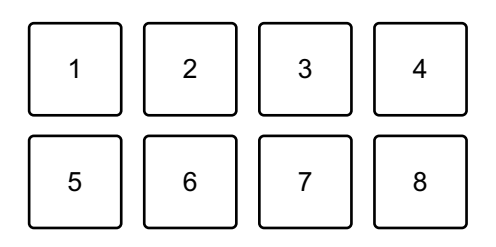

1: +4 semitonos, 2: +5 semitonos, 3: +6 semitonos, 4: +7 semitonos,

5: ±0 semitonos, 6: +1 semitono, 7: +2 semitonos, 8: +3 semitonos

Un semitono es una unidad empleada para determinar el tono de un sonido.

+1 semitono indica que el sonido aumenta tiene un tono superior en la mitad al sonido original.

- 3 Pulse Performance Pad 7 u 8 manteniendo pulsado el botón **[SHIFT]** para cambiar el tono asignado al Performance Pad.
	- **•** Pad 7: la pantalla cambia y el tono del sonido aumenta.
	- **•** Pad 8: la pantalla cambia y el tono del sonido disminuye.

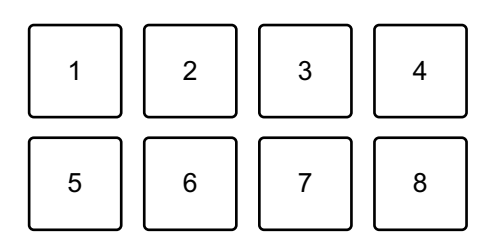

De 1 a 6: eliminar Hot Cue, 7: cambio de pantalla, 8: cambio de pantalla

#### 4 Pulse un Performance Pad.

La reproducción empieza desde el punto del Hot Cue, con el tono del sonido asignado a dicho pad.

**•** Para eliminar el Hot Cue, pulse el Performance Pad de 1 a 6 mientras mantiene pulsado el botón **[SHIFT]**.

## **Utilización de Beat Loop**

Si pulsa un Performance Pad, se define un bucle con el número de tiempos de compás asignado al pad. El bucle continúa sonando después de apartar el dedo del pad.

1 Pulse el botón de modo **[BEAT JUMP]** mientras mantiene pulsado el botón **[SHIFT]**.

La unidad accede al modo Beat Loop.

El número de compases ajustado en los Performance Pads es el siguiente:

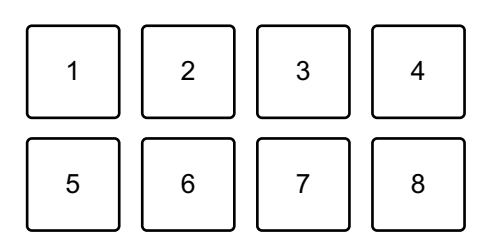

1: Beat Loop 1/4 compás, 2: Beat Loop 1/2 compás, 3: Beat Loop 1 compás,

4: Beat Loop 2 compases, 5: Beat Loop 4 compases,

6: Beat Loop 8 compases, 7: Beat Loop 16 compases,

8: Beat Loop 32 compases

- 2 Pulse un Performance Pad. El bucle se reproduce con el número de compases ajustado en ese pad.
- 3 Pulse de nuevo el mismo Performance Pad. El bucle se cancela y el resto de la pista continúa reproduciéndose.

## **Utilización de Key Shift**

Al pulsar un Performance Pad en el modo Key Shift, la tecla de la pista en reproducción cambia al tono asignado al pad pulsado.

1 Pulse el botón de modo **[SAMPLER]** mientras mantiene pulsado el botón **[SHIFT]**.

La unidad accede al modo Key Shift.

Los diferentes tonos se ajustan en los Performance Pads de la siguiente forma (predeterminada):

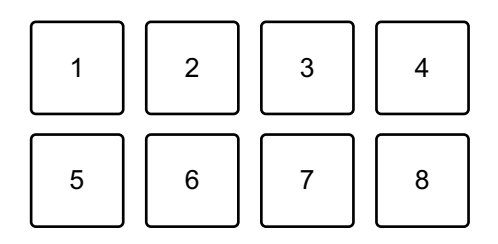

1: +4 semitonos, 2: +5 semitonos, 3: +6 semitonos, 4: +7 semitonos,

5: ±0 semitonos, 6: +1 semitono, 7: +2 semitonos, 8: +3 semitonos

Un semitono es una unidad empleada para determinar el tono de un sonido. +1 semitono indica que el sonido aumenta tiene un tono superior en la mitad al sonido original.

- 2 Pulse Performance Pad 7 u 8 manteniendo pulsado el botón **[SHIFT]** para cambiar el tono asignado al Performance Pad.
	- **•** Pad 7: la pantalla cambia y el tono del sonido aumenta.
	- **•** Pad 8: la pantalla cambia y el tono del sonido disminuye.

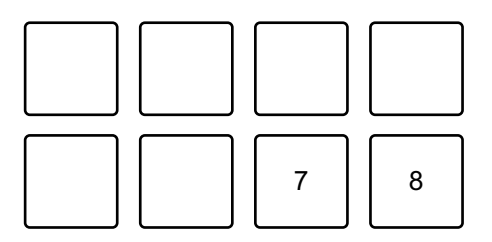

- 7: cambio de pantalla, 8: cambio de pantalla
- 3 Pulse un Performance Pad.

La tecla de pista cambia al tono asignado al pad.

## **Ajuste y recuperación de un punto cue o un punto de bucle**

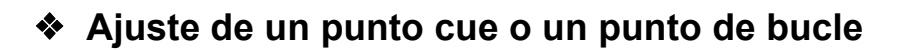

- 1 Ponga la pista en pausa y mueva la posición de reproducción hasta donde desee ajustar un punto cue o un punto de bucle.
- 2 Pulse el botón **[CUE]** mientras la pista está en pausa.
- 3 Pulse el botón **[CUE/LOOP CALL ]** mientras mantiene pulsado el botón **[SHIFT]**.

Se guarda el punto cue o punto de bucle.

### **Recuperación de un punto cue o un punto de bucle** Pulse el botón **[CUE/LOOP CALL ]** o **[CUE/LOOP CALL ]**. Se recupera el punto cue o punto de bucle.

**Eliminación de un punto cue o un punto de bucle**

- 1 Pulse el botón **[CUE/LOOP CALL ]** o **[CUE/LOOP CALL ]**. Se recupera el punto cue o punto de bucle.
- 2 Pulse el botón **[CUE/LOOP CALL ]** mientras mantiene pulsado el botón **[SHIFT]**.

Se elimina el punto cue o punto de bucle.

# **Utilización de Fader Start**

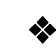

### **Utilización de Channel Fader Start**

1 Establezca el punto cue.

Ponga la pista en pausa en la posición desde la que desee iniciar la reproducción y pulse el botón **[CUE]** en el deck en cuestión.

2 Mientras mantiene pulsado el botón **[SHIFT]**, mueva el fader de canal de abajo arriba.

La reproducción empieza desde el punto cue.

**•** Si vuelve a mover el fader de canal hacia abajo mientras mantiene pulsado el botón **[SHIFT]** durante la reproducción, la pista salta al instante hasta el punto cue y la reproducción se pone en pausa. (Back Cue)

Cuando no se ha establecido ningún punto cue, la reproducción comienza desde el principio de la pista.

#### **Utilización de Crossfader Start**

1 Establezca el punto cue.

Ponga la pista en pausa en la posición desde la que desee iniciar la reproducción y pulse el botón **[CUE]** en el deck en cuestión.

- 2 Mueva el crossfader al máximo a la izquierda o la derecha. Si quiere utilizar Crossfader Start para activar la reproducción en el canal 2, sitúe el crossfader en el lado izquierdo, y viceversa.
- 3 Manteniendo pulsado el botón **[SHIFT]**, mueva el crossfader hacia el lado contrario al punto en el que está ajustado. La reproducción empieza desde el punto cue.
	- **•** Si vuelve a mover el crossfader mientras mantiene pulsado el botón **[SHIFT]** durante la reproducción, la posición de reproducción salta al instante hasta el punto cue y se pone en pausa. (Back Cue)

Cuando no se ha establecido ningún punto cue, la reproducción comienza desde el principio de la pista.

# **Análisis de pistas**

El análisis de pistas empieza al arrastrar y soltar un archivo de música o una carpeta que contiene archivos de música a la Track List de rekordbox para Mac/Windows.

- **•** Si se carga una pista en un deck antes de que se complete el análisis, se puede tardar en mostrar los BPM y la forma de onda.
- **•** En función del número de pistas, el análisis puede llevar un tiempo.

# **Utilización de Beat FX**

Puede aplicar efectos sincronizados con el tempo (BPM) de la pista cargada en el deck.

- 1 Haga clic en **EX** en la parte superior izquierda de la pantalla de rekordbox para Mac/Windows para mostrar el panel FX y haga clic en **...** para elegir los ajustes del modo Multi.
- 2 Pulse el botón **[BEAT FX SELECT]** de la unidad. El Beat FX seleccionado cambia cada vez que pulsa el botón: Si pulsa el botón **[BEAT FX SELECT]** mientras mantiene pulsado el botón **[SHIFT]**, el Beat FX seleccionado cambia en el orden inverso.

## 3 Deslice el interruptor **[BEAT FX CH SELECT]**.

El canal al que se aplicarán los Beat FX cambia cada vez que desliza el interruptor.

- **[1]**: aplica Beat FX al sonido del canal 1.
- **[2]**: aplica Beat FX al sonido del canal 2.
- **[1&2]**: aplica Beat FX al sonido del canal 1 y el canal 2.

Para **[1&2]**, el tiempo de compás, el tipo de efecto, etc. se sincronizan entre la unidad 1 y la unidad 2 del Beat FX. Los ajustes de tiempo de compás tal vez no se sincronicen a causa de las diferencias en el BPM de las pistas cargadas en los decks. Además, la sincronización no funciona si el efecto está ajustado en el modo Single.

#### 4 Pulse el botón **[BEAT ]** o **[BEAT ]**. Ajuste el número de tiempos de compás (o parámetros) sincronizados con el efecto de sonido.

#### 5 Pulse el botón **[BEAT FX ON/OFF]**.

El Beat FX se aplica al sonido del canal definido en el paso 3. Puede ajustar el parámetro de Beat FX girando el mando **[BEAT FX LEVEL/ DEPTH]**.

Si Beat FX está activado, el botón parpadea.

- **•** Pulse de nuevo el botón **[BEAT FX ON/OFF]** para desactivar Beat FX.
- 6 Pulse el botón **[BEAT FX ON/OFF]** y suéltelo mientras mantiene pulsado el botón **[SHIFT]**.

Beat FX está apagado y se aplica Release FX.

### **Cambio al modo Beat FX Tempo**

Para ajustar el tempo de Beat FX puede usar 2 modos: el modo BPM Auto y el modo BPM Tap.

**•** El ajuste predeterminado es el modo BPM Auto.

#### **Modo BPM Auto**

El valor de BPM de la pista se emplea como base para el tempo del efecto.

#### **Modo BPM Tap**

El valor de BPM usado como base para Beat FX está ajustado para sincronizarse con el tempo en el que toca el botón **[BEAT ]** mientras mantiene pulsado el botón **[SHIFT]**.

#### **Ajuste en modo BPM Auto/BPM Tap**

Pulse el botón **[BEAT ]** mientras mantiene pulsado el botón **[SHIFT]** para ajustar el modo BPM Tap.

Pulse el botón **[BEAT ]** mientras mantiene pulsado el botón **[SHIFT]** para ajustar el modo BPM Auto.

# **Utilización de Smart CFX**

1 Pulse el botón **[SMART CFX]** mientras mantiene pulsado el botón **[SHIFT]**.

Aparece la pantalla de preajustes de Smart CFX para cambiar el tipo de efecto.

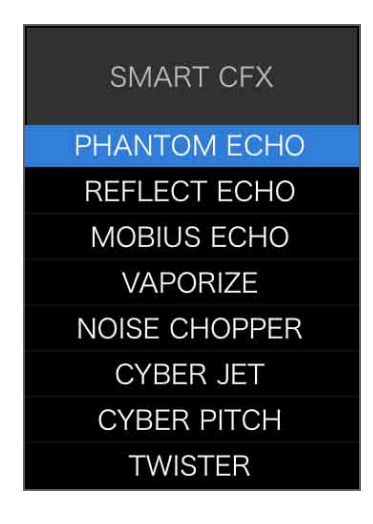

- 2 Pulse el botón **[SMART CFX]**. Smart CFX se activa.
- 3 Gire el mando **[CFX]**.

El sonido del efecto, etc. cambia.

- **•** En función del tipo de efecto, se modifican los bucles y las teclas además del efecto.
- **•** Al activar Smart CFX, algunos efectos, tiempos, etc. no pueden controlarse en la pantalla de rekordbox para Mac/Windows.

# **Cancelación de Smart CFX**

Pulse el botón **[SMART CFX]**. Smart CFX se desactiva.

# **Utilización de Smart Fader**

1 Cargue las pistas en el deck 1 y el deck 2.

#### 2 Pulse el botón **[SMART FADER]**. Smart Fader se activa.

- **•** Cuando Smart Fader está activado, Beat Sync se activa. (Beat Sync no puede cancelarse.)
- **•** Al activar Smart Fader, algunos efectos, EQ LOW y Beat Sync no pueden controlarse en la pantalla de rekordbox para Mac/Windows.
- 3 Deslice los faders de canal y crossfader para mezclar las pistas.
	- **•** Ajuste el BPM para la reproducción según la operación del fader y la pista.
	- **•** EQ LOW se ajusta automáticamente según la operación del fader.
	- **•** El efecto de eco se aplica automáticamente en función de la operación del fader.
	- **•** Cuando solo se emite sonido del deck 1 a causa de una operación del fader, el BPM se ajusta en el BPM real de la pista del deck 1. Cuando solo se emite sonido del deck 2 a causa de una operación del fader, el BPM se ajusta en el BPM real de la pista del deck 2. Cuando se emite sonido del deck 1 y el deck 2 al mismo volumen, el BPM se ajusta para encontrar el punto medio de la diferencia entre el BPM de las pistas en el deck 1 y el deck 2.
	- **•** Si el BPM de las pistas en el deck 1 y el deck 2 es considerablemente diferente, Smart Fader tal vez no funcione correctamente porque está fuera de la gama de tempo.
#### **Ejemplos de operaciones**

(1): deck 1, (2): deck 2

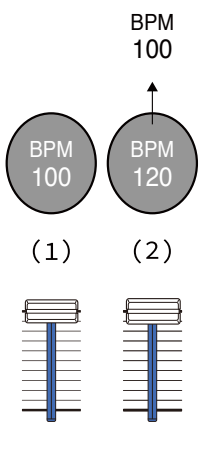

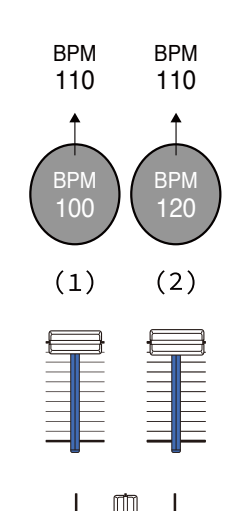

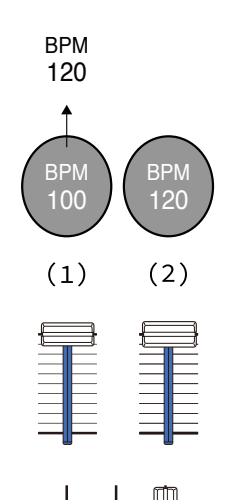

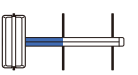

**El sonido se emite solo desde el deck 1: Se reproduce con el BPM a 100.**

**El sonido se emite desde el deck 1 y el deck 2 al mismo volumen: Se reproduce con el BPM a 110.**

**El sonido se emite solo desde el deck 2: Se reproduce con el BPM a 120.**

En este ejemplo, el BPM cambia entre 100 y 120.

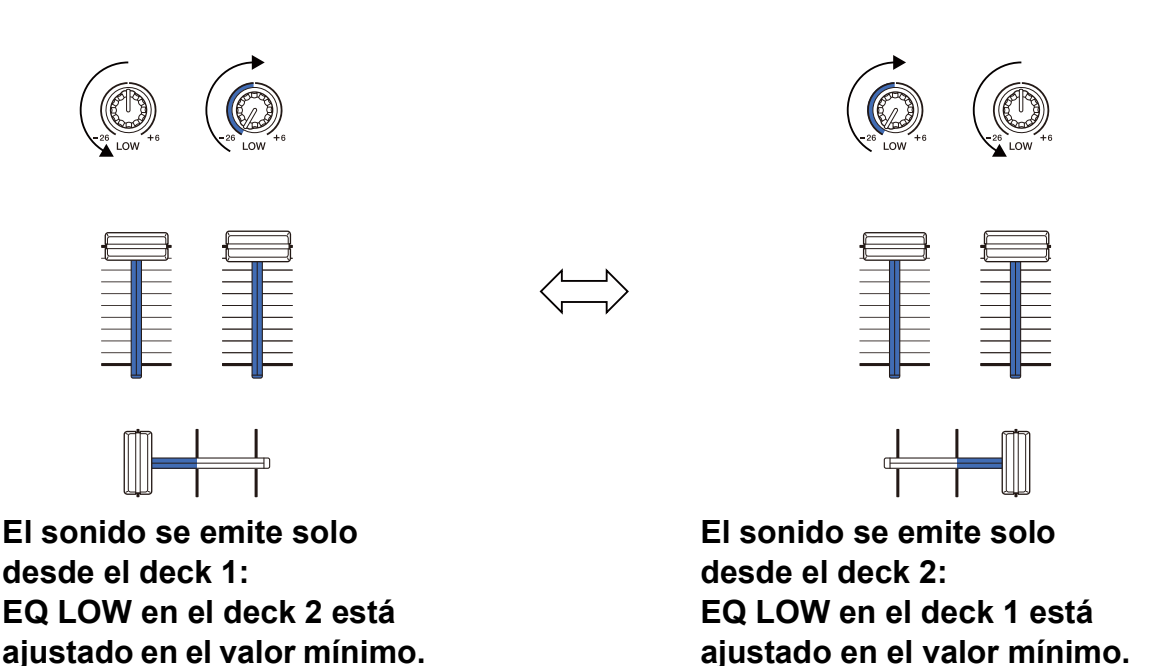

En este ejemplo, cambia de la siguiente forma.

- **•** Canal 1: cuando la posición de crossfader es entre 1/3 y 2/3 desde la izquierda, la posición del mando EQ LOW cambia de la posición central al valor mínimo.
- **•** Canal 2: cuando la posición de crossfader es entre 1/3 y 2/3 desde la izquierda, la posición del mando EQ LOW cambia del valor mínimo a la posición central.
- \* La curva de EQ LOW varía en función de la posición del mando EQ LOW y la posición del fader y la mezcla se suaviza automáticamente.

\* La posición real del mando EQ LOW no se refleja en la pantalla de rekordbox para Mac/Windows, sino que únicamente cambia el sonido.

(1): efecto de eco aplicado

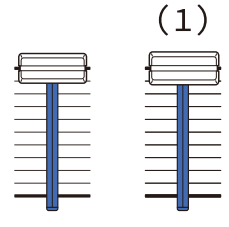

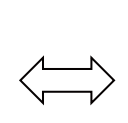

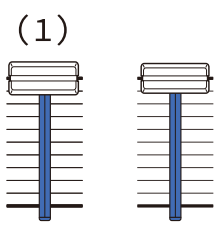

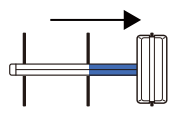

**El sonido se emite solo desde el deck 1: El efecto de eco se aplica a la pista del deck 2.**

**El sonido se emite solo desde el deck 2: El efecto de eco se aplica a la pista del deck 1.**

En este ejemplo, cambia de la siguiente forma.

- **•** Deck 1: el efecto de eco se aplica cuando crossfader se mueve al máximo hasta el borde derecho.
	- \* El efecto de eco no se aplica cuando crossfader se mueve a la izquierda empezando desde el borde derecho.
- **•** Deck 2: el efecto de eco se aplica cuando crossfader se mueve hacia el borde izquierdo.
	- \* El efecto de eco no se aplica cuando crossfader se mueve a la derecha empezando desde el borde izquierdo.
- **•** Puede seleccionar el fader para el control de Smart Fader en **[Preferencias]** > **[Controlador]** > **[Mezclador]** > **[SMART FADER]** > **[Fader usado con SMART FADER]** en rekordbox para Mac/ Windows.
- **•** Para Smart Fader, ajuste el lado izquierdo en el canal 1 y el lado derecho en el canal 2 en la asignación de crossfader.

Para obtener información sobre la asignación de crossfader, consulte el "rekordbox Instruction Manual". [rekordbox.com/manual](https://rekordbox.com/manual)

### **Cancelación de Smart Fader**

Pulse el botón **[SMART FADER]**.

Smart Fader se desactiva.

# **Grabación**

rekordbox para Mac/Windows dispone de una función de grabación que puede usar para grabar sus actuaciones. Para obtener instrucciones detalladas sobre la grabación, consulte el rekordbox Instruction Manual.

- 1 Haga clic en el botón  $\bigcirc$  de la parte superior izquierda de la pantalla rekordbox para Mac/Windows para mostrar el panel **[REC]**.
- 2 Haga clic en **O** en el panel **[REC]** de rekordbox para Mac/Windows para iniciar la grabación.
	- Si hace clic en **O** de nuevo, la grabación se detiene.
	- **•** Una vez completada la grabación, el archivo se guarda automáticamente.
	- **•** Puede modificar el destino de almacenamiento de los archivos en la pestaña **[Preferencias]** > **[Controlador]** > **[Grabaciones]** de rekordbox para Mac/ Windows.
	- **•** Si **[Entrada del micrófono]** en rekordbox para Mac/Windows está ajustado en **[Modo de baja latencia]**, el sonido del terminal de entrada **[MIC]** de la unidad no puede grabarse. Para grabar el sonido del terminal de entrada **[MIC]**, ajuste **[Entrada del micrófono]** en rekordbox para Mac/Windows en **[Effect mode]**.

# **Uso de un micrófono**

- 1 Conecte un micrófono al terminal de entrada [**MIC**].
- 2 Haga clic en el botón  $\frac{1}{2}$  de la parte superior derecha de la pantalla de rekordbox para Mac/Windows para mostrar el panel del mezclador y haga clic en **MICON** para que se ilumine.
	- **•** Para emitir el sonido del micrófono de la unidad a través de un PC/Mac, deberá seguir estos pasos. Para emitir el sonido del micrófono de la unidad de otra forma, puede omitir este paso.
- 3 Gire el mando **[MIC LEVEL]**.

Ajuste el volumen del sonido emitido desde el terminal de entrada **[MIC]**.

- **•** El sonido se emite a un volumen elevado si se gira el mando al máximo a la derecha.
- 4 Entrada de audio en el micrófono.

Al emitir el sonido del micrófono de la unidad desde un PC/Mac, puede usar el EQ de micrófono, el efecto de micrófono, TALKOVER, FEEDBACK REDUCER, etc.

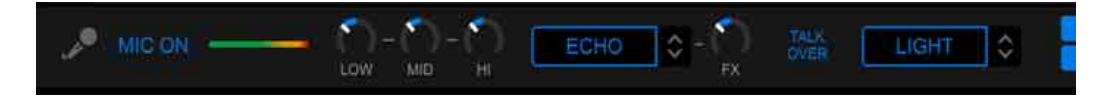

- **•** Para emitir el sonido del micrófono de esta unidad a través de un PC/Mac, ajuste **[Entrada del micrófono]** en **[Effect mode]**.
	- **→ Consulte: [Ajuste de \[Entrada del micrófono\] \(página 80\)](#page-79-0)**
- **•** Si **[Entrada del micrófono]** se ha ajustado en **[Modo de baja latencia]** en rekordbox para Mac/Windows, el sonido del micrófono se emite desde la unidad de otra forma.

A continuación se presentan las diferencias en las funciones dependiendo de los ajustes anteriores.

- **•** Mando MIC LEVEL
	- A través de PC/Mac: activado
	- No a través de PC/Mac: activado
- **•** Limitador para la salida del sonido del micrófono al maestro
	- A través de PC/Mac: activado
	- No a través de PC/Mac: desactivado
- **•** Microphone EQ
	- A través de PC/Mac: activado
	- No a través de PC/Mac: desactivado
- **•** Microphone effect
	- A través de PC/Mac: activado
	- No a través de PC/Mac: desactivado
- **•** TALKOVER
	- A través de PC/Mac: activado
	- No a través de PC/Mac: desactivado
- **•** FEEDBACK REDUCER
	- A través de PC/Mac: activado
	- No a través de PC/Mac: desactivado

Para obtener información sobre las funciones del micrófono, consulte el "rekordbox Instruction Manual".

[rekordbox.com/manual](https://rekordbox.com/manual)

# **Cambio de los ajustes de rekordbox para Mac/ Windows**

Puede cambiar los ajustes de la unidad en rekordbox para Mac/ Windows, en el apartado **[Controlador]** de **[Preferencias]**.

Si conecta la unidad a rekordbox para Mac/Windows puede modificar los siguientes ajustes:

# **[Controlador]** > pestaña **[Deck]**:

## Ajuste de **[Back Spin Length]**

Si utiliza la función Back Spin con la rueda de selección, la longitud de Back Spin es diferente de la longitud de rotación de la rueda de selección.

Puede elegir la longitud de Back Spin entre 3 opciones: corta, normal o larga.

- **[corta]**: longitud de Back Spin corta
- **[normal]**: longitud de Back Spin normal
- **[larga]**: longitud de Back Spin larga

## **[Controlador]** > pestaña **[Mezclador]**:

## Ajuste de **[Fader Start]**

Cambie el ajuste de la función Fader Start.

Seleccione **[Active el fader start cuando mueva un channel fader o el CROSSFADER mientras mantiene pulsado el botón SHIFT.]** para activar el ajuste.

## Ajuste de **[CROSSFADER]** > **[REVERSE]**

Asigne los decks a los diferentes lados de crossfader.

- **[Activar]**: el lado izquierdo de crossfader se asigna a **[DECK2]** y el lado derecho a **[DECK1]**.
- **[Desactivar]**: el lado izquierdo de crossfader se asigna a **[DECK1]** y el lado derecho a **[DECK2]**.

## Ajuste de **[CROSSFADER]** > **[Cut Lag]**

Ajuste el Cut Lag en ambos bordes del crossfader.

Las unidades de 0,1 mm se pueden ajustar entre 0,3 mm y 5,5 mm.

- **•** El Cut Lag predeterminado es de 1,0 mm.
- **•** El ajuste de Cut Lag es un valor orientativo que puede no ser exacto.

## Ajuste de **[Level Meter]**

Seleccione el medidor de nivel de canal o medidor de nivel maestro para ver en el medidor de nivel de la sección del mezclador. El ajuste predeterminado es **[Channel Level]**.

- **[Channel Level]**: medidor de nivel de canal
- **[Master Level]**: medidor de nivel maestro

## <span id="page-79-0"></span>Ajuste de **[Entrada del micrófono]**

- **[Effect mode]**: el sonido del micrófono puede emitirse desde la unidad a través de un PC/Mac. Puede aplicar efectos como FX de micrófono en rekordbox para Mac/Windows al sonido del micrófono.
- **[Modo de baja latencia]**: el sonido del micrófono puede emitirse desde la unidad de otra forma (que no sea un PC/Mac). No puede aplicar efectos como FX de micrófono en rekordbox para Mac/ Windows al sonido del micrófono, pero el retardo de tiempo provocado por el retardo en la transmisión (latencia) de los datos acústicos puede reducirse en comparación con el Effect mode.

### Ajuste de **[Modo Talkover]**

Cambie el modo Talkover.

**• [Avanzado]**: solo se atenúa el sonido de rango medio que no sea el del canal del micrófono, al valor ajustado en el nivel de Talkover.

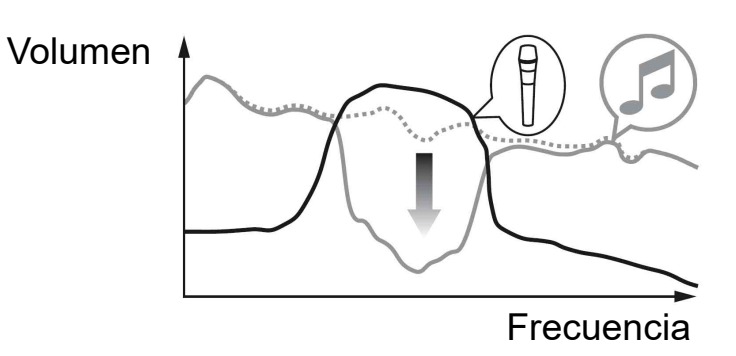

**• [Normal]**: el sonido que no sea el del canal del micrófono se atenúa al valor ajustado en el nivel de Talkover.

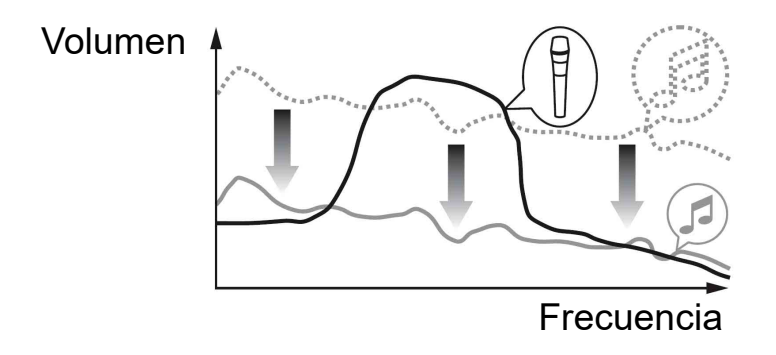

### Ajuste de **[Nivel Talkover]**

Ajuste el nivel de atenuación de audio del modo Talkover. Valores de ajuste: -6 dB / -12 dB / -18 dB / -24 dB

## Ajuste de **[SMART FADER]**

Seleccione el fader que se utilizará para Smart Fader.

- **[CROSSFADER y channel fader]**: Smart Fader se activa al mover crossfader o un fader de canal.
- **[CROSSFADER]**: Smart Fader se activa al mover crossfader.
- **[Channel Fader]**: Smart Fader se activa al mover un fader de canal.

Al ajustar **[Usar el método recomendado SMART FADER curve]**, la curva cambia a la recomendación para Smart Fader.

Si no se ha ajustado **[Usar el método recomendado SMART FADER curve]**, la curva cambia según el ajuste de **[CROSSFADER Curve]** o **[Channel Fader Curve]** en **[Preferencias]** > **[Controlador]** > **[Mezclador]**.

## **[Controlador]** > pestaña **[Effect]**:

## Ajuste de **[SMART CFX]**

Cambie la posición de la ventana de preajuste de SMART CFX entre **[Superior izquierda]**, **[Superior derecha]**, **[Centro]**, **[Inferior izquierda]** y **[Inferior derecha]**.

El ajuste predeterminado es **[Centro]**.

### **[Controlador]** > pestaña **[DDJ-FLX4]**:

## **[Master output]** > ajuste **[Selección de monoaural/estéreo]**

Cambie si se emite sonido mono o estéreo desde el terminal de salida **[MASTER]**.

- **[Monoaural]**: emisión en mono.
- **[Estéreo]**: emisión en estéreo.

## Ajuste de **[Master output]** > **[Limitador de picos]**

Evite cortes digitales desagradables en la salida de audio del terminal de salida **[MASTER]**.

- **[Activar]**: el limitador de pico de salida maestra está habilitado.
- **[Desactivar]**: el limitador de pico de salida maestra está deshabilitado.

# **Instalación de Serato DJ Lite**

### **Instalación (Mac)**

#### **No conecte la unidad a su Mac hasta completar la instalación.**

- **•** Cierre todos los programas de su Mac.
- 1 Descomprima el archivo de software de Serato DJ Lite descargado.
- 2 Haga doble clic en el archivo de software descomprimido para ejecutar el instalador.
- 3 Lea con cuidado los términos del acuerdo de licencia y, si está de acuerdo, haga clic en **[Acepto]**.

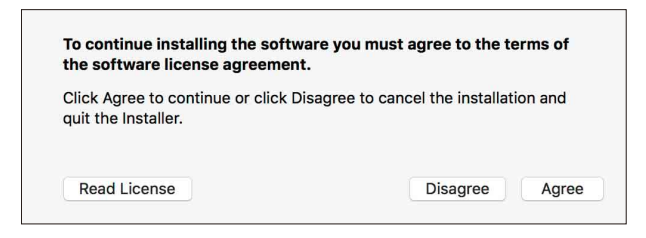

- **•** Si no acepta el contenido del acuerdo de licencia, haga clic en **[No acepto]** para cancelar la instalación.
- 4 Haga clic en **[Instalar]**.
- 5 Siga las instrucciones que aparecen en pantalla para instalar el software.

6 Haga clic en **[Cerrar]** para salir del instalador.

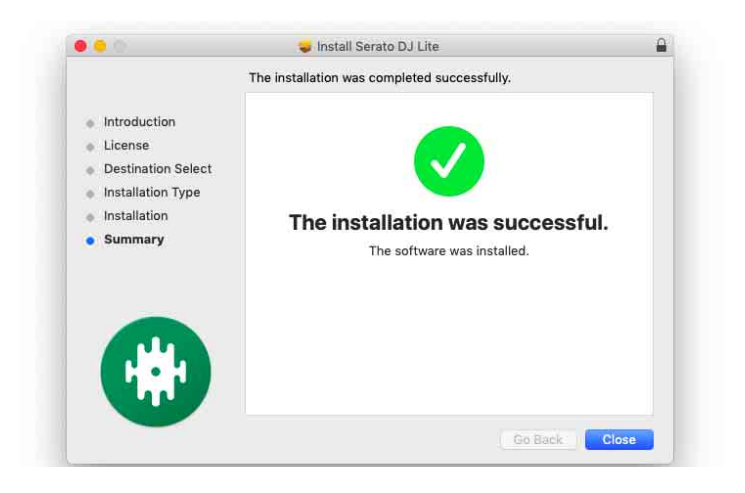

### **Instalación (Windows)**

#### **No conecte la unidad a su PC hasta completar la instalación.**

- **•** Inicie sesión en el PC como administrador antes de iniciar la instalación.
- **•** Cierre todos los programas de su PC.
- 1 Descomprima el archivo de software de Serato DJ Lite descargado.
- 2 Haga doble clic en el archivo de software descomprimido para ejecutar el instalador.
- 3 Lea con cuidado los términos del acuerdo de licencia y, si está de acuerdo, seleccione **[I agree to the license terms and conditions]** y luego haga clic en **[Instalar]**.
	- **•** Si no acepta el contenido del acuerdo de licencia, haga clic en **[Cerrar]** para cancelar la instalación.

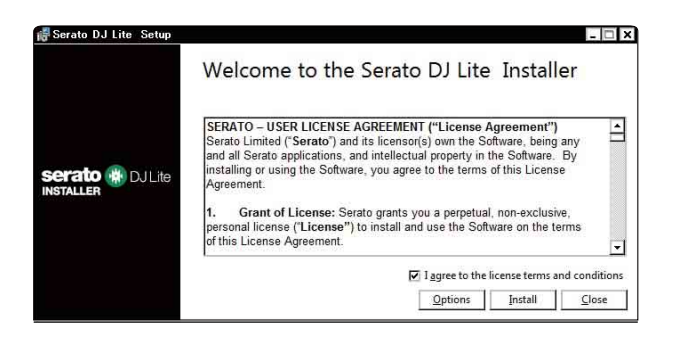

El mensaje de instalación satisfactoria aparece una vez terminada la instalación.

4 Haga clic en **[Cerrar]** para salir del instalador de Serato DJ Lite.

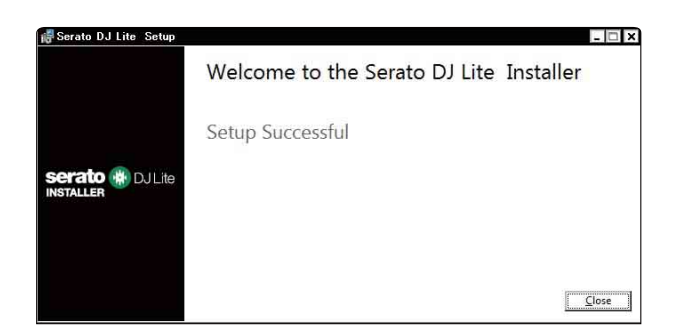

# **Utilización básica**

# **Inicio de Serato DJ Lite**

Este manual describe principalmente las funciones de hardware de la unidad. Para instrucciones detalladas sobre el uso del software Serato DJ Lite, vea el manual del software Serato DJ Lite.

#### **Para Mac**

En el Finder, abra la carpeta **[Aplicaciones]** y haga doble clic en el icono **[Serato DJ Lite]**.

#### **Para Windows 11**

En el menú **[Iniciar]**, abra la pantalla **[Todas las aplicaciones]** y haga clic en el icono **[Serato DJ Lite]** en **[Serato]**.

#### **Para Windows 10**

Desde el menú **[Iniciar]**, haga clic en **[Serato]** > icono **[Serato DJ Lite]**.

**Al iniciarse Serato DJ Lite, aparece la pantalla siguiente:**

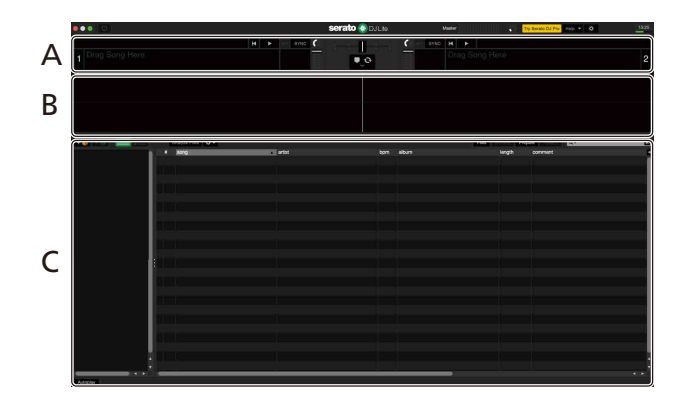

**Al cargar pistas en los decks de Serato DJ Lite, aparece la pantalla siguiente:**

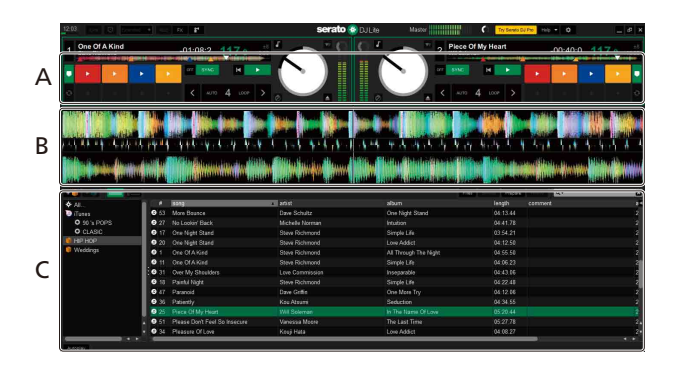

#### **A Sección de deck**

Aparece la información de pista (nombre de pista, nombre de artista, BPM, etc.), la forma de onda global y otra información sobre la pista cargada.

#### **B Pantalla de forma de onda**

Aparece la forma de onda de la pista cargada.

#### **C Sección de navegación**

Aparecen las pistas de la biblioteca o crates con varias pistas.

# **Importación de archivos de música (pistas)**

- **•** Hay varias formas de importar pistas a Serato DJ Lite. Para ver detalles, consulte el manual del software Serato DJ Lite.
- **•** Si ha utilizado previamente algún software de DJ de Serato Limited's (como Scratch Live, ITCH, Serato DJ Intro, Serato DJ o Serato DJ Pro) y ya ha creado bibliotecas de pistas, puede usar estas bibliotecas con Serato DJ Lite.
- **•** Si ha utilizado previamente Serato DJ Intro y ya ha creado bibliotecas de pistas, tal vez tenga que volver analizar las pistas para usarlas con Serato DJ Lite.

La forma más habitual de importar archivos de música (pistas) es la siguiente.

1 Haga clic en el botón **[Files]** de la pantalla Serato DJ Lite para abrir el panel **[Files]**.

Aparecen los contenidos de su PC/Mac o el disco duro/dispositivo conectado al PC/Mac en el panel **[Files]**.

- 2 Haga clic en la carpeta que contiene las pistas que desee añadir a su biblioteca.
- 3 Arrastre y suelte la carpeta seleccionada al panel crates. Se crea una crate y se añaden las pistas a su biblioteca.

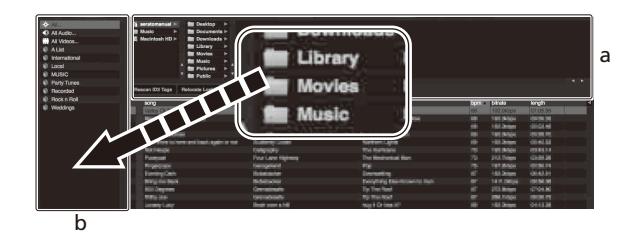

a Panel **[Files]** b Panel Crates

# **Carga de una pista de audio en un deck**

Esta sección explica cómo cargar una pista en el deck 1 como ejemplo.

Gire el selector rotatorio para seleccionar una pista de la biblioteca y, a continuación, pulse el botón **[LOAD]** del deck 1 (izquierda). La pista se carga en el deck.

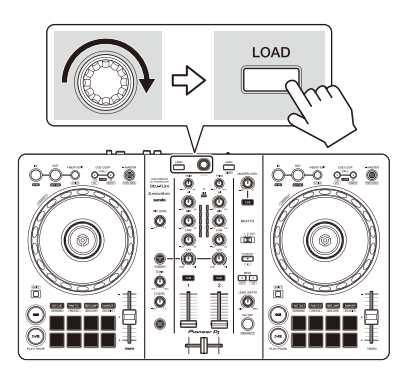

# **Reproducción de una pista**

Esta sección explica cómo reproducir sonido desde el deck 1 (izquierda) como ejemplo.

- 1 Ponga los mandos, etc. en las posiciones mostradas abajo.
	- **•** Mando **[TRIM]**: girado al máximo a la izquierda
	- **•** Mandos EQ **[HI/MID/LOW]**: posición central (12 en punto)
	- **•** Mando **[CFX]**: posición central
	- **•** Fader de canal: posición inferior
	- **•** Mando **[MASTER LEVEL]**: girado al máximo a la izquierda
	- **•** Crossfader: posición central
- 2 Pulse el botón **[PLAY/PAUSE ]** para reproducir la pista.

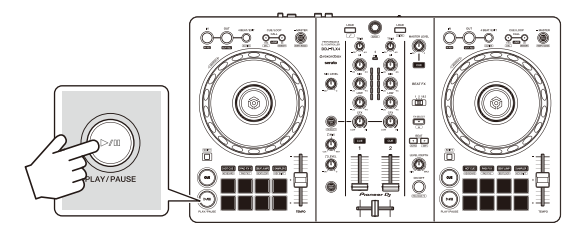

#### 3 Gire el mando **[TRIM]**.

Ajuste el mando **[TRIM]** para que el indicador de nivel de canal se ilumine de color naranja en la parte de la pista con el volumen más alto.

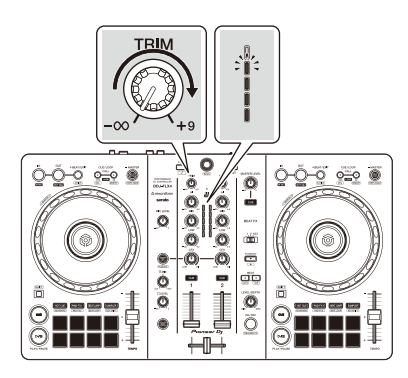

4 Mueva el fader de canal al nivel superior.

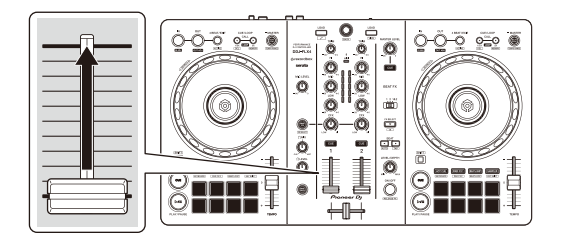

5 Gire el mando **[MASTER LEVEL]** para ajustar el volumen de los altavoces al nivel que desee.

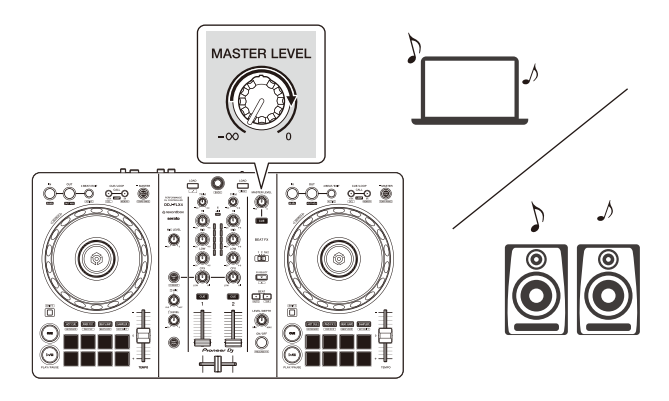

**•** Si no puede emitir sonido desde los terminales de salida **[MASTER]** o si su PC/Mac no reconoce la unidad, consulte **[FAQ]** en el sitio web de asistencia de Pioneer DJ.

[pioneerdj.com/support/](https://www.pioneerdj.com/support/)

# **Monitoreo con auriculares**

Esta sección explica cómo reproducir sonido desde el deck 1 (izquierda) como ejemplo.

- 1 Ponga los mandos, etc. en las posiciones mostradas abajo.
	- **•** Mando **[HEADPHONES MIX]**: centro
	- **•** Mando **[HEADPHONES LEVEL]**: girado al máximo a la izquierda
- 2 Pulse el botón **[CUE]** de los auriculares para el canal 1.

## 3 Gire el mando **[HEADPHONES LEVEL]**.

Ajuste el volumen de los auriculares en el nivel que desee.

# **Salir de Serato DJ Lite**

Haga clic en el botón **[x]**.

# **Apagado de la unidad**

Desconecte el cable USB para apagar la unidad.

# **Uso avanzado**

## **Utilización de 4 Beat Loop**

Mientras se reproduce una pista, pulse el botón **[4 BEAT/EXIT]**. La reproducción en bucle empieza con 4 tiempos de compás desde el punto en el que ha pulsado el botón.

### **Cancelación de la reproducción de bucle**

### Pulse el botón **[4 BEAT/EXIT]**.

Cuando se alcance el punto de salida de bucle, el resto de la pista se sigue reproduciendo sin volver al punto de entrada de bucle.

# **Utilización de Manual Loop**

Puede usar Manual Loop para elegir la sección que desea convertir en loop in en una pista.

- 1 Durante la reproducción, pulse el botón **[IN]** en el punto en el que desee empezar el bucle (punto de entrada de bucle).
- 2 Pulse el botón Loop **[OUT]** en el punto en el que desee finalizar el bucle (punto de salida de bucle). Se inicia la reproducción de bucle.

### **Interrupción del bucle**

Pulse el botón **[CUE/LOOP CALL]** durante la reproducción del bucle.

Cada vez que pulse el botón, el bucle se partirá por la mitad.

**•** Puede dividir la longitud del bucle a la mitad incluso durante la reproducción de 4 Beat Loop.

### **Ampliación del bucle**

Pulse el botón **[CUE/LOOP CALL]** durante la reproducción del bucle.

Cada vez que pulse el botón, el bucle se doblará.

**•** Puede doblar la longitud del bucle incluso durante la reproducción de 4 Beat Loop.

### **Cancelación de un bucle**

### Pulse el botón **[4 BEAT/EXIT]**.

El resto de la pista se sigue reproduciendo sin volver al punto loop in.

## **Utilización de los Performance Pads**

Este apartado tiene relación principalmente con Serato DJ Lite. Las funciones de Serato DJ Pro aparecen con **Serato DJ Pro .** 

Puede cambiar de función utilizando los botones de modo de pad correspondientes: **[HOT CUE]**, **[PAD FX1]**, **[BEAT JUMP]** y **[SAMPLER]**.

#### **Uso de Hot Cues**

Puede iniciar la reproducción al instante desde la posición de ajuste del Hot Cue.

- **•** Es posible ajustar y guardar hasta 4 Hot Cues para cada pista en Serato DJ Lite.
- 1 Pulse el botón de modo **[HOT CUE]**. La unidad accede al modo Hot Cue.
- 2 Cuando la pista se está reproduciendo o está en pausa, pulse un Performance Pad para ajustar el punto Hot Cue. Los ajustes del pad son los indicados a continuación.

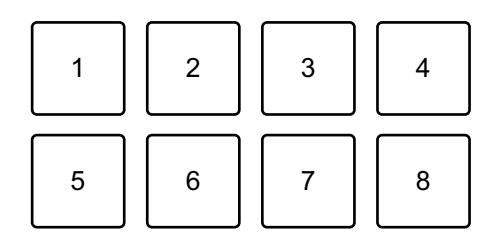

1: Hot Cue A, 2: Hot Cue B, 3: Hot Cue C, 4: Hot Cue D,

5: pista anterior, 6: buscar  $\blacktriangleleft$ , 7: buscar  $\blacktriangleright$ , 8: Censor

#### Serato DJ Pro

- 1: Hot Cue A, 2: Hot Cue B, 3: Hot Cue C, 4: Hot Cue D,
- 5: Hot Cue E, 6: Hot Cue F, 7: Hot Cue G, 8: Hot Cue H
- **•** Censor: mantenga pulsado el Performance Pad 8 para reproducir la pista en sentido inverso. La reproducción normal se reanuda al soltar el pad.
- 3 Pulse un Performance Pad para el que haya ajustado un Hot Cue. La reproducción empieza desde el punto Hot Cue.
	- **•** Puede borrar los Hot Cues pulsando un Performance Pad mientras mantiene presionado el botón **[SHIFT]**.

# **Utilización de Pad FX**

Puede añadir un amplio abanico de efectos a sus actuaciones simplemente presionando y soltando los Performance Pads.

- 1 Pulse el botón de modo **[PAD FX1]**. La unidad accede al modo Pad FX.
- 2 Mantenga pulsado un Performance Pad. El efecto ajustado en el Performance Pad se activa. Los ajustes del pad son los indicados a continuación.

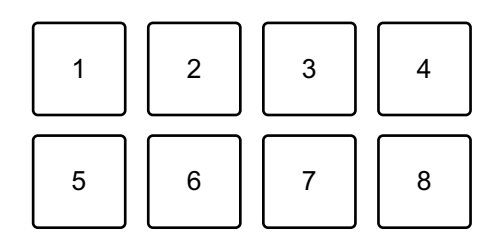

- 1: Effect A, 2: Effect B, 3: Effect C, 4: Effect D,
- 5: pista anterior, 6: buscar  $\blacktriangleleft$ , 7: buscar  $\blacktriangleright$ , 8: Censor

#### Serato DJ Pro

- 1: Effect A, 2: Effect B, 3: Effect C, 4: Effect D,
- 5: Effect E, 6: Effect F, 7: Effect G, 8: Effect H
- 3 Suelte el Performance Pad. Se desactiva el efecto.

## **Uso de Beat Jump**

Puede usar Beat Jump para mover la posición de reproducción en varios tiempos de compás.

- 1 Pulse el botón de modo **[BEAT JUMP]**. La unidad accede al modo Beat Jump.
- 2 Pulse un Performance Pad mientras una pista se está reproduciendo o está en pausa.

Los ajustes del pad son los indicados a continuación.

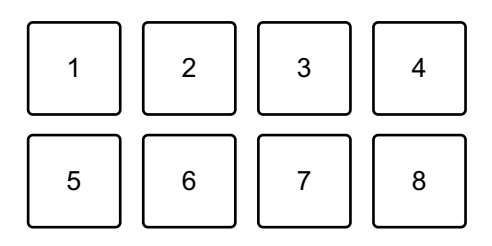

- 1: Beat Jump a la izquierda,
- 2: mitad de longitud de Beat Jump,
- 3: doble de longitud de Beat Jump,

- 4: Beat Jump a la derecha,
- 5: pista anterior, 6: buscar  $\blacktriangleleft$ , 7: buscar  $\blacktriangleright$ , 8: Censor

### **Utilización de Sampler**

Puede usar los Performance Pads para reproducir pistas o sonidos asignados a las ranuras del Sampler.

- 1 Abra el panel **[SAMPLER]** en Serato DJ Lite.
- 2 Pulse el botón de modo **[SAMPLER]** de la unidad. La unidad accede al modo Sampler.
- 3 Arrastre y suelte pistas o sonidos para cargarlos en las ranuras del **[SAMPLER]**.

Se guardan los ajustes del sampler y las pistas cargadas.

4 Pulse un Performance Pad.

Se reproduce la pista o el sonido asignado a la ranura en cuestión.

Los ajustes del pad son los indicados a continuación.

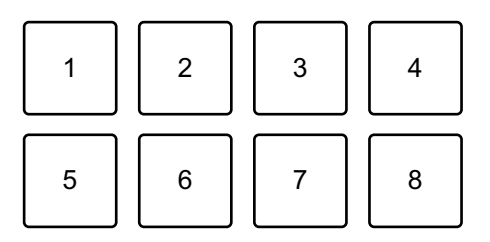

1: ranura 1, 2: ranura 2, 3: ranura 3, 4: ranura 4,

5: pista anterior, 6: buscar  $\blacktriangleleft$ , 7: buscar  $\blacktriangleright$ , 8: Censor

#### Serato DJ Pro

- 1: ranura 1, 2: ranura 2, 3: ranura 3, 4: ranura 4,
- 5: ranura 5, 6: ranura 6, 7: ranura 7, 8: ranura 8
- **•** Si pulsa un Performance Pad mientras mantiene pulsado el botón **[SHIFT]**, se detiene el sonido asignado a la ranura que se está reproduciendo.

### **Utilización de Pitch Play**

#### Serato DJ Pro

Pitch Play es una función del paquete de ampliación de Pitch 'n Time DJ.

- **•** Para usar Pitch 'n Time DJ, tendrá que activarlo primero. Para obtener más información, visite el siguiente sitio web. [serato.com/activation/pitch-n-time](https://serato.com/activation/pitch-n-time)
- 1 Pulse el botón de modo **[HOT CUE]** mientras mantiene pulsado el botón **[SHIFT]**.

La unidad accede al modo Pitch Play.

- 2 Pulse un Performance Pad mientras pulsa el botón **[SHIFT]**. Se selecciona el punto de Hot Cue en el Performance Pad.
- 3 Pulse un Performance Pad.

La reproducción empieza desde el punto de Hot Cue seleccionado con el tono ajustado en el Performance Pad de la siguiente forma.

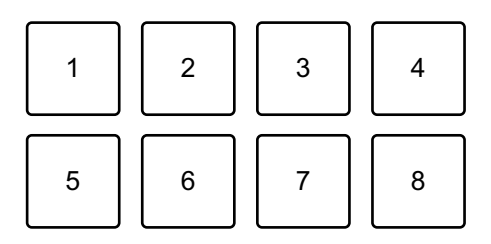

- 1: ±0 semitonos, 2: +1 semitono, 3: +2 semitonos, 4: +3 semitonos,
- 5: -4 semitonos, 6: -3 semitonos, 7: -2 semitonos, 8: -1 semitono

## **Utilización de Roll**

Si pulsa un Performance Pad cuando la unidad está en el modo Roll, se ajusta un bucle con el número de tiempos de compás asignados al pad y el bucle se reproduce hasta que suelta el pad.

Durante la reproducción Loop Roll, la reproducción normal con el ritmo original continúa en segundo plano (aunque solo se escucha el Loop Roll). Al cancelar el Loop Roll, la reproducción se reanuda desde la posición alcanzada en el fondo.

1 Pulse el botón de modo **[PAD FX1]** mientras mantiene pulsado el botón **[SHIFT]**.

La unidad accede al modo Roll.

2 Mantenga pulsado un Performance Pad.

La reproducción Loop Roll empieza con el número de tiempos de compás de los ajustes asignados a dicho pad.

La reproducción continúa en segundo plano durante la reproducción Loop Roll (aunque solo se escucha el Loop Roll).

**•** Pulse el botón **[CUE/LOOP CALL ]** o **[CUE/LOOP CALL ]** durante el Loop Roll para cambiar el número de tiempos de compás del Loop Roll que se está reproduciendo.

Los ajustes del pad son los indicados a continuación.

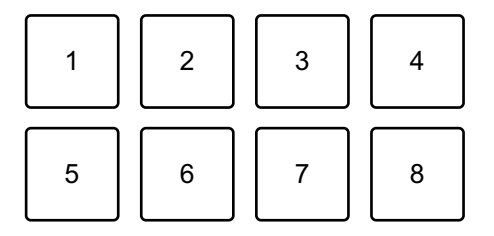

- 1: 1/4 tiempo de compás, 2: 1/2 tiempo de compás, 3: 1 tiempo de compás,
- 4: 2 tiempos de compás, 5: pista anterior, 6: buscar  $\blacktriangleleft$ , 7: buscar  $\blacktriangleright$ ,
- 8: Censor

#### Serato DJ Pro

- 1: 1/32 tiempo de compás, 2: 1/16 tiempo de compás,
- 3: 1/8 tiempo de compás, 4: 1/4 tiempo de compás,
- 5: 1/2 tiempo de compás, 6: 1 tiempo de compás,
- 7: 2 tiempos de compás, 8: 4 tiempos de compás

#### 3 Suelte el Performance Pad.

El Loop Roll se cancela y la reproducción se reanuda desde la posición alcanzada en el fondo.

### **Utilización de Auto Loop**

Si pulsa un Performance Pad en el modo Auto Loop, se establece un bucle con el número de tiempos de compás asignados al pad y el bucle se reproduce hasta que suelta el pad.

1 Pulse el botón de modo **[BEAT JUMP]** mientras mantiene pulsado el botón **[SHIFT]**.

La unidad accede al modo Auto Loop.

- 2 Pulse un Performance Pad durante la reproducción. La reproducción Loop empieza con el número de tiempos de compás del ajuste asignado a dicho pad.
	- **•** Al pulsar de nuevo el mismo Performance Pad, se cancela la reproducción en bucle.

Los ajustes del pad son los indicados a continuación.

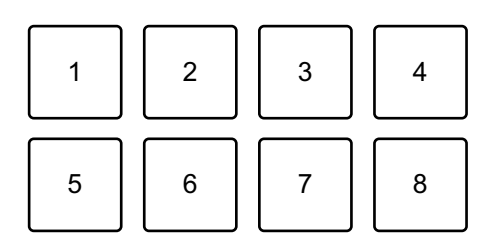

- 1: 1 tiempo de compás, 2: 2 tiempos de compás, 3: 4 tiempos de compás,
- 4: 8 tiempos de compás, 5: pista anterior, 6: buscar  $\blacktriangleleft$ , 7: buscar  $\blacktriangleright$ ,
- 8: Censor

#### Serato DJ Pro

- 1: 1/8 tiempo de compás, 2: 1/4 tiempo de compás, 3: 1/2 tiempo de compás,
- 4: 1 tiempo de compás, 5: 2 tiempos de compás, 6: 4 tiempos de compás,
- 7: 8 tiempos de compás, 8: 16 tiempos de compás

### **Utilización de Key Shift**

#### Serato DJ Pro

Key Shift es una función del paquete de ampliación de Pitch 'n Time DJ.

**•** Para usar Pitch 'n Time DJ, tendrá que activarlo primero.

Para obtener más información, visite el siguiente sitio web. [serato.com/activation/pitch-n-time](https://serato.com/activation/pitch-n-time)

Al pulsar un Performance Pad en el modo Key Shift, la tecla de la pista en reproducción cambia al tono ajustado en el pad pulsado.

1 Pulse el botón de modo **[SAMPLER]** mientras mantiene pulsado el botón **[SHIFT]**.

La unidad accede al modo Key Shift.

Los ajustes del pad son los indicados a continuación.

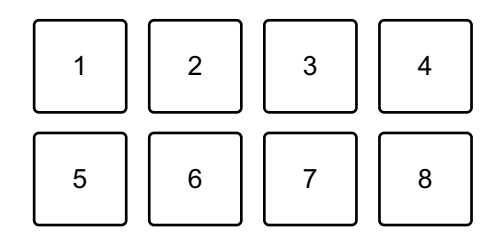

1: ±0 semitonos, 2: +1 semitono, 3: +2 semitonos, 4: +3 semitonos,

5: -4 semitonos, 6: -3 semitonos, 7: -2 semitonos, 8: -1 semitono

Un semitono es una unidad empleada para determinar el tono de un sonido. +1 semitono

indica que el sonido aumenta tiene un tono superior en la mitad al sonido original.

2 Pulse un Performance Pad.

La tecla de pista cambia al tono asignado al pad.

# **Utilización de Fader Start**

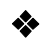

### **Utilización de Channel Fader Start**

- 1 Establezca el punto de temporary cue. Ponga la pista en pausa en la posición desde la que desee iniciar la reproducción y pulse el botón **[CUE]** en el deck en cuestión.
- 2 Mientras mantiene pulsado el botón **[SHIFT]**, mueva el fader de canal de abajo arriba.

La reproducción empieza desde el punto de temporary cue.

**•** Si vuelve a mover el fader de canal hacia abajo mientras mantiene pulsado el botón **[SHIFT]** durante la reproducción, la pista salta inmediatamente al punto de temporary cue y la reproducción se pone en pausa (Back Cue). Cuando no se ha establecido ningún punto de temporary cue, la reproducción comienza desde el principio de la pista.

### **Utilización de Crossfader Start**

- 1 Establezca el punto de temporary cue. Ponga la pista en pausa en la posición desde la que desee iniciar la reproducción y pulse el botón **[CUE]** en el deck en cuestión.
- 2 Mueva el crossfader al máximo a la izquierda o la derecha. Si quiere utilizar Crossfader Start para activar la reproducción en el canal 2, sitúe el crossfader en el lado izquierdo, y viceversa.
- 3 Manteniendo pulsado el botón **[SHIFT]**, mueva el crossfader hacia el lado contrario al punto en el que está ajustado. La reproducción empieza desde el punto de temporary cue.
	- **•** Si vuelve a mover el crossfader mientras mantiene pulsado el botón **[SHIFT]** durante la reproducción, la posición de reproducción salta inmediatamente al punto de temporary cue y se pone en pausa (Back Cue).

Cuando no se ha establecido ningún punto de temporary cue, la reproducción comienza desde el principio de la pista.

# **Análisis de pistas**

Haga clic en el botón **[Analyze Files]** de Serato DJ Lite para analizar las pistas de la biblioteca que aún no han sido analizadas. También puede analizar la pista arrastrándola y soltándola en el botón **[Analyze Files]**.

- **•** Si se carga una pista en un deck antes de que se complete el análisis, se puede tardar en mostrar los BPM y la forma de onda.
- **•** En función del número de pistas, el análisis puede llevar un tiempo.

## **Uso de efectos**

Serato DJ Lite tiene 2 tipos de efectos: FX1 y FX2.

#### **La pantalla siguiente muestra las unidades de efectos de Serato DJ Lite.**

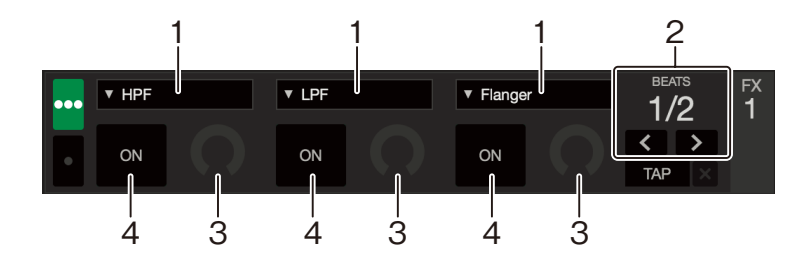

1: tipo de efecto, 2: tiempos de compás de efecto, 3: nivel de efecto,

<sup>4:</sup> ON/OFF el efecto

#### **Uso de un efecto**

A continuación se explica cómo manejar el efecto de la ranura 1 para FX1 en la pantalla de Serato DJ Lite.

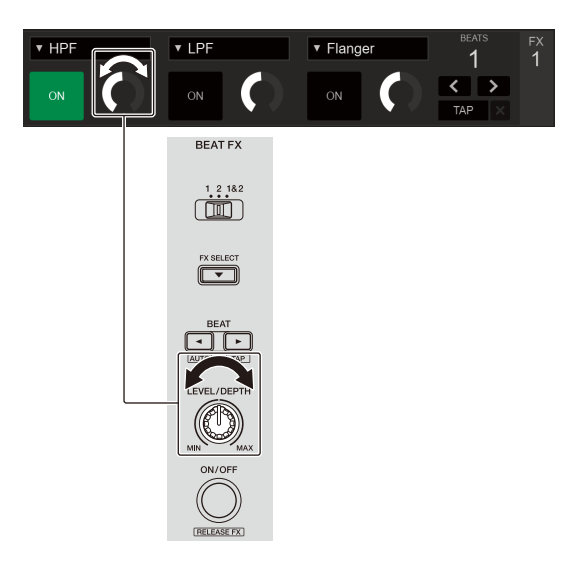

- 1 Muestre el panel **[FX]** panel en la pantalla de Serato DJ Lite.
- 2 Pulse el botón **[FX SELECT]**. El efecto cambia cada vez que pulsa el botón.
- 3 Deslice el interruptor **[FX CH SELECT]**.
	- **[1]**: aplica el efecto al sonido del canal 1.
	- **[2]**: aplica el efecto al sonido del canal 2.
	- **[1&2]**: aplica el efecto al sonido del canal 1 y el canal 2.
- 4 Pulse el botón **[BEAT ]** o el botón **[BEAT ]**. Ajuste el número de tiempos de compás sincronizados con el efecto de sonido.
- 5 Gire el mando **[FX LEVEL/DEPTH]** para ajustar el parámetro del efecto. Se aplica el parámetro de la ranura 1 de FX1 en la pantalla de Serato DJ Lite.
- 6 Pulse el botón **[FX ON/OFF]**.

El efecto se aplica al sonido del canal definido en el paso 3. Puede ajustar el parámetro del efecto girando el mando **[FX LEVEL/DEPTH]**.

# 105 Es

Si el efecto está activado, el botón **[FX ON/OFF]** parpadea.

**•** Pulse de nuevo el botón **[FX ON/OFF]** para desactivar el efecto.

# **Utilización de Smart CFX**

Con el mando **[CFX]** puede añadir un efecto dinámico para animar la pista.

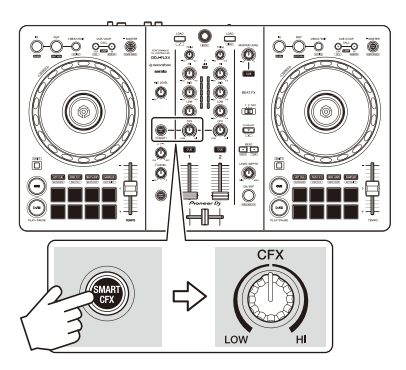

1 Pulse el botón **[SMART CFX]**. El preajuste 1 de Smart CFX (tipo de eco) está activado.

- **•** Si pulsa el botón **[SMART CFX]** mientras mantiene pulsado el botón **[SHIFT]**, el preajuste 2 de Smart CFX (tipo de reverberación) se activa.
- 2 Gire el mando **[CFX]**.

El efecto se aplica a la pista reproducida.

Gire el mando **[CFX]** para cambiar el sonido del efecto.

- **•** Si el mando está en la posición central no se aplica el efecto.
- 3 Presione de nuevo el botón **[SMART CFX]**. Smart CFX se desactiva.

# **Utilización de Smart Fader**

Con Smart Fader, puede usar el crossfader o los faders de canal para crear una transición elegante al mezclar entre una pista y la siguiente.

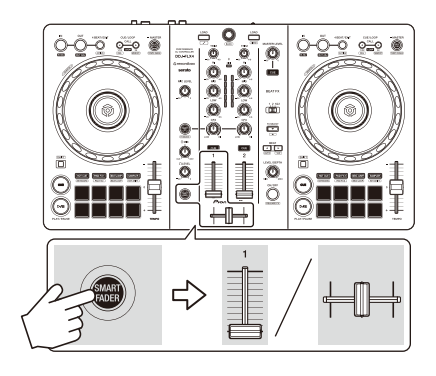

- 1 Pulse el botón **[SMART FADER]**. El preajuste 1 de Smart Fader (tipo de eco) está activado.
	- **•** Si pulsa el botón **[SMART FADER]** mientras mantiene pulsado el botón **[SHIFT]**, el preajuste 2 de Smart Fader (tipo de reverberación) se activa.
- 2 Deslice los faders de canal y crossfader. El efecto se aplica automáticamente en función de la operación del fader.
- 3 Presione de nuevo el botón **[SMART FADER]**. Smart Fader se desactiva.

# **Uso de un micrófono**

- 1 Conecte un micrófono al terminal de entrada [**MIC**].
- 2 Gire el mando **[MIC LEVEL]**.

Ajuste el volumen del sonido emitido desde el canal **[MIC]**.

- **•** El sonido se emite a un volumen elevado si se gira el mando al máximo a la derecha.
- 3 Hable al micrófono.
	- **•** En esta unidad no es posible añadir efectos al sonido del micrófono.

# **Cambio de asignación del crossfader**

Puede seleccionar **[Reverse]** o **[Disable]** en la pantalla de Serato DJ Lite para cambiar la forma de actuar del crossfader.

- 1 Haga clic en **Digte en Serato DJ Lite.**
- 2 Haga clic en la pestaña **[Mixer]**.
	- **[Reverse]**: invierte la asignación del crossfader.
	- **[Disable]**: desactiva el crossfader y permite el paso de sonido de cualquier canal.

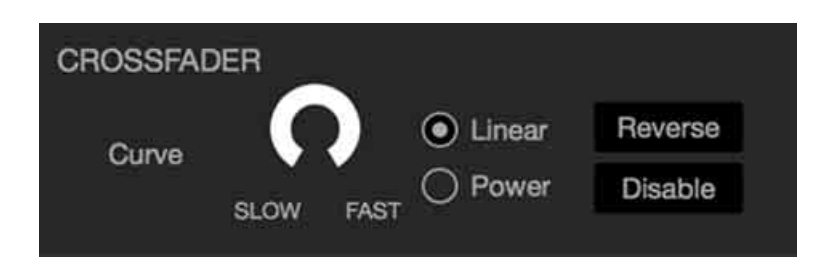
### **Ajuste de la curva de crossfader**

Puede definir la curva del crossfader en la pantalla Serato DJ Lite.

- 1 Haga clic en  $\bullet$  en Serato DJ Lite.
- 2 Haga clic en la pestaña **[Mixer]**.
- 3 Ajuste de la curva del crossfader.
	- **•** Cuanto más gire hacia **[SLOW]**, más gradualmente subirá la curva.
	- **•** Cuanto más gire hacia **[FAST]**, más pronunciadamente subirá la curva.

### **Instalación de rekordbox para iOS/Android**

### **Primeros pasos con rekordbox para iOS/Android**

Si utiliza rekordbox para iOS/Android por primera vez, instale la versión más reciente.

Si ya tiene instalado rekordbox para iOS/Android, actualícelo a la versión más reciente desde el App Store o Google Play.

**•** Debe responsabilizarse de preparar su dispositivo móvil y otros elementos.

### **Instalación de rekordbox para iOS/Android**

Los procedimientos pueden variar en función del sistema operativo de su dispositivo móvil.

#### **Instalación (iOS/iPadOS)**

1 Escanee el código QR o visite la siguiente URL para abrir el App Store.

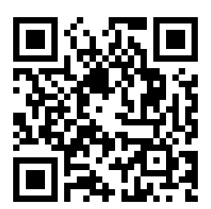

[h](https://apps.apple.com/app/id1487048203)ttps://apps.apple.com/app/id1487048203

- 2 Instale rekordbox para iOS. Una vez finalizada la instalación, toque **[Open]** para abrir rekordbox para iOS.
- **Instalación (Android)**
- 1 Escanee el código QR o visite la siguiente URL para abrir Google Play.

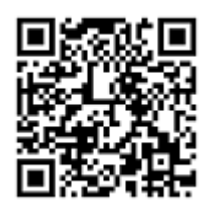

https://play.google.com/store/apps/details?id=com.pioneerdj.rekordbox

2 Instale rekordbox para Android.

Una vez finalizada la instalación, toque **[Open]** para abrir rekordbox para Android.

### **Utilización básica**

### **Inicio de rekordbox para iOS/Android**

Toque el icono de rekordbox.

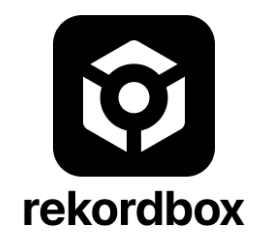

rekordbox le pedirá permiso para acceder a la biblioteca de su dispositivo móvil (también a la música). Toque **[Aceptar]**.

Lea las condiciones del contrato de licencia con atención y, si está de acuerdo, marque **[He leído el acuerdo de licencia de uso del software que antecede.]** y toque **[De acuerdo]**.

**Conexión de su dispositivo móvil a la unidad**

**Conexión con un cable USB**

- 1 Conecte su adaptador de alimentación USB o batería móvil al puerto USB de la unidad (para la alimentación) usando un cable USB para encender la unidad.
- 2 Conecte su dispositivo móvil al puerto USB de la unidad (para la conexión del dispositivo) con un cable USB.

#### **Conexión a través de Bluetooth**

- 1 Conecte su adaptador de alimentación USB o batería móvil al puerto USB de la unidad (para la alimentación) usando un cable USB para encender la unidad.
- 2 Inicie rekordbox para iOS/Android y sitúe la pantalla de su dispositivo móvil en posición horizontal para cerrar la pantalla de navegación.

Aparece la pantalla del paso 3.

3 Toque  $\odot$  en la parte central superior de la pantalla principal.

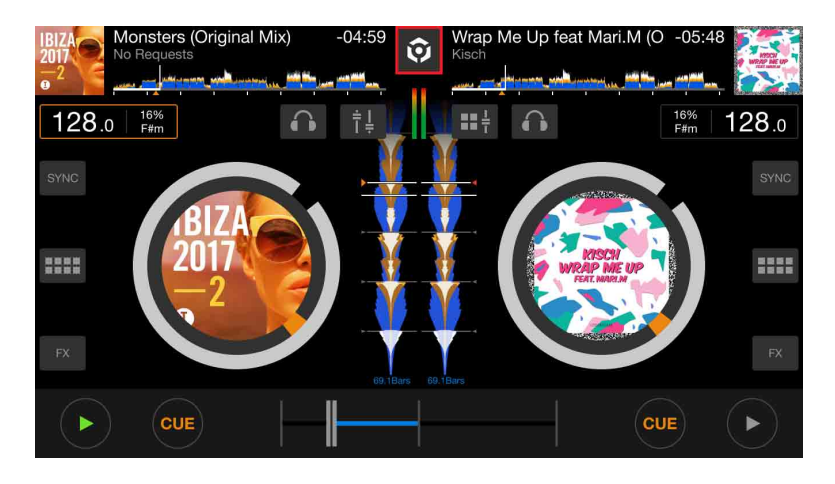

4 Toque **8**.

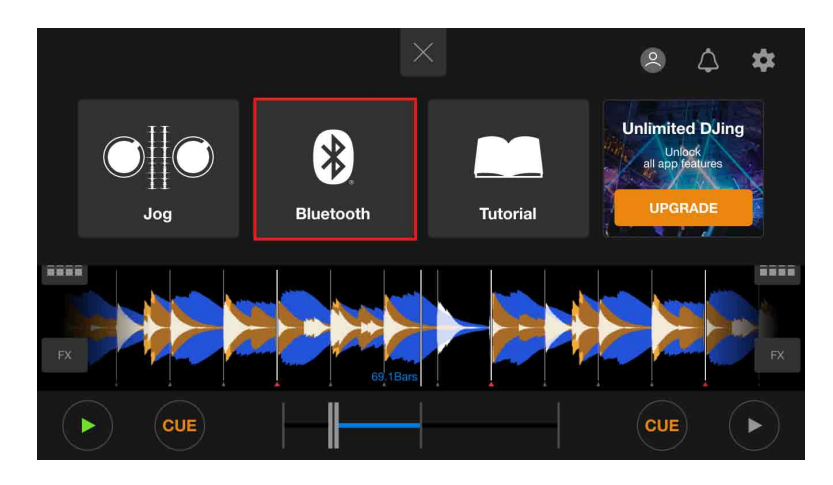

#### 5 Toque **[DDJ-FLX4]**.

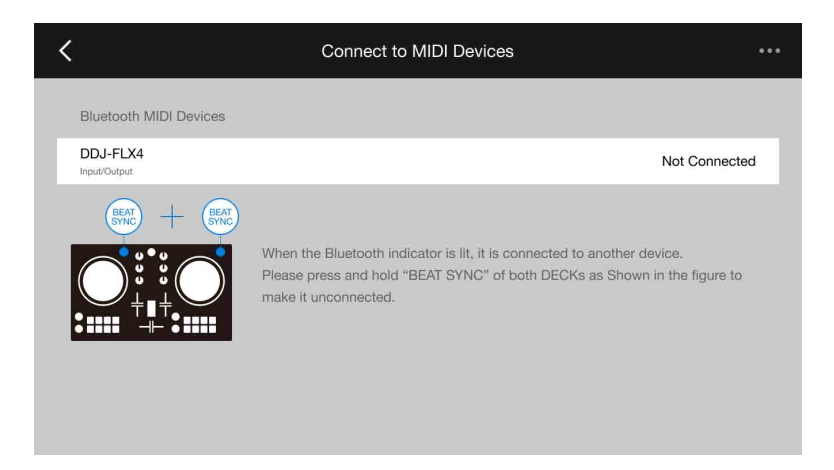

Una vez finalizada la conexión, aparece la siguiente pantalla.

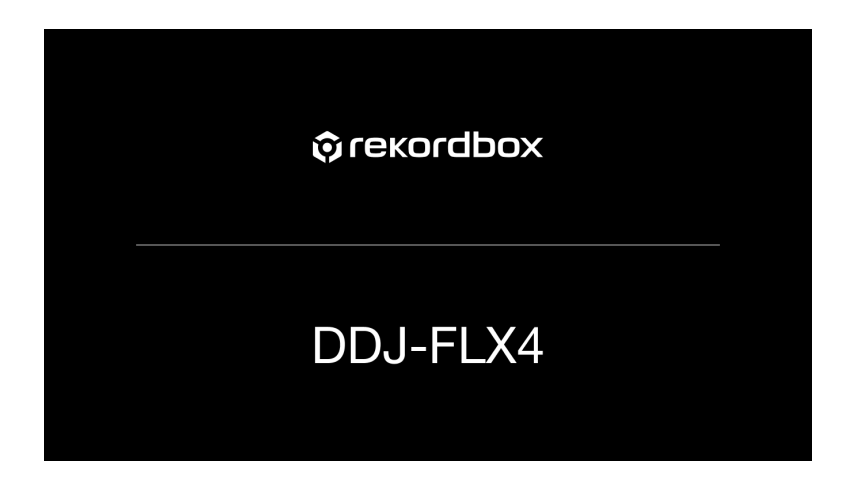

### **Carga de una pista de audio en un deck**

Esta sección explica cómo cargar una pista en el deck 1 como ejemplo.

1 Gire el selector giratorio para seleccionar una pista.

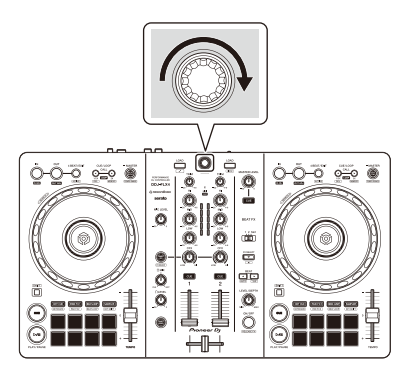

**•** Presione el selector giratorio para mover el cursor hasta el siguiente nivel hacia abajo.

#### Cursor en el nivel superior Cursor en el nivel inferior

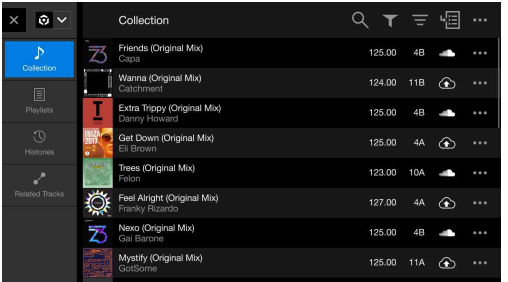

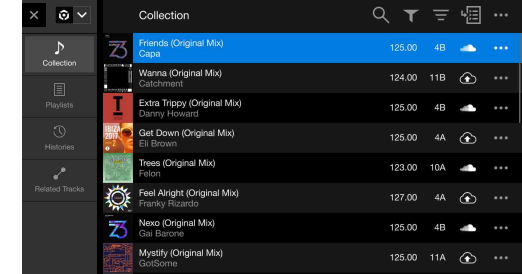

**•** Presione el selector giratorio mientras pulsa en botón **[SHIFT]** para mover el cursor hasta el siguiente nivel hacia arriba.

Cursor en el nivel inferior Cursor en el nivel superior

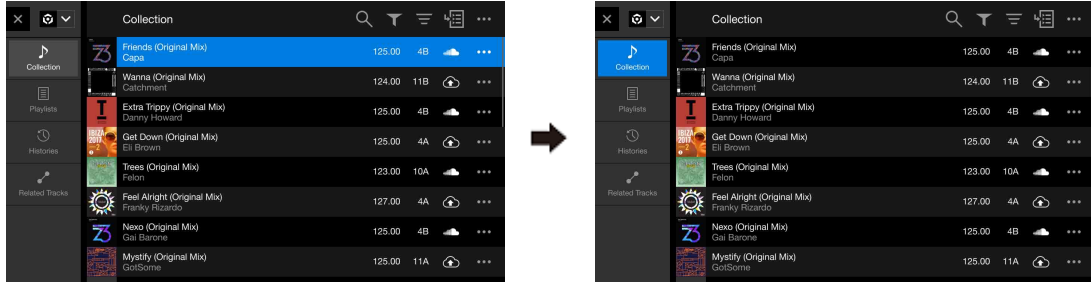

2 Pulse el botón **[LOAD]** para el deck 1 (izquierda). La pista se carga en el deck.

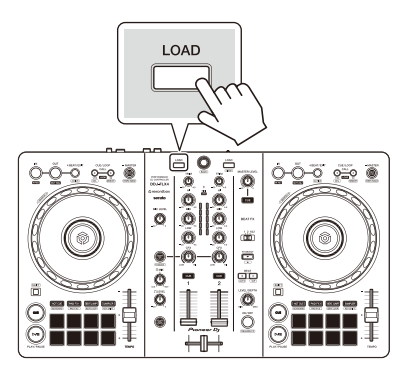

## **Reproducción de una pista**

Esta sección explica cómo reproducir sonido desde el deck 1 (izquierda) como ejemplo.

- 1 Ponga los mandos y demás en las posiciones mostradas abajo:
	- **•** Mando **[TRIM]**: girado al máximo a la izquierda
	- **•** Mandos EQ **[HI/MID/LOW]**: posición central (12 en punto)
	- **•** Mando **[CFX]**: posición central
	- **•** Fader de canal: posición inferior
	- **•** Mando **[MASTER LEVEL]**: girado al máximo a la izquierda
	- **•** Crossfader: posición central
- 2 Pulse el botón **[PLAY/PAUSE ]** para reproducir la pista.

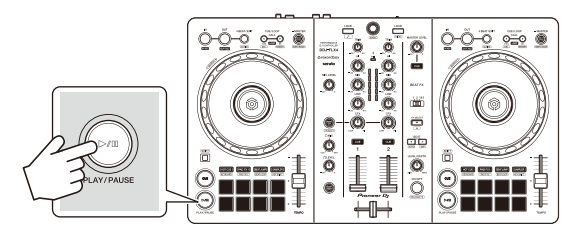

#### 3 Gire el mando **[TRIM]**.

Ajuste el mando **[TRIM]** para que el indicador de nivel de canal se ilumine de color naranja en la parte de la pista con el volumen más alto.

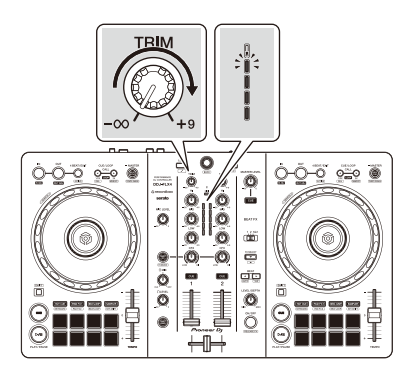

4 Mueva el fader de canal al nivel superior.

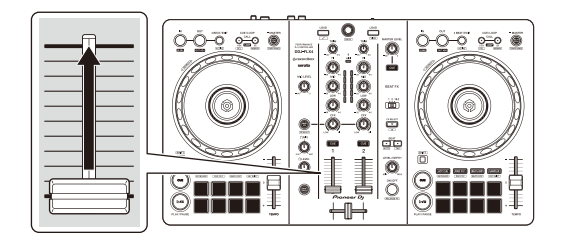

5 Ajuste el volumen de los altavoces al nivel que desee. Al usar una conexión USB: gire el mando **[MASTER LEVEL]** para ajustar el volumen de sonido del terminal de salida **[MASTER]**.

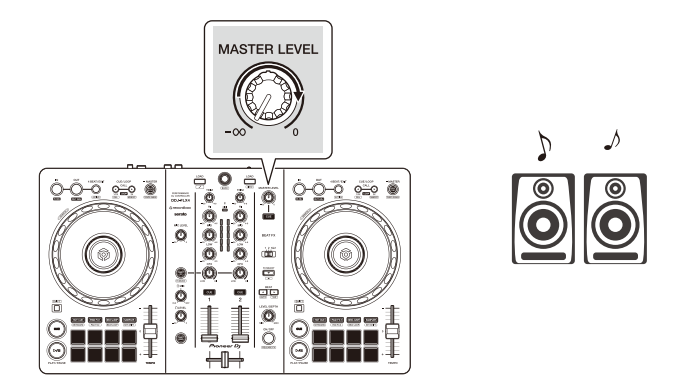

**•** Si no puede emitir sonido desde los terminales de salida **[MASTER]** o si su dispositivo móvil no reconoce la unidad, consulte: [Solución de problemas](#page-153-0)  [\(página 154\).](#page-153-0)

Al usar una conexión Bluetooth: el sonido se emite desde su dispositivo móvil.

**•** Ajuste el volumen de los altavoces del dispositivo móvil o los altavoces conectados a su dispositivo móvil en lugar de usar el mando **[MASTER LEVEL]**.

### **Control con los auriculares al utilizar una conexión USB**

Si su dispositivo móvil está conectado a la unidad con un cable USB, puede controlarlo con los auriculares desde el terminal de salida de auriculares de la unidad.

Esta sección explica cómo reproducir sonido desde el deck 1 (izquierda) como ejemplo.

- 1 Conecte los auriculares al terminal de salida de los auriculares de la unidad.
- 2 Ponga los mandos, etc. en las posiciones mostradas abajo.
	- **•** Mando **[HEADPHONES MIX]**: centro
	- **•** Mando **[HEADPHONES LEVEL]**: girado al máximo a la izquierda
- 3 Pulse el botón **[CUE]** de los auriculares para el canal 1.
- 4 Gire el mando **[HEADPHONES LEVEL]**.

Ajuste el volumen de los auriculares en el nivel que desee.

### **Control con los auriculares al utilizar una conexión Bluetooth**

Esta sección explica cómo reproducir sonido desde el deck 1 (izquierda) como ejemplo.

- 1 Conecte un cable trenzado (no incluido) a su dispositivo móvil. El cable trenzado distribuye el sonido de la toma de auriculares estéreo entre los canales izquierdo y derecho.
- 2 Conecte el altavoz al canal izquierdo del cable trenzado y los auriculares al canal derecho. El terminal de salida **[MASTER]** y el terminal de salida de los auriculares de la unidad no podrán usarse.

3 Inicie rekordbox para iOS/Android y sitúe la pantalla de su dispositivo móvil en posición horizontal para cerrar la pantalla de navegación.

Aparece la pantalla del paso 4.

4 Toque  $\odot$  en la parte central superior de la pantalla principal.

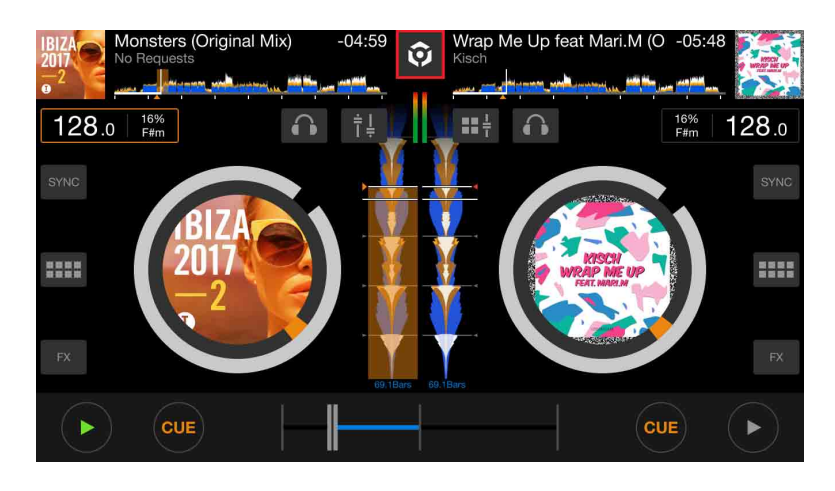

5 Toque para abrir la pantalla **[Configuración]**.

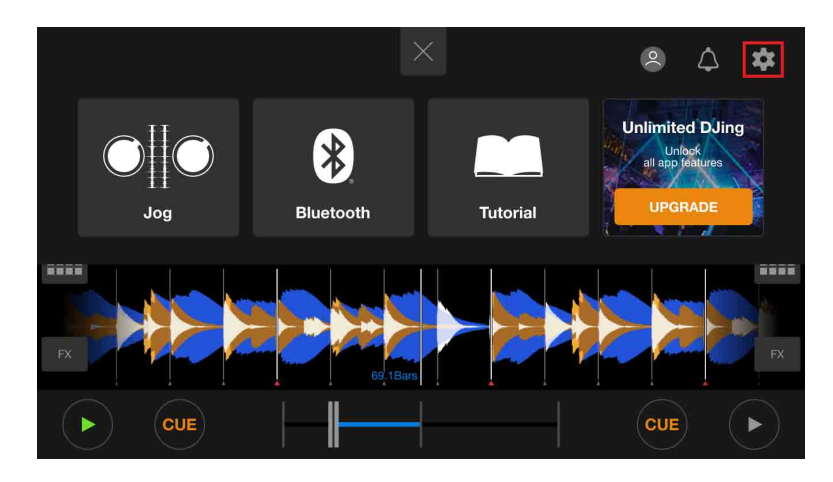

6 Toque **[Audio]** > **[PRE-CUE]** > **[Dividir salida]** para activarlo.

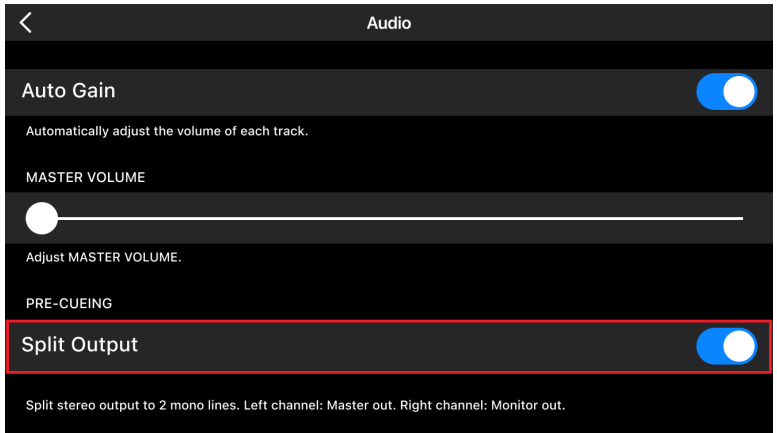

- 7 Pulse el botón **[CUE]** de auriculares para el canal 1 de la unidad.
- 8 Toque **[Audio]** > **[PRE-CUE]** para ajustar el volumen.

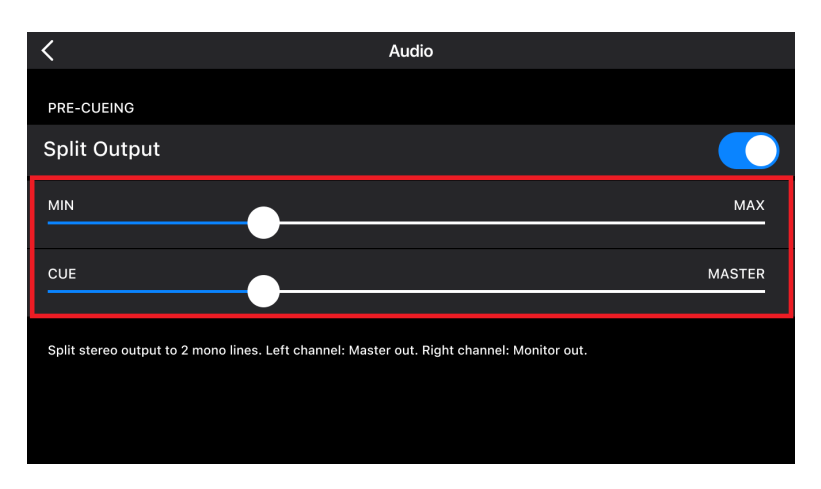

### **Si el sonido estéreo no se emite correctamente**

Si su Android device está conectado con un cable USB, tal vez no se conecte correctamente y el sonido estéreo no se emita con normalidad. En este caso, ajuste **[Android MONO/STEREO]** en **[MONO]** en el panel posterior.

# **Apagado de la unidad**

Desconecte el cable USB para apagar la unidad.

### **Uso avanzado**

### **Utilización de 4 Beat Loop**

Mientras se reproduce una pista, pulse el botón **[4 BEAT/EXIT]**. La reproducción en bucle empieza con 4 tiempos de compás desde el punto en el que ha pulsado el botón.

**•** Cuando está activada la función Quantize, podrá observar un ligero retraso cuando el bucle se sincroniza con el compás.

#### **Cancelación de la reproducción de bucle**

#### Pulse el botón **[4 BEAT/EXIT]**.

Cuando se alcance el punto de salida de bucle, el resto de la pista se sigue reproduciendo sin volver al punto de entrada de bucle.

### **Utilización de Manual Loop**

Puede usar Manual Loop para elegir la sección que desea convertir en loop in en una pista.

- **•** Cuando está activada la función Quantize, podrá observar un ligero retraso cuando el bucle se sincroniza con el compás.
- 1 Durante la reproducción, pulse el botón **[IN]** en el punto en el que desee empezar el bucle (punto de entrada de bucle).
- 2 Pulse el botón **[OUT]** en el punto en el que desee finalizar el bucle (punto de salida de bucle). Se inicia la reproducción de bucle.

#### **Interrupción del bucle**

#### Pulse el botón **[CUE/LOOP CALL ]**.

Cada vez que pulse el botón, el bucle se partirá por la mitad.

**•** Puede dividir la longitud del bucle a la mitad incluso durante la reproducción de 4 Beat Loop.

#### **Ampliación del bucle**

#### Pulse el botón **[CUE/LOOP CALL ]**.

Cada vez que pulse el botón, el bucle se doblará.

**•** Puede doblar la longitud del bucle incluso durante la reproducción de 4 Beat Loop.

#### **Cancelación de un bucle**

#### Pulse el botón **[4 BEAT/EXIT]**.

El resto de la pista se sigue reproduciendo sin volver al punto loop in.

#### **Cambio del punto de entrada de bucle**

Pulse el botón **[IN]** y gire la rueda de selección durante la reproducción del bucle.

El punto de entrada de bucle cambia.

#### **Cambio del punto de salida de bucle**

Pulse el botón **[OUT]** y gire la rueda de selección durante la reproducción del bucle.

El punto de salida de bucle cambia.

### **Utilización de los Performance Pads**

#### **Uso de Hot Cues**

Puede iniciar la reproducción al instante desde la posición de ajuste del Hot Cue. También es posible ajustar bucles y recuperarlos al instante.

**•** Es posible ajustar y guardar hasta 8 Hot Cues para cada pista en rekordbox para iOS/Android.

#### **Ajuste y recuperación de un Hot Cue**

- 1 Pulse el botón de modo **[HOT CUE]**. La unidad accede al modo Hot Cue.
- 2 Cuando la pista se está reproduciendo o está en pausa, pulse un Performance Pad para ajustar el punto Hot Cue.

Los Hot Cues se ajustan en los Performance Pads de la forma siguiente:

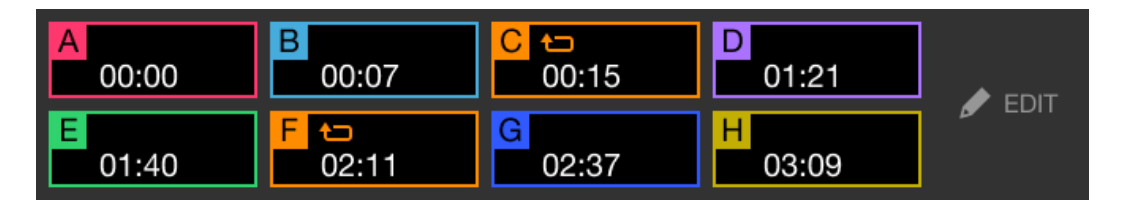

- 3 Pulse un Performance Pad para el que haya ajustado un Hot Cue. La reproducción empieza desde el punto Hot Cue.
	- **•** Puede borrar los Hot Cues pulsando un Performance Pad mientras mantiene presionado el botón **[SHIFT]**.

#### **Ajuste y recuperación de un 4 Beat Loop**

- 1 Pulse el botón de modo **[HOT CUE]**. La unidad accede al modo Hot Cue.
- 2 Mantenga pulsado el botón **[4 BEAT/EXIT]** durante la reproducción. Se define un bucle con 4 tiempos de compás en la posición en la que ha pulsado el botón y se inicia la reproducción en bucle.
- 3 Pulse un Performance Pad para establecer un bucle durante la reproducción de bucle.
- 4 Pulse el Performance Pad. La reproducción Loop empieza desde el punto de entrada de bucle.
	- **•** Puede borrar el bucle pulsando el Performance Pad mientras mantiene presionado el botón **[SHIFT]**.

#### **Ajuste y recuperación de un Manual Loop**

- 1 Pulse el botón de modo **[HOT CUE]**. La unidad accede al modo Hot Cue.
- 2 Pulse el botón **[IN]** durante la reproducción y, a continuación, pulse el botón **[OUT]**.

Se inicia la reproducción de Loop.

- 3 Pulse un Performance Pad para establecer un bucle durante la reproducción del bucle.
- 4 Pulse el Performance Pad. La reproducción Loop empieza desde el punto de entrada de bucle.
	- **•** Puede borrar el bucle pulsando el Performance Pad mientras mantiene presionado el botón **[SHIFT]**.

#### **Utilización de Pad FX**

Puede añadir un amplio abanico de efectos a sus actuaciones simplemente presionando y soltando los Performance Pads.

- 1 Active el modo Pad FX 1 o el modo Pad FX 2.
	- **•** Modo Pad FX 1: pulse el botón de modo **[PAD FX1]**.
	- **•** Modo Pad FX 2: pulse el botón de modo **[PAD FX1]** mientras mantiene pulsado el botón **[SHIFT]**.

Al cambiar entre los modos 1 y 2 de Pad FX, los efectos ajustados en los Performance Pads se modifican.

Modo Pad FX 1.

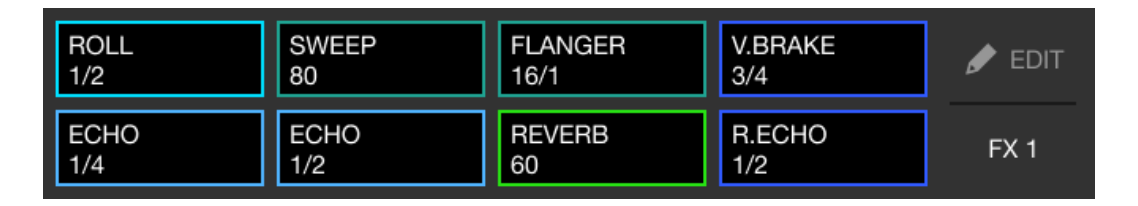

Modo Pad FX 2.

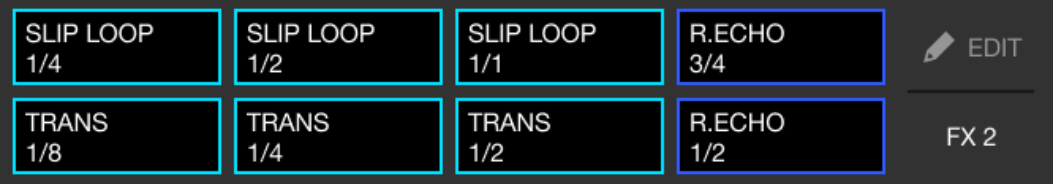

2 Mantenga pulsado un Performance Pad.

Se activa el efecto. El sonido cambia según el tipo de efecto y el número de compases de los ajustes asignados a dicho pad.

3 Suelte el Performance Pad. Se desactiva el efecto.

#### **Utilización de Release FX en Pad FX**

Tiene que asignar un Release FX a un Performance Pad con anterioridad.

- 1 Mantenga presionado un Performance Pad que tenga asignado un efecto diferente de Release FX. Se activa el efecto. El sonido cambia según el tipo de efecto y el número de compases de los ajustes asignados a dicho pad.
- 2 Presione el Performance Pad que tenga asignado un Release FX y suéltelo.

El efecto se desactiva y se añade Release FX.

#### **Utilización de Beat Jump**

Puede mover al instante la posición de reproducción sin interrumpir el ritmo de la pista que se está reproduciendo.

1 Pulse el botón de modo **[BEAT JUMP]**.

La unidad accede al modo Beat Jump.

El número y la dirección de compases ajustado en los Performance Pads son los siguientes:

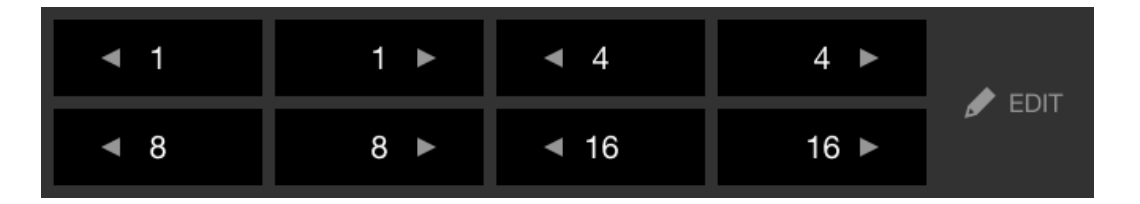

2 Pulse un Performance Pad.

La posición de reproducción se mueve en el número y la dirección de los tiempos de compás definidos en el pad.

#### **Utilización de Sampler**

Puede usar los Performance Pads para reproducir pistas o sonidos asignados a las ranuras del Sampler.

- 1 Pulse el botón de modo **[SAMPLER]**. La unidad accede al modo Sampler.
- 2 Ajuste el volumen del muestreador.

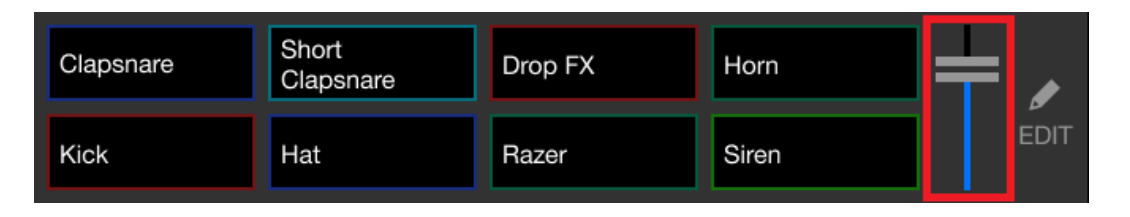

3 Pulse un Performance Pad.

Se reproduce la pista o el sonido asignado a la ranura en cuestión.

**•** Los muestreadores ajustados en los Performance Pads del deck 1 y el deck 2 son diferentes.

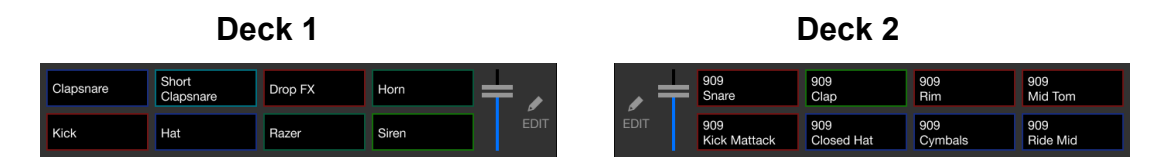

4 Durante la reproducción del Sampler, pulse el Performance Pad de nuevo.

El sonido vuelve a empezar desde el principio.

5 Pulse un Performance Pad mientras pulsa el botón **[SHIFT]** durante la reproducción del Sampler.

El sonido de la ranura que se está reproduciendo se detiene.

#### **Uso del modo de Keyboard**

Utilice Performance Pads para reproducir un Hot Cue en diferentes tonos, como si utilizara un teclado.

1 Pulse el botón de modo **[HOT CUE]** mientras mantiene pulsado el botón **[SHIFT]**.

La unidad accede al modo Keyboard.

#### 2 Pulse un Performance Pad.

Seleccione el Hot Cue que desee utilizar con el modo Keyboard.

- **•** Si no hay ningún Hot Cue definido, la posición de reproducción actual se define como Hot Cue. Después de seleccionar el Hot Cue definido, el Hot Cue se utiliza con el modo Keyboard.
- **•** Para volver a seleccionar un Hot Cue, pulse el botón de modo **[HOT CUE]** mientras mantiene pulsado el botón **[SHIFT]**.

Una vez seleccionado el Hot Cue, los diferentes tonos se ajustan en los Performance Pads de la siguiente forma (predeterminada):

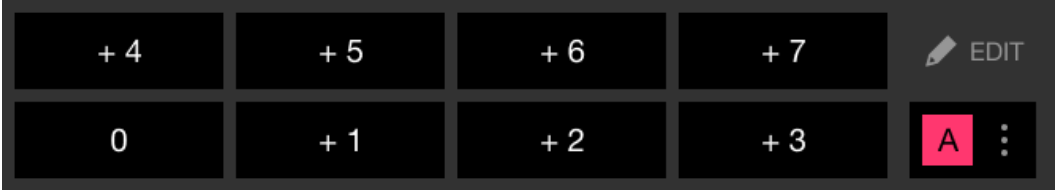

El número mostrado en cada pad muestra el número de semitonos.

Ejemplo +4: +4 semitonos

Un semitono es una unidad empleada para determinar el tono de un sonido.

+1 semitono indica que el sonido aumenta tiene un tono superior en la mitad al sonido original.

3 Pulse un Performance Pad.

La reproducción empieza desde el punto del Hot Cue, con el tono del sonido asignado a dicho pad.

**•** Puede borrar los Hot Cues pulsando un Performance Pad mientras mantiene presionado el botón **[SHIFT]**.

#### **Utilización de Beat Loop**

Si pulsa un Performance Pad, se define un bucle con el número de tiempos de compás asignado al pad. El bucle continúa sonando después de apartar el dedo del pad.

1 Pulse el botón de modo **[BEAT JUMP]** mientras mantiene pulsado el botón **[SHIFT]**.

La unidad accede al modo Beat Loop.

El número de compases ajustado en los Performance Pads es el siguiente:

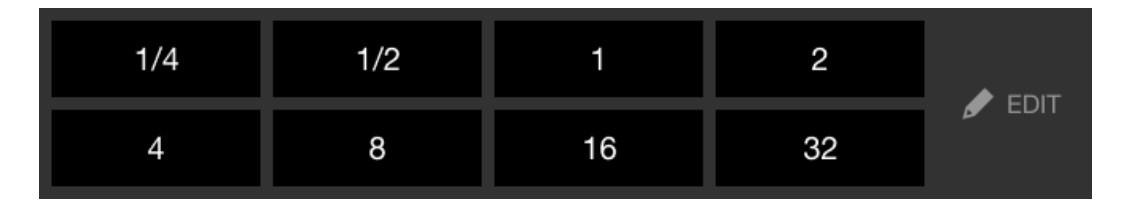

El número mostrado en cada pad refleja el número de tiempos de compás de Beat Jump.

- 2 Pulse un Performance Pad. El bucle se reproduce con el número de compases ajustado en ese pad.
- 3 Pulse de nuevo el mismo Performance Pad. El bucle se cancela y el resto de la pista continúa reproduciéndose.

#### **Utilización de Key Shift**

Al pulsar un Performance Pad en el modo Key Shift, la tecla de la pista en reproducción cambia al tono asignado al pad pulsado.

1 Pulse el botón de modo **[SAMPLER]** mientras mantiene pulsado el botón **[SHIFT]**.

La unidad accede al modo Key Shift.

Los diferentes tonos se ajustan en los Performance Pads de la siguiente forma (predeterminada):

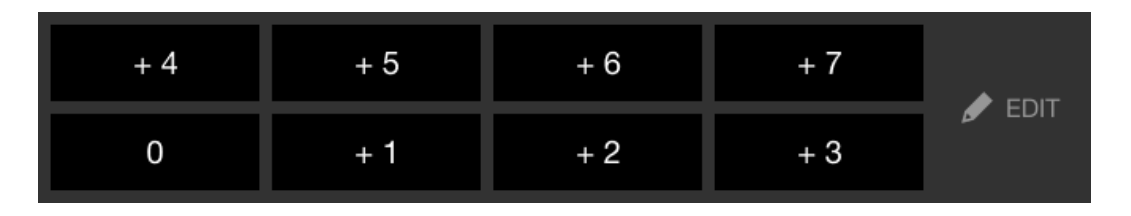

El número mostrado en cada pad muestra el número de semitonos.

Ejemplo +4: +4 semitonos

Un semitono es una unidad empleada para determinar el tono de un sonido.

+1 semitono indica que el sonido aumenta tiene un tono superior en la mitad al sonido original.

2 Pulse un Performance Pad.

La tecla de pista cambia al tono asignado al pad.

### **Ajuste y recuperación de un punto cue o un punto de bucle**

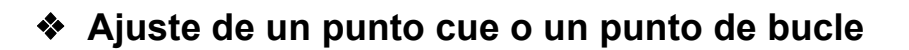

- 1 Ponga la pista en pausa y mueva la posición de reproducción hasta donde desee ajustar un punto cue o un punto de bucle.
- 2 Pulse el botón **[CUE]** mientras la pista está en pausa.
- 3 Pulse el botón **[CUE/LOOP CALL ]** mientras mantiene pulsado el botón **[SHIFT]**.

Se guarda el punto cue o punto de bucle.

#### **Recuperación de un punto cue o un punto de bucle** Pulse el botón **[CUE/LOOP CALL ]** o **[CUE/LOOP CALL ]**. Se recupera el punto cue o punto de bucle.

**Eliminación de un punto cue o un punto de bucle**

- 1 Pulse el botón **[CUE/LOOP CALL ]** o **[CUE/LOOP CALL ]**. Se recupera el punto cue o punto de bucle.
- 2 Pulse el botón **[CUE/LOOP CALL ]** mientras mantiene pulsado el botón **[SHIFT]**.

Se elimina el punto cue o punto de bucle.

# **Utilización de Fader Start**

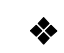

#### **Utilización de Channel Fader Start**

1 Establezca el punto cue. Ponga la pista en pausa en la posición desde la que desee iniciar la

reproducción y pulse el botón **[CUE]** en el deck en cuestión.

2 Mientras mantiene pulsado el botón **[SHIFT]**, mueva el fader de canal de abajo arriba.

La reproducción empieza desde el punto cue.

**•** Si vuelve a mover el fader de canal hacia abajo mientras mantiene pulsado el botón **[SHIFT]** durante la reproducción, la pista salta al instante hasta el punto cue y la reproducción se pone en pausa. (Back Cue)

Cuando no se ha establecido ningún punto cue, la reproducción comienza desde el principio de la pista.

#### **Utilización de Crossfader Start**

1 Establezca el punto cue.

Ponga la pista en pausa en la posición desde la que desee iniciar la reproducción y pulse el botón **[CUE]** en el deck en cuestión.

- 2 Mueva el crossfader al máximo a la izquierda o la derecha. Si quiere utilizar Crossfader Start para activar la reproducción en el canal 2, sitúe el crossfader en el lado izquierdo, y viceversa.
- 3 Manteniendo pulsado el botón **[SHIFT]**, mueva el crossfader hacia el lado contrario al punto en el que está ajustado. La reproducción empieza desde el punto cue.
	- **•** Si vuelve a mover el crossfader mientras mantiene pulsado el botón **[SHIFT]** durante la reproducción, la posición de reproducción salta al instante hasta el punto cue y se pone en pausa. (Back Cue)

Cuando no se ha establecido ningún punto cue, la reproducción comienza desde el principio de la pista.

### **Análisis de pistas**

Ajuste **[Configuración]** > **[Configuración de reproductor dentro de aplicación]** > **[Análisis de pistas]** > **[Autoanálisis]** en la pantalla vertical o **[Configuración]** > **[General]** > **[Análisis de pistas]** > **[Autoanálisis]** en la pantalla horizontal para iniciar el análisis de pistas.

- **•** Si se carga una pista en un deck antes de que se complete el análisis, se puede tardar en mostrar los BPM y la forma de onda.
- **•** En función del número de pistas, el análisis puede llevar un tiempo.

### **Utilización de Beat FX**

Puede aplicar efectos sincronizados con el tempo (BPM) de la pista cargada en el deck.

1 Pulse el botón **[BEAT FX SELECT]** de la unidad. El Beat FX seleccionado cambia cada vez que pulsa el botón: Si pulsa el botón **[BEAT FX SELECT]** mientras mantiene pulsado el botón **[SHIFT]**, el Beat FX seleccionado cambia en el orden inverso.

#### 2 Deslice el interruptor **[BEAT FX CH SELECT]**.

El canal al que se aplicarán los Beat FX cambia cada vez que desliza el interruptor.

- **[1]**: aplica Beat FX al sonido del canal 1.
- **[2]**: aplica Beat FX al sonido del canal 2.
- **[1&2]**: aplica Beat FX al sonido del canal 1 y el canal 2. Para **[1&2]**, el tiempo de compás, el tipo de efecto, etc. se sincronizan entre la unidad 1 y la unidad 2 del Beat FX. Los ajustes de tiempo de compás tal vez no se sincronicen a causa de las diferencias en el BPM de las pistas cargadas en los decks.

#### 3 Pulse el botón **[BEAT ]** o **[BEAT ]**.

Ajuste el número de tiempos de compás (o parámetros) sincronizados con el efecto de sonido.

#### 4 Pulse el botón **[BEAT FX ON/OFF]**.

El Beat FX se aplica al sonido del canal definido en el paso 2. Puede ajustar el parámetro de Beat FX girando el mando **[BEAT FX LEVEL/ DEPTH]**.

Si Beat FX está activado, el botón parpadea.

- **•** Pulse de nuevo el botón **[BEAT FX ON/OFF]** para desactivar Beat FX.
- 5 Pulse el botón **[BEAT FX ON/OFF]** y suéltelo mientras mantiene pulsado el botón **[SHIFT]**.

Beat FX está apagado y se aplica Release FX.

#### **Cambio al modo Beat FX Tempo**

Para ajustar el tempo de Beat FX puede usar 2 modos: el modo BPM Auto y el modo BPM Tap.

**•** El ajuste predeterminado es el modo BPM Auto.

#### **Modo BPM Auto**

El valor de BPM de la pista se emplea como base para el tempo del efecto.

#### **Modo BPM Tap**

El valor de BPM usado como base para Beat FX está ajustado para sincronizarse con el tempo en el que toca el botón **[BEAT ]** mientras mantiene pulsado el botón **[SHIFT]**.

#### **Ajuste en modo BPM Auto/BPM Tap**

Pulse el botón **[BEAT ]** mientras mantiene pulsado el botón **[SHIFT]** para ajustar el modo BPM Tap.

Pulse el botón **[BEAT ]** mientras mantiene pulsado el botón **[SHIFT]** para ajustar el modo BPM Auto.

# **Utilización de Smart CFX**

1 Pulse el botón **[SMART CFX]** mientras mantiene pulsado el botón **[SHIFT]**.

Aparece la pantalla de preajustes de Smart CFX para cambiar el tipo de efecto.

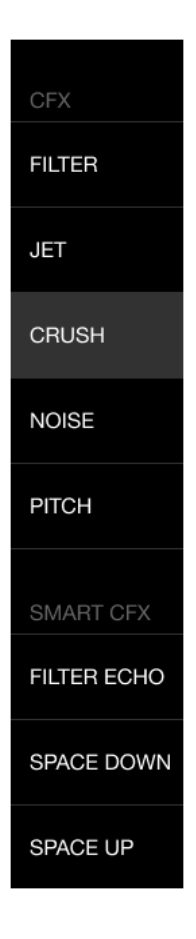

- 2 Pulse el botón **[SMART CFX]**. Smart CFX se activa.
- 3 Gire el mando **[CFX]**. El sonido del efecto, etc. cambia.

#### **Cancelación de Smart CFX** Pulse el botón **[SMART CFX]**. Smart CFX se desactiva.

### **Utilización de Smart Fader**

- 1 Cargue las pistas en el deck 1 y el deck 2.
- 2 Pulse el botón **[SMART FADER]**. Smart Fader se activa.
	- **•** Cuando Smart Fader está activado, Beat Sync se activa. (Beat Sync no puede cancelarse.)
	- **•** Al activar Smart Fader, algunos efectos, EQ LOW, Beat Sync, etc. no pueden controlarse en la pantalla de rekordbox para iOS/Android.
- 3 Deslice los faders de canal y crossfader para mezclar las pistas.
	- **•** Ajuste el BPM para la reproducción según la operación del fader y la pista.
	- **•** EQ LOW se ajusta automáticamente según la operación del fader.
	- **•** El efecto de eco se aplica automáticamente en función de la operación del fader.
	- **•** Cuando solo se emite sonido del deck 1 a causa de una operación del fader, el BPM se ajusta en el BPM real de la pista del deck 1. Cuando solo se emite sonido del deck 2 a causa de una operación del fader, el BPM se ajusta en el BPM real de la pista del deck 2. Cuando se emite sonido del deck 1 y el deck 2 al mismo volumen, el BPM se ajusta para encontrar el punto medio de la diferencia entre el BPM de las pistas en el deck 1 y el deck 2.
	- **•** Si el BPM de las pistas en el deck 1 y el deck 2 es considerablemente diferente, Smart Fader tal vez no funcione correctamente porque está fuera de la gama de tempo.

#### **Ejemplos de operaciones**

(1): deck 1, (2): deck 2

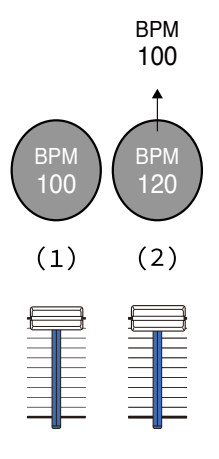

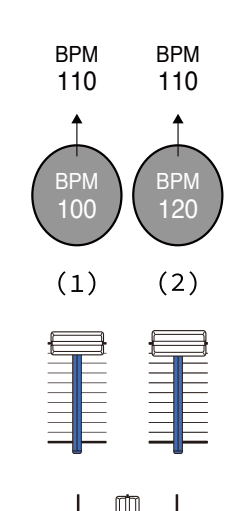

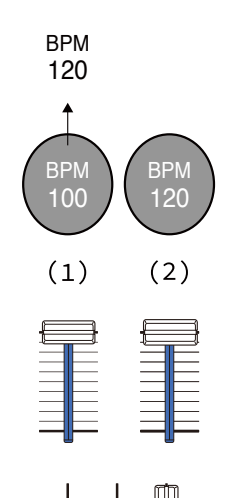

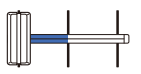

**El sonido se emite solo desde el deck 1: Se reproduce con el BPM a 100.**

**El sonido se emite desde el deck 1 y el deck 2 al mismo volumen: Se reproduce con el BPM a 110.**

**El sonido se emite solo desde el deck 2: Se reproduce con el BPM a 120.**

En este ejemplo, el BPM cambia entre 100 y 120.

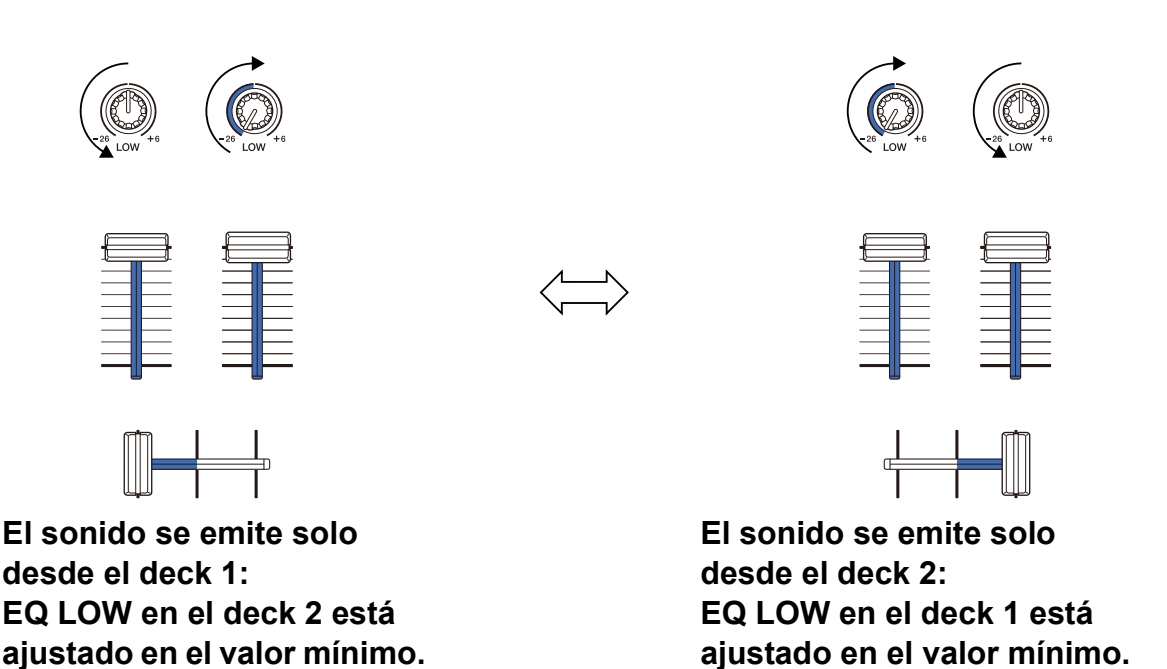

En este ejemplo, cambia de la siguiente forma.

- **•** Canal 1: cuando la posición de crossfader es entre 1/3 y 2/3 desde la izquierda, la posición del mando EQ LOW cambia de la posición central al valor mínimo.
- **•** Canal 2: cuando la posición de crossfader es entre 1/3 y 2/3 desde la izquierda, la posición del mando EQ LOW cambia del valor mínimo a la posición central.
- \* La curva de EQ LOW varía en función de la posición del mando EQ LOW y la posición del fader y la mezcla se suaviza automáticamente.

\* La posición real del mando EQ LOW no se refleja en la pantalla de rekordbox para iOS/Android, sino que únicamente cambia el sonido.

(1): efecto de eco aplicado

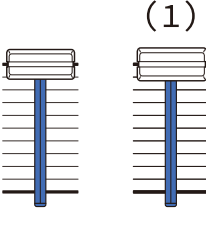

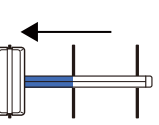

**El sonido se emite solo desde el deck 1: El efecto de eco se aplica a la pista del deck 2.**

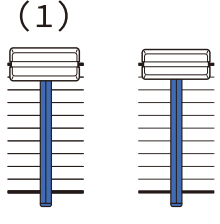

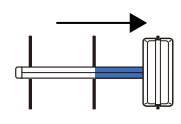

**El sonido se emite solo desde el deck 2: El efecto de eco se aplica a la pista del deck 1.**

En este ejemplo, cambia de la siguiente forma.

- **•** Deck 1: el efecto de eco se aplica cuando crossfader se mueve al máximo hasta el borde derecho.
	- \* El efecto de eco no se aplica cuando crossfader se mueve a la izquierda empezando desde el borde derecho.
- **•** Deck 2: el efecto de eco se aplica cuando crossfader se mueve hacia el borde izquierdo.
	- \* El efecto de eco no se aplica cuando crossfader se mueve a la derecha empezando desde el borde izquierdo.
- **•** Puede seleccionar el fader para controlar Smart Fader en **[Configuración]** > **[Ajustes de DDJ-FLX4]** > **[Fader usado con SMART FADER]** en rekordbox para iOS/Android.

### **Cancelación de Smart Fader**

Pulse el botón **[SMART FADER]**.

Smart Fader se desactiva.

### **Uso de un micrófono**

Al conectar su dispositivo móvil a la unidad con un cable USB, el sonido del micrófono se emite desde el terminal de salida **[MASTER]** o el terminal de salida de auriculares de la unidad.

**•** Para el sonido del micrófono, **[Modo efecto]** aplica un efecto al sonido y **[Modo de baja latencia]** no aplica ningún efecto al sonido. Ajuste **[Configuración]** > **[Ajustes de DDJ-FLX4]** > **[Entrada del micrófono]** en **[Modo efecto]** (predeterminado) o **[Modo de baja latencia]**.

Consulte: [Ajuste de \[Entrada del micrófono\] \(página 145\)](#page-144-0)

**•** Al conectar su dispositivo móvil a la unidad mediante Bluetooth, el sonido del micrófono no se emite desde el terminal de salida **[MASTER]** o el terminal de salida de auriculares de la unidad.

#### **Uso de Modo efecto**

- 1 Conecte un micrófono al terminal de entrada [**MIC**].
- 2 Toque el botón  $\mathbb{R}$  en la pantalla rekordbox para iOS/Android para mostrar el panel MIC y después toque

#### 3 Gire el mando **[MIC LEVEL]**.

Ajuste el volumen del sonido emitido desde el terminal de entrada **[MIC]**.

- **•** El sonido se emite a un volumen elevado si se gira el mando al máximo a la derecha.
- 4 Entrada de audio en el micrófono.

Puede usar el EQ de micrófono, el efecto de micrófono, TALKOVER, FEEDBACK REDUCER, etc.

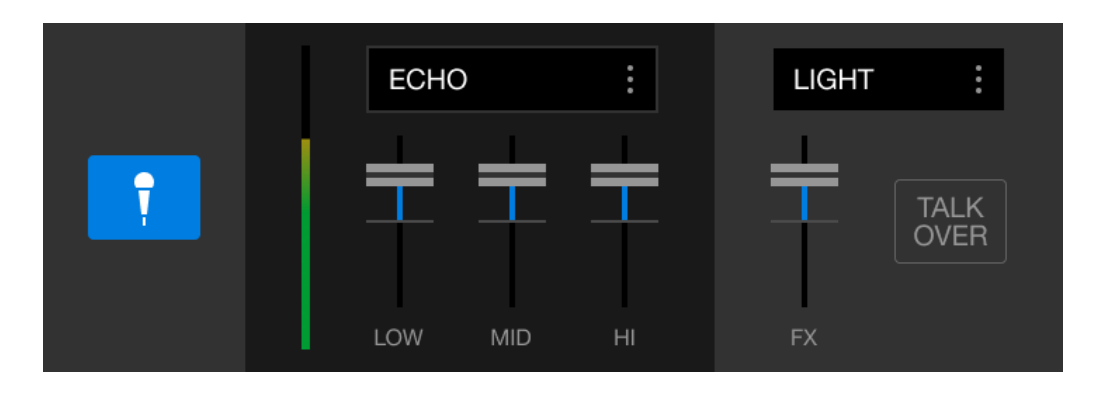

**•** Para emitir el sonido del micrófono de esta unidad a través de un dispositivo móvil, ajuste **[Entrada del micrófono]** en **[Modo efecto]**.

Consulte: [Ajuste de \[Entrada del micrófono\] \(página 145\)](#page-144-0)

**•** Si **[Entrada del micrófono]** se ha ajustado en **[Modo de baja latencia]** en rekordbox para iOS/Android, el sonido del micrófono se emite desde la unidad de otra forma.

### **Cambio de los ajustes de rekordbox para iOS/ Android**

Puede cambiar los ajustes de la unidad en rekordbox para iOS/ Android, en el apartado **[Ajustes de DDJ-FLX4]** de **[Configuración]**. Si conecta la unidad a rekordbox para iOS/Android puede modificar los siguientes ajustes:

#### Ajuste **[BACK SPIN LENGTH]**

Si utiliza la función Back Spin con la rueda de selección, la longitud de Back Spin es diferente de la longitud de rotación de la rueda de selección.

Puede elegir la longitud de Back Spin entre 3 opciones: corta, normal o larga.

- **[corta]**: longitud de Back Spin corta
- **[normal]**: longitud de Back Spin normal
- **[larga]**: longitud de Back Spin larga

#### Ajuste de **[Fader Start]**

Cambie el ajuste de la función Fader Start.

#### Ajuste de **[CROSSFADER]** > **[Invertir]**

Asigne los decks a los diferentes lados de crossfader.

- **•** ON: el lado izquierdo de crossfader se asigna a **[DECK2]** y el lado derecho a **[DECK1]**.
- **•** OFF: el lado izquierdo de crossfader se asigna a **[DECK1]** y el lado derecho a **[DECK2]**.

#### Ajuste de **[CROSSFADER]** > **[Cut Lag]**

Ajuste el Cut Lag en ambos bordes del crossfader.

Las unidades de 0,1 mm se pueden ajustar entre 0,3 mm y 5,5 mm.

- **•** El Cut Lag predeterminado es de 1,0 mm.
- **•** El ajuste de Cut Lag es un valor orientativo que puede no ser exacto.
# **rekordbox para iOS/Android**

## Ajuste de **[MEDIDOR DE NIVEL]**

Seleccione el medidor de nivel de canal o medidor de nivel maestro para ver en el medidor de nivel de la sección del mezclador.

El ajuste predeterminado es **[Channel Level]**.

- **[Channel Level]**: medidor de nivel de canal
- **[Master Level]**: medidor de nivel maestro

## Ajuste de **[Entrada del micrófono]**

- **[Modo efecto]**: el sonido del micrófono puede emitirse desde la unidad a través de un dispositivo móvil. Puede aplicar efectos como FX de micrófono en rekordbox para iOS/Android al sonido del micrófono.
- **[Modo de baja latencia]**: el sonido del micrófono puede emitirse desde la unidad de otra forma (que no sea un dispositivo móvil). No puede aplicar efectos como FX de micrófono en rekordbox para iOS/ Android al sonido del micrófono, pero el retardo de tiempo provocado por el retardo en la transmisión (latencia) de los datos acústicos puede reducirse en comparación con el Modo efecto.

## Ajuste de **[Modo Talkover]**

Cambie al modo MIC Talkover.

**• [Advanced]**: solo se atenúa el sonido de rango medio que no sea el del canal del micrófono, al valor ajustado en el nivel de MIC talkover.

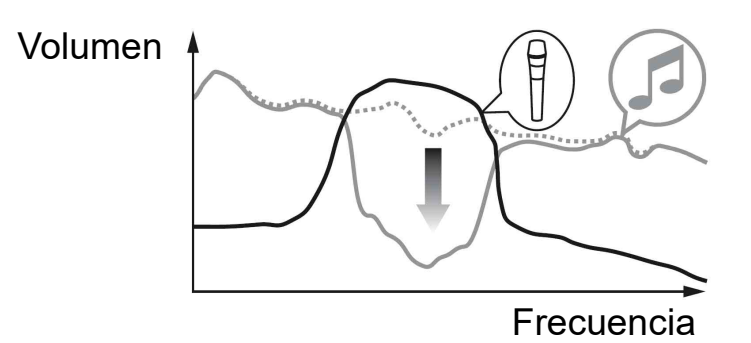

**• [Normal]**: el sonido que no sea el del canal del micrófono se atenúa al valor ajustado en el nivel de MIC talkover.

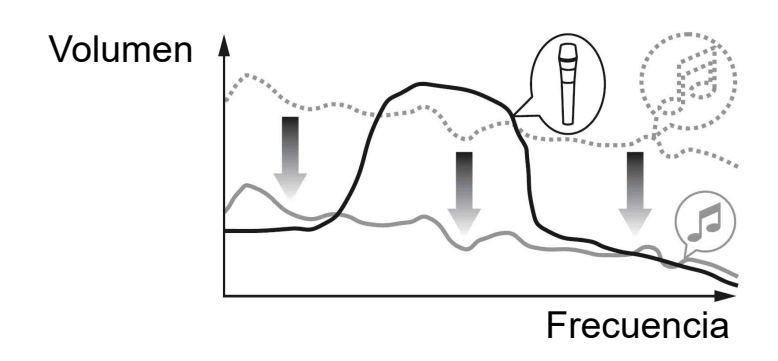

## Ajuste de **[Nivel Talkover]**

Ajuste el nivel de atenuación de audio del modo Mic talkover. Valores de ajuste: -6 dB / -12 dB / -18 dB / -24 dB

#### Ajuste de SMART FADER

Seleccione el fader que se utilizará para Smart Fader.

- **[CROSSFADER y Channel fader]**: Smart Fader se activa al mover crossfader o un fader de canal.
- **[CROSSFADER]**: Smart Fader se activa al mover crossfader.
- **[Channel fader]**: Smart Fader se activa al mover un fader de canal.

Al activar **[Usar el método recomendado SMART FADER curve]**, la curva cambia a la recomendación para Smart Fader.

## **[Salida Master]** > ajuste **[Selección de monoaural/estéreo]**

Cambie si se emite sonido mono o estéreo desde el terminal de salida **[MASTER]**.

- **[Monoaural]**: emisión en mono.
- **[Estéreo]**: emisión en estéreo.

# **rekordbox para iOS/Android**

#### Ajuste de **[Salida Master]** > **[Limitador de picos]**

Evite cortes digitales desagradables en la salida de audio del terminal de salida **[MASTER]**.

- **•** ON: el limitador de pico de salida maestra está habilitado.
- **•** OFF: el limitador de pico de salida maestra está deshabilitado.

# **Cambio de los ajustes**

# **Inicio del modo de Utilities**

Asegúrese de cerrar su aplicación de DJ e iniciar después el modo de Utilidades.

Para usar el modo de Utilidades conectado a rekordbox para Mac/ Windows o rekordbox para iOS/Android, realice la configuración en la pantalla de preferencias de rekordbox para Mac/Windows o rekordbox para iOS/Android.

**→ Consulte: Cambio de los ajustes de rekordbox para Mac/Windows** [\(página 79\)](#page-78-0)

 Consulte: [Cambio de los ajustes de rekordbox para iOS/Android](#page-143-0)  [\(página 144\)](#page-143-0)

(Para usar el modo Demo, ajústelo en la unidad.)

- 1 Desconecte el cable USB.
- 2 Mantenga pulsados los botones **[SHIFT]** y **[PLAY/PAUSE ]** en el deck izquierdo y conecte el cable USB. El modo de Utilities se inicia.
- 3 Cambie los ajustes.

Al cambiar los ajustes, se guardarán. Al guardar, la fila inferior de los Performance Pads del deck izquierdo parpadea. Si se desconecta el cable USB mientras los pads parpadean, es posible que no se guarde el ajuste.

4 Desconecte el cable USB para apagar la unidad. El modo Utilities se desactiva.

# **Ajustes del modo de Utilities**

Puede cambiar los siguientes ajustes en el modo de Utilities:

- **•** Back Spin Length
- **•** Fader Start
- **•** Crossfader Reverse
- **•** Crossfader Cut Lag
- **•** Modo Demo

## **❖ Back Spin Length**

Cuando utiliza una rueda de control de la unidad para realizar un Back Spin, puede conseguir un Back Spin más largo o más corto que la cantidad de rotación de la rueda de control.

Puede ajustar la Back Spin Length en corta, normal o larga.

Pulse los Performance Pads 5 a 7 en el deck izquierdo.

- **•** Pad 5 encendido: Back Spin Length corta.
- **•** Pad 6 encendido: Back Spin Length normal (predeterminada)
- **•** Pad 7 encendido: Back Spin Length larga

## <span id="page-148-0"></span>**Fader Start**

Pulse el botón de modo **[HOT CUE]** del deck izquierdo.

- **•** El botón de modo **[HOT CUE]** está encendido: Fader Start está activado. (Predeterminado)
- **•** El botón de modo **[HOT CUE]** no está encendido: Fader Start está desactivado.

## **Crossfader Reverse**

Puede cambiar la parte izquierda o derecha del crossfader hacia el lado opuesto.

Pulse el botón de modo **[PAD FX1]** del deck izquierdo.

**•** El botón de modo **[PAD FX1]** está encendido: Cross Reverse está activado.

La parte izquierda del crossfader corresponde ahora al deck 2 y la derecha al deck 1.

**•** El botón de modo **[PAD FX1]** no está encendido: Cross Reverse está desactivado. (Predeterminado)

La parte izquierda del crossfader corresponde al deck 1 y la derecha al deck 2.

## **Crossfader Cut Lag**

Puede ajustar el cut lag (el intervalo en el que no se escucha sonido del deck correspondiente) en ambos extremos del crossfader.

Puede realizar ajustes en incrementos de 0,1 mm en un margen de 0,3 mm a 5,5 mm. (Valor de ajuste: de 1 a 53)

- **•** El número ajustado para el Cut Lag es un valor orientativo que puede no ser exacto.
- **•** La cantidad predeterminada de Cut Lag es 1,0 mm. (Valor de ajuste: 8)

Gire el selector giratorio.

El número de luces encendidas en los indicadores de nivel de canal y Performance Pads indica el valor de ajuste (de 1 a 53).

- **•** Número de luces encendidas en los Performance Pads del deck derecho: decenas.
- **•** Suma del número de luces encendidas en los indicadores de nivel de canal de los canales 1 y 2: unidades. Por ejemplo, 2 luces de Performance Pads en el deck derecho más

3 luces en el canal 1 más 5 luces en el canal 2 da un valor total de  $28 (20 + 3 + 5 = 28)$ .

## **Modo Demo**

En condiciones normales, si no utiliza ninguna de las funciones durante un tiempo definido, la unidad entrará en el modo Demo. **•** Cuando se usa cualquier mando o botón de la unidad estando en el modo Demo, el modo Demo se cancela.

Pulse los Performance Pads de 1 a 4 en el deck izquierdo.

- **•** Pad 1 encendido: modo Demo desactivado.
- **•** Pad 2 encendido: el modo Demo se inicia cuando no utiliza la unidad durante 1 minuto.
- **•** Pad 3 encendido: el modo Demo se inicia cuando no utiliza la unidad durante 5 minutos.
- **•** Pad 4 encendido: el modo Demo se inicia cuando no utiliza la unidad durante 10 minutos. (Predeterminado)

# **Cambio del nombre del dispositivo Bluetooth**® **MIDI**

Antes de usar otras unidades, puede configurar la unidad para que su dispositivo móvil pueda identificarla.

Puede cambiar el nombre del dispositivo Bluetooth MIDI que aparece para la conexión Bluetooth entre la unidad y su dispositivo móvil.

- **•** El ajuste del nombre del dispositivo Bluetooth MIDI no puede guardarse.
- 1 Desconecte el cable USB para apagar la unidad.
- 2 Mantenga pulsado el pad correspondiente en el deck izquierdo o derecho y conecte el cable USB.

La relación entre los nombres del dispositivo Bluetooth MIDI y los Performance Pads es la siguiente.

Para el deck 1

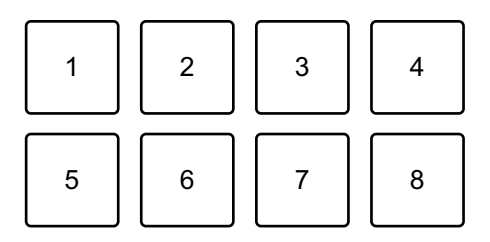

1: DDJ-FLX4\_1, 2: DDJ-FLX4\_2, 3: DDJ-FLX4\_3, 4: DDJ-FLX4\_4, 5: DDJ-FLX4\_5, 6: DDJ-FLX4\_6, 7: DDJ-FLX4\_7, 8: DDJ-FLX4\_8

Para el deck 2

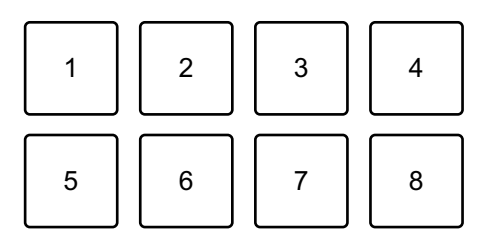

1: DDJ-FLX4\_9, 2: DDJ-FLX4\_10, 3: DDJ-FLX4\_11, 4: DDJ-FLX4\_12, 5: DDJ-FLX4\_13, 6: DDJ-FLX4\_14, 7: DDJ-FLX4\_15, 8: DDJ-FLX4\_16

- 3 Conecte rekordbox para iOS/Android a la unidad a través de Bluetooth.
	- Más información: [Conexión a través de Bluetooth \(página 113\)](#page-112-0)

# **Información adicional**

# **Solución de problemas**

Si cree que la unidad tiene algún problema, compruebe la siguiente información y consulte también las **[FAQ]** del DDJ-FLX4 en el sitio web de Pioneer DJ.

[pioneerdj.com/support/](https://www.pioneerdj.com/support/)

A veces el problema puede estar provocado por otro dispositivo. Revise los demás dispositivos y equipos eléctricos que utilice y consulte sus manuales y FAQ si es necesario. Si los problemas persisten, lea las "Precauciones al usar" y consulte con su empresa de servicio o su distribuidor.

**•** La unidad puede no funcionar si está expuesta a la electricidad estática o a otras influencias externas. En este caso, apague la unidad y vuelva a encenderla para que funcione correctamente.

# **Alimentación**

## **La unidad no se enciende.**

- **•** Conecte el adaptador de alimentación USB (o la batería móvil) y el cable USB correctamente. Consulte: [Conexiones \(página 37\)](#page-36-0)
- **•** Cambie el adaptador de alimentación USB (o la batería móvil) o el cable USB.

## **La unidad se apaga sin motivo aparente.**

**•** Utilice una batería móvil sin función de ahorro de energía. La tensión máxima de la batería móvil es de 24 V o menos y CC de 9 V y 3 A.

Utilice un cable USB certificado según la norma adecuada.

#### **El botón [IN] y el botón [OUT] de los dos decks parpadean y no funcionan.**

**•** La capacidad de suministro del adaptador de alimentación USB o la batería móvil conectados al puerto USB de la unidad (para la alimentación) puede ser insuficiente. Utilice un dispositivo con CC de 9 V y 3 A.

#### **Conexión**

#### **Su PC/Mac no reconoce la unidad.**

- **•** Conecte correctamente el cable USB suministrado. Consulte: [Conexiones \(página 37\)](#page-36-0)
- **•** Si utiliza un concentrador USB, asegúrese de que sea un producto recomendado por el fabricante de su PC/Mac.
- **•** Salga de cualquier otra aplicación abierta en su PC/Mac, incluyendo protectores de pantalla y software antivirus. (Cuando cierre software de seguridad antivirus, antes de hacerlo, desactive la conexión de Internet para garantizar la seguridad de su PC/Mac.)
- **•** Desconecte cualquier disco duro externo, teclado, etc. Utilice únicamente el disco duro interno.
- **•** Si su PC/Mac tiene varios puertos USB, pruebe a conectarlo a otro puerto.
- **•** Para Mac, inicie el software de utilidades para macOS **[Configuración de Audio MIDI]**, haga clic en **[Ventana]** en la barra de menús y compruebe que se muestra > **[Mostrar dispositivos de audio]** > **[DDJ-FLX4 Audio Out]**.

# **Información adicional**

- **•** En un Mac, tal vez el ajuste del sonido no sea el correcto. Desconecte el cable USB, inicie las utilidades para macOS **[Configuración de Audio MIDI]** y abra **[ventana MIDI]** o **[Estudio MIDI]**. Seleccione el icono **[DDJ-FLX4]** y haga clic en **[Eliminar dispositivo]**. (El icono tal vez sea **[Dispositivo MIDI USB]** en lugar de **[DDJ-FLX4]**. En este caso, seleccione **[Dispositivo MIDI USB]**.) Conecte de nuevo la unidad con el cable USB. Aparece el icono **[DDJ-FLX4]**.
- **•** En Windows, compruebe que aparezca **[DDJ-FLX4]** en **[Administrador de dispositivos]** > **[Controladoras de sonido y vídeo y dispositivos de juego]**.
- **Al utilizar una conexión USB, un dispositivo móvil no reconoce la unidad.**
- **•** Conecte el adaptador de alimentación USB (o la batería móvil) y el cable USB correctamente. Consulte: [Conexiones \(página 37\).](#page-36-0)
- **•** Cambie el adaptador de alimentación USB (o la batería móvil) o el cable USB.

#### **La conexión Bluetooth no puede establecerse. / la conexión Bluetooth se interrumpe.**

- **•** Si hay cerca dispositivos que generen ondas electromagnéticas en la banda de 2,4 GHz (como un horno microondas, una LAN inalámbrica u otro dispositivo Bluetooth), apártelos de la unidad o deje de usarlos.
- **•** Si su dispositivo móvil está lejos, acérquelo a la unidad. Si hay una pared o un obstáculo que interrumpa la conexión, mueva su dispositivo móvil o la unidad.

# **Sonido**

- **No se emite sonido o bien es demasiado bajo o está distorsionado.**
- **•** Sitúe los mandos **[TRIM]**, de fader de canal, de crossfader y **[MASTER LEVEL]** en las posiciones correctas. Consulte: [Reproducción de una pista \(página 51\)](#page-50-0) [\(página 90\)](#page-89-0) [\(página 117\)](#page-116-0)
- **•** Conecte correctamente el cable de conexión. Consulte: [Conexiones](#page-36-0)  [\(página 37\)](#page-36-0)
- **•** Limpie los terminales y las clavijas antes de conectar el cable a la unidad.
- **•** Si el sonido sale distorsionado, modifique el tamaño de la memoria intermedia de su software de DJ.

## **No se emite sonido del micrófono.**

**•** Sitúe los mandos **[MIC ATT.]** y **[MIC LEVEL]** en las posiciones correctas. Consulte: [Sección del mezclador \(página 25\)](#page-24-0) [Panel](#page-33-0)  [trasero \(página 34\)](#page-33-0)

## **El sonido de los auriculares es demasiado bajo.**

**•** Si la alimentación recibida del puerto USB es insuficiente, la unidad limita el volumen de los auriculares. Desconecte los dispositivos que no utilice para su sesión de DJ para que la unidad reciba más energía.

## **rekordbox para Mac/Windows**

#### **rekordbox pierde estabilidad.**

**•** Actualice rekordbox a la última versión. Consulte: [Instalación de](#page-44-0)  [rekordbox para Mac/Windows \(página 45\)](#page-44-0)

- **•** Salga de otras aplicaciones en su PC/Mac. Si rekordbox sigue siendo inestable, pruebe a desactivar la red inalámbrica u otras conexiones inalámbricas, el software antivirus, el salvapantallas, el modo de bajo consumo, etc. (Antes de cerrar un software de seguridad antivirus, desactive la conexión a Internet para garantizar la seguridad de su PC/Mac).
- **•** Si hay otro dispositivo USB conectado a su PC/Mac, desconéctelo.
- **•** Si utiliza un concentrador USB, asegúrese de que sea un producto recomendado por el fabricante de su PC/Mac.
- **•** Si utiliza la alimentación por batería en su ordenador portátil, conecte el ordenador a una fuente de alimentación de CA.
- **El valor de BPM y el beat grid no se visualizan correctamente./ El beat grid está mal alineado.**
- **•** Cambie el intervalo de análisis de BPM y analice de nuevo la pista. Si no funciona, ajuste manualmente el beat grid y el BPM.
- **•** Ajuste el beat grid. Para obtener más información sobre cómo ajustar el beat grid, consulte el rekordbox Instruction Manual.

#### **El sonido se interrumpe durante el uso de rekordbox para Mac/ Windows.**

**•** Ajuste el tamaño de la memoria intermedia en **[Preferencias]** > **[Audio]** en rekordbox para Mac/Windows.

## **Fader Start no funciona.**

- **•** Establezca un cue.
- **•** Para activar Fader Start, marque la casilla **[Fader Start]** de **[Preferencias]** > **[Controlador]** > pestaña **[Mezclador]** en rekordbox para Mac/Windows.
- **Al desconectar la unidad, la grabación deja de estar disponible en rekordbox.**
- **•** Si no tiene contratado el plan de suscripción correspondiente no puede grabar sin conectar con la unidad. Conecte la unidad u otro dispositivo Hardware Unlock o contrate uno de los planes de suscripción correspondientes para activar la grabación.

# **Serato DJ Lite**

## **Serato DJ Lite pierde estabilidad.**

- **•** Actualice Serato DJ Lite a la última versión. Consulte: [Instalación de](#page-82-0)  [Serato DJ Lite \(página 83\)](#page-82-0)
- **•** Salga de otras aplicaciones en su PC/Mac. Si el funcionamiento de Serato DJ Lite sigue siendo inestable, intente desactivar la red inalámbrica u otras conexiones inalámbricas, software antivirus, el protector de pantalla, el modo de bajo consumo, etc. (Antes de cerrar el software de seguridad antivirus, desactive la

conexión a Internet para garantizar la seguridad de su PC/Mac).

- **•** Si hay otro dispositivo USB conectado a su PC/Mac, desconéctelo.
- **•** Si utiliza un concentrador USB, asegúrese de que sea un producto recomendado por el fabricante de su PC/Mac.
- **•** Si utiliza la alimentación por batería en su ordenador portátil, conecte el ordenador a una fuente de alimentación de CA.

## **Las pistas no aparecen en la biblioteca.**

- **•** Importe archivos de música. Consulte: [Importación de archivos de](#page-87-0)  [música \(pistas\) \(página 88\)](#page-87-0)
- **•** Si ha seleccionado una crate o subcrate que no contiene pistas, seleccione otra crate o subcrate que contenga pistas o importe pistas a la crate o subcrate.

## **Las pistas de iTunes no aparecen en la biblioteca.**

**•** Active **[Show iTunes Library]** en la pestaña **[Library + Display]** del menú **[SETUP]**. Si **[Show iTunes Library]** ya está seleccionado, desactívelo y actívelo de nuevo. Para instrucciones detalladas sobre la importación de archivos de música, vea el manual del software de Serato DJ Lite.

**•** Si ha seleccionado una crate o subcrate que no contiene pistas, seleccione otra crate o subcrate que contenga pistas o importe pistas a la crate o subcrate.

#### **El deck virtual de Serato DJ Lite no aparece. (Se muestra el modo Practice).**

- **•** Conecte correctamente el cable USB suministrado. Consulte: [Conexiones \(página 37\)](#page-36-0)
- **•** Actualice Serato DJ Lite a la última versión. Consulte: [Instalación de](#page-82-0)  [Serato DJ Lite \(página 83\)](#page-82-0)

## **Fader Start no funciona.**

- **•** Establezca el temporary cue.
- **•** Utilice el modo Utilities para activar Fader Start. Consulte: [Fader](#page-148-0)  [Start \(página 149\)](#page-148-0)

## **No aparece el valor de BPM./SYNC y Auto Loop no funcionan.**

**•** Haga clic en el icono del engranaje situado junto al botón **[Analyze Files]**, active la casilla de verificación **[Set BPM]** y, a continuación, analice la pista. Para obtener más información sobre cómo analizar una pista, consulte el manual del software Serato DJ Lite.

#### **Los BPM no se muestran correctamente.**

**•** Cambie el intervalo de análisis de BPM y analice de nuevo la pista. Si todavía no funciona, ajuste manualmente los BPM.

## **El crossfader no funciona.**

**•** Cancele **[Disable]** en los ajustes del crossfader de Serato DJ Lite.

# **rekordbox para iOS/Android**

- **Al conectar un dispositivo Android, el sonido estéreo no se emite correctamente, el sonido de salida MASTER está distorsionado y no se emite sonido de los auriculares.**
- **•** Si su dispositivo Android está conectado con un cable USB, tal vez no se conecte correctamente y el sonido estéreo no se emita con normalidad. En este caso, ajuste **[Android MONO/STEREO]** en **[MONO]** en el panel posterior.
- **Si se utiliza la conexión USB, no se emite sonido desde el dispositivo móvil.**
- **•** No se emite sonido desde el dispositivo móvil cuando se utiliza la conexión USB. Conecte un altavoz alimentado, un amplificador alimentado, etc. al terminal de salida **[MASTER]** de la unidad.
- **Al conectar a través de Bluetooth, no se emite sonido desde los terminales de salida [MASTER] o el terminal de salida de auriculares de la unidad.**
- **•** Al conectar a través de una conexión Bluetooth, no se puede emitir sonido desde los terminales de salida **[MASTER]** o el terminal de salida de auriculares de la unidad. En este caso el sonido se emite desde el dispositivo móvil.

Al conectar con un cable USB, no se puede emitir sonido desde los terminales de salida **[MASTER]** o el terminal de salida de auriculares de la unidad.

#### **Al utilizar una conexión Bluetooth, no se emite el sonido del micrófono conectado a la unidad.**

**•** No se puede emitir sonido del micrófono desde los terminales de salida **[MASTER]** o el terminal de salida de auriculares de la unidad cuando se utiliza la conexión Bluetooth.

Al usar la conexión USB, no se puede emitir sonido desde los terminales de salida **[MASTER]** o el terminal de salida de auriculares de la unidad.

#### **rekordbox pierde estabilidad.**

- **•** Actualice rekordbox a la última versión. Consulte: [Instalación de](#page-109-0)  [rekordbox para iOS/Android \(página 110\)](#page-109-0)
- **•** Salga de otras aplicaciones en su dispositivo móvil. Si rekordbox sigue siendo inestable, pruebe a desactivar la red inalámbrica u otras conexiones inalámbricas, la aplicación antivirus, el modo de bajo consumo, etc. (Antes de cerrar un software de seguridad antivirus, desactive la conexión a Internet para garantizar la seguridad de su dispositivo móvil).

#### **El valor de BPM y el beat grid no se visualizan correctamente./ El beat grid está mal alineado.**

**•** Cambie el intervalo de análisis de BPM y analice de nuevo la pista. Si no funciona, ajuste manualmente el beat grid y el BPM.

## **Fader Start no funciona.**

- **•** Establezca un cue.
- **•** Para activar Fader Start, active **[Fader Start]** en **[Configuración]** > **[Ajustes de DDJ-FLX4]** en rekordbox.

# **Especificaciones**

#### **General – Unidad principal**

Alimentación nominal

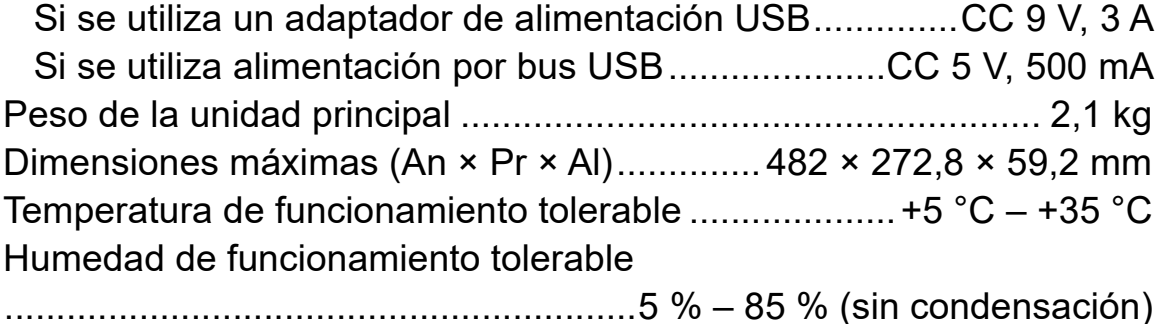

#### **Sección de audio**

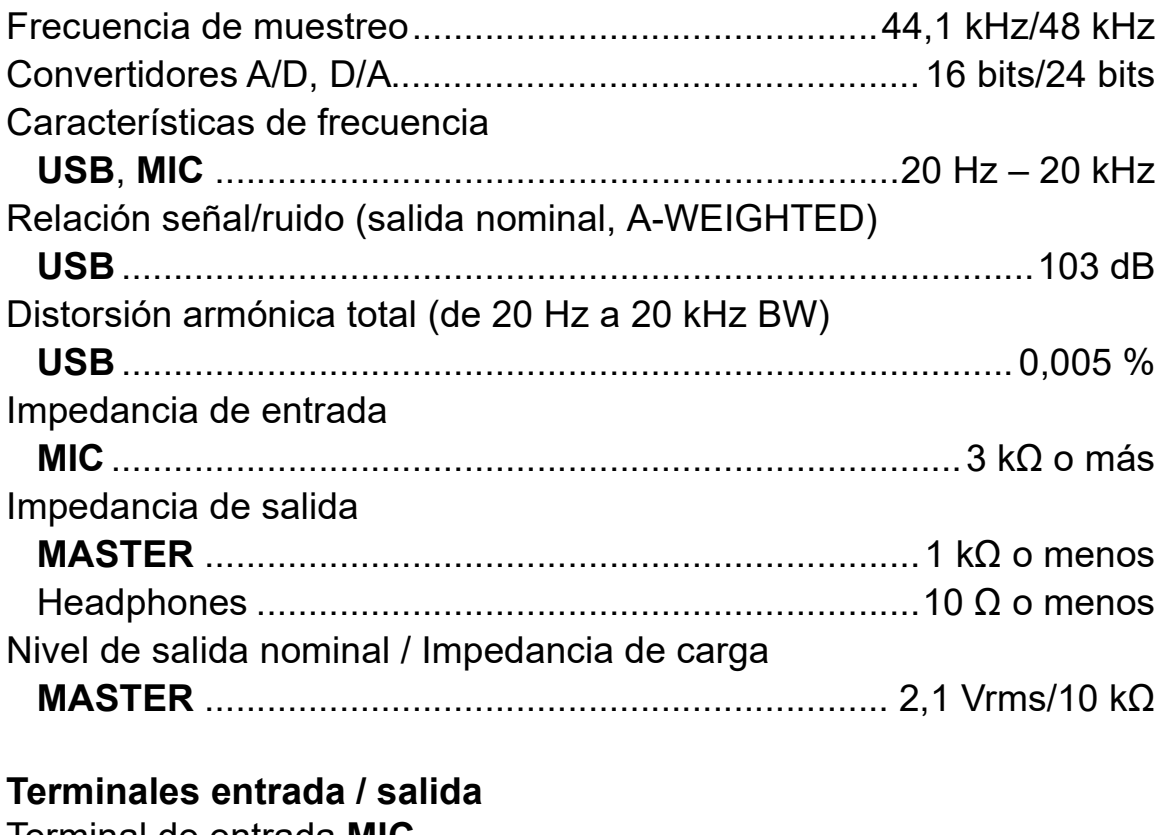

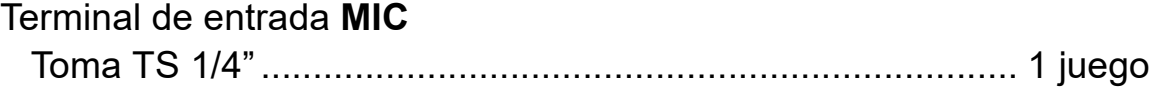

# **Información adicional**

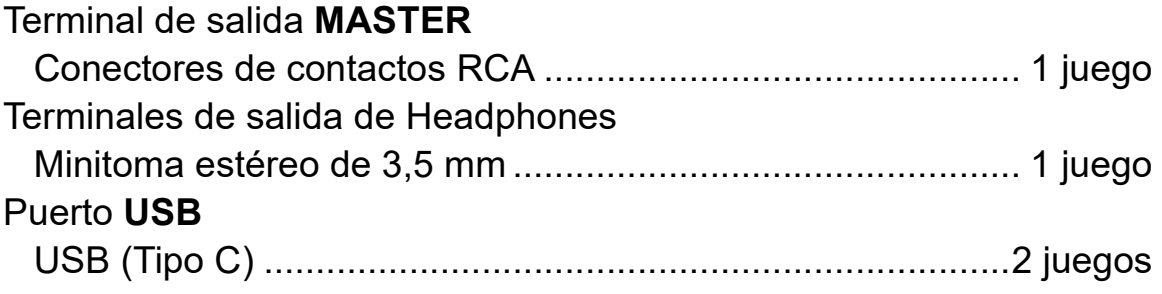

#### **Sección Bluetooth®**

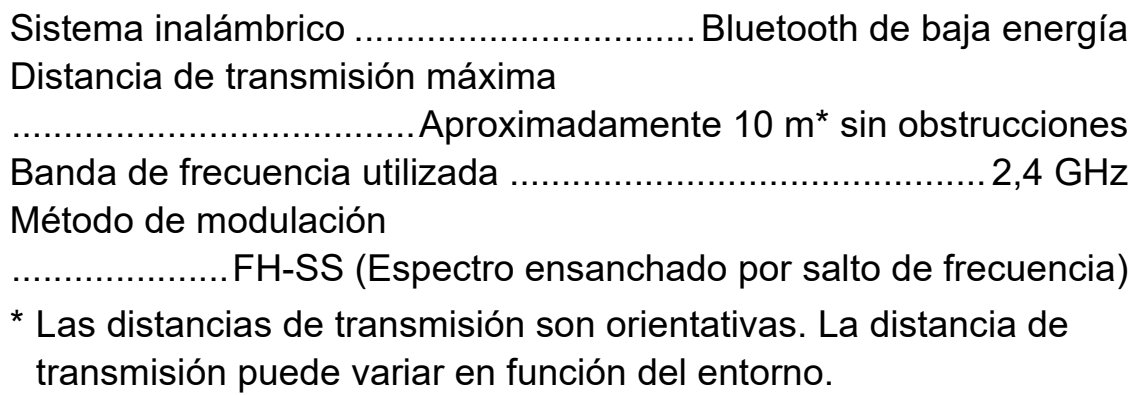

**•** Las especificaciones y el diseño de este producto están sujetos a cambios sin previo aviso.

# **Uso de la unidad como controlador para otra aplicación de DJ**

La unidad también da salida a datos de funcionamiento para los botones y mandos en formato MIDI. Si conecta un PC/Mac con una aplicación DJ compatible con MIDI integrada mediante un cable USB, puede usar la aplicación DJ con la unidad. (Debe configurar los ajustes de MIDI en la aplicación DJ.)

**•** Para conocer detalles, vea la guía del usuario de la aplicación DJ.

# **Acerca de los mensajes de MIDI**

Para detalles de los mensajes MIDI de esta unidad, consulte la List of MIDI Messages.

**•** Encontrará la List of MIDI Messages en el sitio web de Pioneer DJ: [pioneerdj.com/](https://www.pioneerdj.com/)

# **Marcas comerciales y marcas comerciales registradas**

- **•** rekordboxTM es una marca comercial o marca comercial registrada de AlphaTheta Corporation.
- **•** Apple, Apple Logo, Apple Music, Finder, iPad, iPadOS, iTunes, Mac, MacBook, MacBook Pro, macOS y OS X son marcas comerciales de Apple Inc., registradas en Estados Unidos y otros países.
- **•** App Store es una marca de servicio de Apple Inc.
- **•** Windows es una marca registrada de Microsoft Corporation en los Estados Unidos y en otros países.
- **•** iOS es una marca comercial o una marca comercial registrada de Cisco Systems, Inc. en EE. UU. y en otros países y se utiliza con licencia.
- **•** Google Play, el Google Play Logo y Android son marcas comerciales registradas de Google LLC.
- **•** Serato DJ Lite, Serato DJ Intro, Serato DJ Pro, Serato DJ y Scratch Live son marcas comerciales registradas de Serato Limited.
- **•** Los logotipos y la marca de la palabra *Bluetooth®* son marcas comerciales registradas propiedad de Bluetooth SIG, Inc. y cualquier uso de dichas marcas por parte de AlphaTheta Corporation se realiza con licencia. Las demás marcas y nombres comerciales son propiedad de sus respectivos propietarios.

Otros nombres de productos, tecnologías y compañías, etc. mencionados aquí son marcas comerciales o marcas comerciales registradas de sus respectivos propietarios.

#### **Acerca del uso de archivos MP3**

Este producto cuenta con licencia para se usado sin fines de lucro. Este producto no tiene licencia para ser usado con fines comerciales (con fines de lucro) como, por ejemplo, en emisiones (terrestres, por satélite, por cable u otros tipos de emisiones), streaming en Internet, Intranet (un red corporativa) u otros tipos de redes, ni para distribuir información electrónica (servicio de distribución de música digital en línea). Para tales usos necesita adquirir las licencias correspondientes. Para obtener más detalles, consulte http://www.mp3licensing.com.

# **Aviso sobre las licencias de software**

#### **Apache**

Copyright (c) 2009-2019 ARM Limited. All rights reserved.

SPDX-License-Identifier: Apache-2.0

Licensed under the Apache License, Version 2.0 (the License); you may not use this file except in compliance with the License. You may obtain a copy of the License at

www.apache.org/licenses/LICENSE-2.0

Unless required by applicable law or agreed to in writing, software distributed under the License is distributed on an AS IS BASIS, WITHOUT WARRANTIES OR CONDITIONS OF ANY KIND, either express or implied.

See the License for the specific language governing permissions and limitations under the License.

#### **BSD**

The BSD-3-Clause License Copyright (c) 2015, Freescale Semiconductor, Inc. Copyright 2016-2020 NXP All rights reserved.

Redistribution and use in source and binary forms, with or without modification, are permitted provided that the following conditions are met:

1. Redistributions of source code must retain the above copyright notice, this list of conditions and the following disclaimer.

# **Información adicional**

- 2. Redistributions in binary form must reproduce the above copyright notice, this list of conditions and the following disclaimer in the documentation and/or other materials provided with the distribution.
- 3. Neither the name of the copyright holder nor the names of its contributors may be used to endorse or promote products derived from this software without specific prior written permission.

THIS SOFTWARE IS PROVIDED BY THE COPYRIGHT HOLDERS AND CONTRIBUTORS "AS IS" AND ANY EXPRESS OR IMPLIED WARRANTIES, INCLUDING, BUT NOT LIMITED TO, THE IMPLIED WARRANTIES OF MERCHANTABILITY AND FITNESS FOR A PARTICULAR PURPOSE ARE DISCLAIMED. IN NO EVENT SHALL THE COPYRIGHT HOLDER OR CONTRIBUTORS BE LIABLE FOR ANY DIRECT, INDIRECT, INCIDENTAL, SPECIAL, EXEMPLARY, OR CONSEQUENTIAL DAMAGES (INCLUDING, BUT NOT LIMITED TO, PROCUREMENT OF SUBSTITUTE GOODS OR SERVICES; LOSS OF USE, DATA, OR PROFITS; OR BUSINESS INTERRUPTION) HOWEVER CAUSED AND ON ANY THEORY OF LIABILITY, WHETHER IN CONTRACT, STRICT LIABILITY, OR TORT (INCLUDING NEGLIGENCE OR OTHERWISE) ARISING IN ANY WAY OUT OF THE USE OF THIS SOFTWARE, EVEN IF ADVISED OF THE POSSIBILITY OF SUCH DAMAGE.

## **Precauciones relativas a los derechos de autor**

rekordbox limita la reproducción y duplicación de contenidos musicales protegidos por derechos de autor.

- **•** Si hay incrustados datos codificados, etc., para proteger los derechos de autor en el contenido musical, es posible que no funcione el programa con normalidad.
- **•** Si rekordbox detecta que hay incrustados datos codificados, etc., para proteger los derechos de autor en el contenido musical, es posible que se detenga su procesamiento (reproducción, lectura, etc.).

Las grabaciones que usted ha hecho son para su uso personal y, según las leyes de los derechos de autor, no se pueden usar sin el consentimiento del propietario de tales derechos.

- **•** La música grabada de CD, etc., está protegida por leyes de derechos de autor de países independientes y por tratados internacionales. La persona que ha grabado la música es totalmente responsable de asegurar el uso legal del mismo.
- **•** Cuando maneje música descargada de Internet, etc., la persona que la haya descargado será la responsable de asegurar que ésta se use según el contrato concluido con el sitio de la descarga.

Las especificaciones y el diseño de este producto están sujetos a cambios sin previo aviso.

© 2022 AlphaTheta Corporation Todos los derechos reservados. <DRI1809-A>